**DISEÑO E IMPLEMENTACIÓN DE UN LABORATORIO REMOTO: CASO DE ESTUDIO PLANTA DE PÉRDIDAS DE CARGA EN CONDUCTOS A PRESIÓN DEL LABORATORIO DE HIDRÁULICA.**

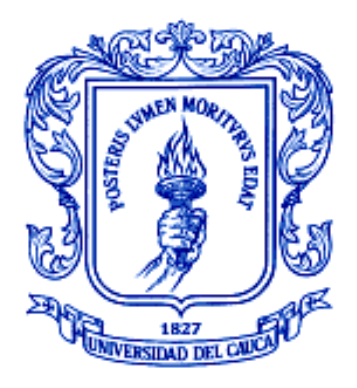

#### **EDGAR RENÉ VALVERDE SANMIGUEL JUAN PABLO RIVERA PALTA**

**Anexos**

**Director Mg. Juan Fernando Flórez Marulanda**

**UNIVERSIDAD DEL CAUCA FACULTAD DE INGENIERÍA ELECTRÓNICA Y TELECOMUNICACIONES DEPARTAMENTO DE ELECTRÓNICA, INSTRUMENTACIÓN Y CONTROL POPAYÁN 2010**

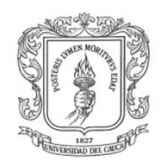

# **TABLA DE CONTENIDO**

## Pag.

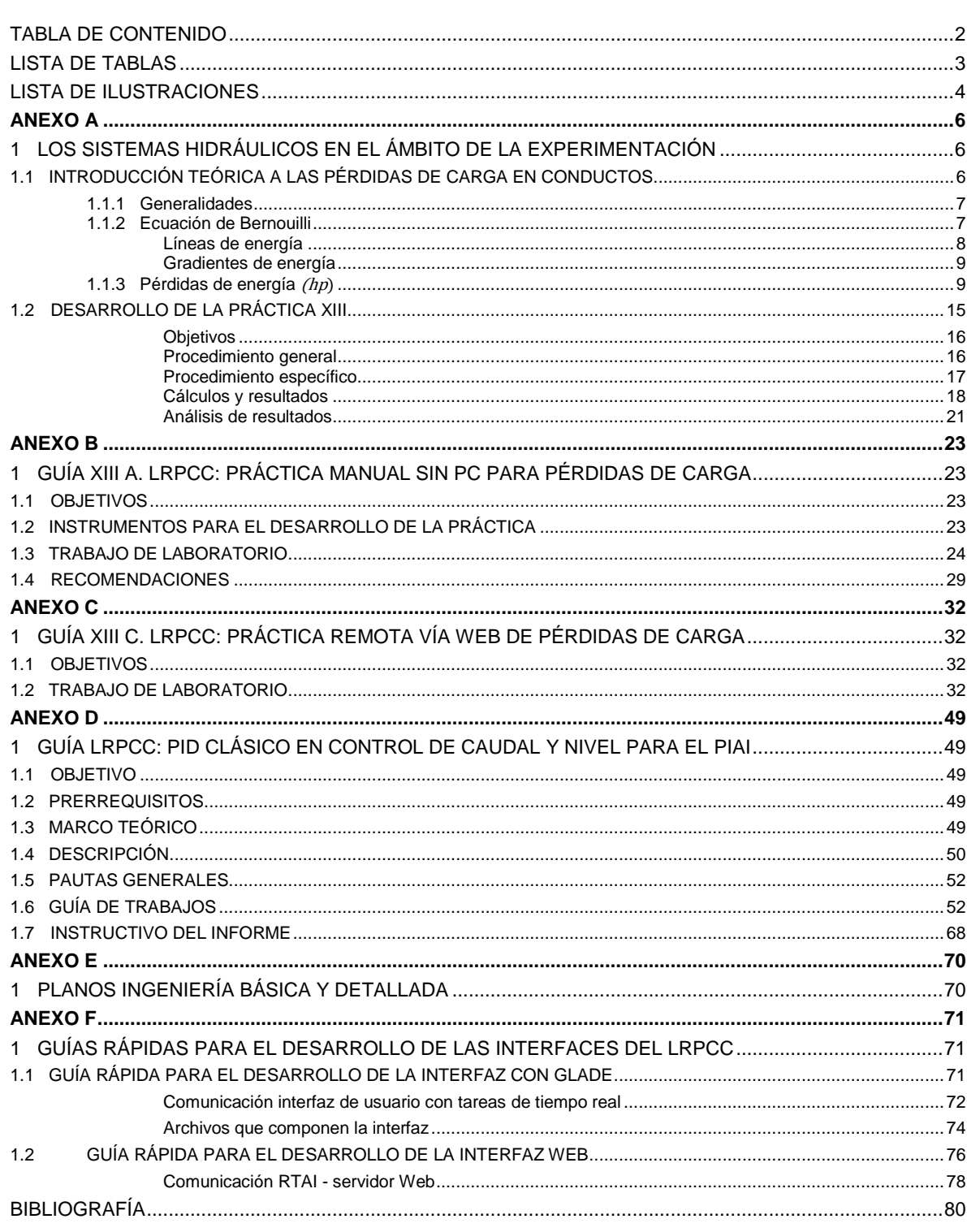

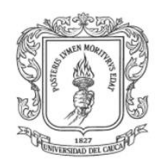

# **LISTA DE TABLAS**

## Pag.

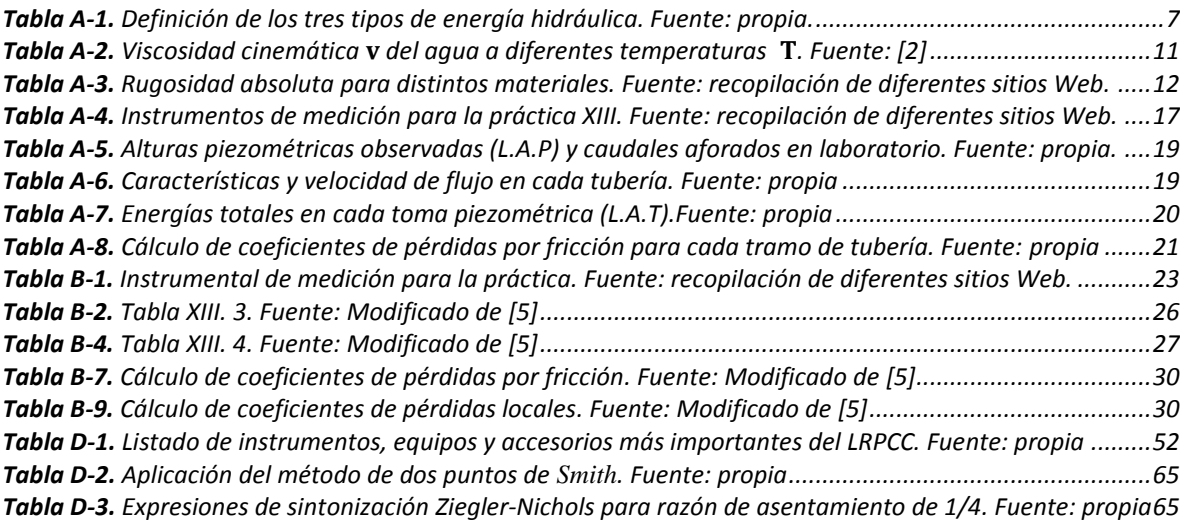

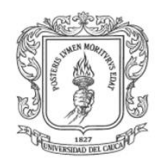

# **LISTA DE ILUSTRACIONES**

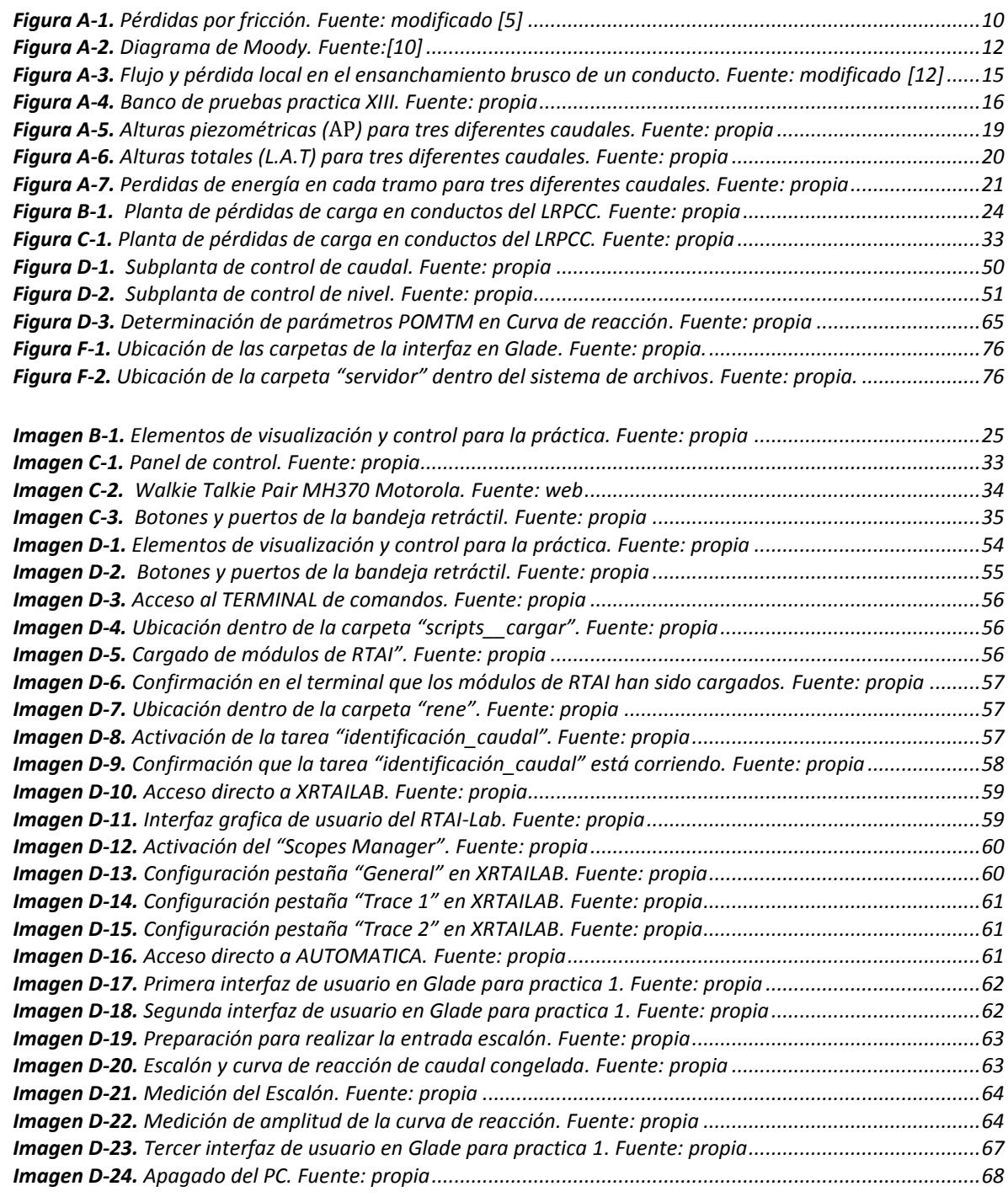

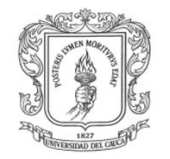

Diseño e Implementación de un Laboratorio Remoto: caso de estudio planta de pérdidas de carga en conductos a presión del Laboratorio de Hidráulica.

Ingeniería en Automática Industrial

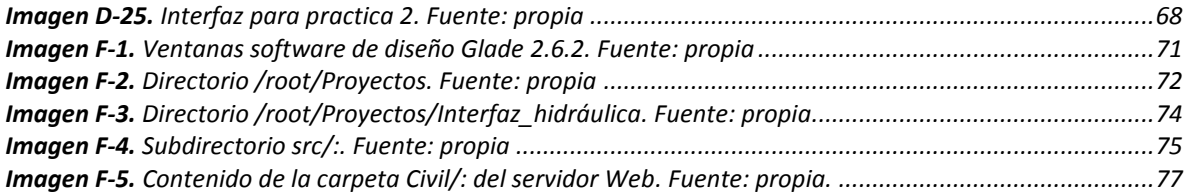

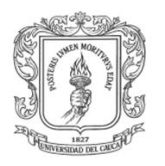

 $\overline{\phantom{a}}$ 

Ingeniería en Automática Industrial

## **ANEXO A**

#### **1 LOS SISTEMAS HIDRÁULICOS EN EL ÁMBITO DE LA EXPERIMENTACIÓN**

La gestión de los recursos hídricos exige el uso de máquinas y equipos eficientes, tuberías fabricadas de materiales livianos, resistentes y duraderos, válvulas robustas y confiables, sistemas automáticos de control, entre otros.

Actualmente se encuentran en el comercio una gran variedad de elementos diseñados para la construcción de sistemas hidráulicos los cuales día a día imponen retos importantes conforme evoluciona la industria de la construcción, de la producción, de la generación de energía, de la exploración espacial, entre otras. En consideración de lo anterior, se evidencia la importancia que adopta el estudio experimental a nivel académico de la Hidráulica en sus diferentes variables. Un sistema hidráulico experimental es un conjunto de equipos, muebles, tubos, válvulas, conexiones de diferentes diámetros y diferentes materiales, accesorios hidráulicos como: codos, uniones, reducciones, adaptadores, etc. para alimentar y distribuir agua a donde se le requiere, de manera que el fluido llegue en cantidad y presión controlada a todas las zonas de la instalación. Estas instalaciones pueden ser realizadas en condiciones separadas y colectivas.

El objetivo de este anexo es introducir al estudiante en la temática teórica concerniente al fenómeno hidráulico de las pérdidas de carga en conductos *(tuberías).*

#### **1.1 INTRODUCCIÓN TEÓRICA A LAS PÉRDIDAS DE CARGA EN CONDUCTOS**

El flujo de cualquier líquido en un conducto viene acompañado de una pérdida de energía, que en la mayoría de los casos se expresa en términos de energía por unidad de peso del fluido circundante *(dimensiones de longitud),* denominada normalmente como pérdida de carga.

Para el caso de tuberías horizontales, dicha pérdida de carga se manifiesta como una disminución de presión en la dirección del flujo. La pérdida de carga está relacionada con otras variables fluidodinámicas<sup>1</sup>[1] según sea el tipo de flujo, laminar o turbulento. Además de las pérdidas de carga lineales *(a lo largo de los conductos)*, también se producen pérdidas de carga singulares en puntos concretos como codos, ramificaciones, válvulas, etc.

Las corrientes de fluidos líquidos pueden ser de dos tipos según la superficie:

Corrientes con superficie libre: son aquéllas en las que parte de la sección transversal está en contacto con la atmósfera. Es el caso de los canales para aguas lluvias que tenemos en nuestras casas.

<sup>1</sup> *Fluidodinámica:* "*Es la disciplina que estudia el movimiento de los fluidos con respecto a las fuerzas que lo provocan".*

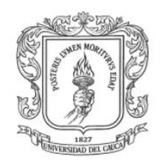

Corrientes a presión: también llamadas conducciones forzadas o conducciones cerradas*,* todo el contorno está mojado, es decir, funcionan a plena sección, y el movimiento del líquido se debe a la presión reinante en su interior, pudiendo presentar, por tanto, pendientes y contrapendientes.[2]

#### **1.1.1 GENERALIDADES**

Un líquido en movimiento con flujo a presión a través de un conducto o tubería, posee en cualquier sección una energía hidráulica compuesta por tres tipos de energía que son:

- Energía de posición por unidad de peso **EP**.
- Energía de flujo o de presión por unidad de peso **EF**.
- Energía cinética por unidad de peso **EC**.

En la Hidráulica experimental y para el caso de los fluidos líquidos, estas energías se expresan por unidad de peso *(Sistema técnico de unidades)*, y se representan como alturas en metros columnas de agua *(m.c.a)* respecto a un plano o nivel de referencia, ver tabla A-1.

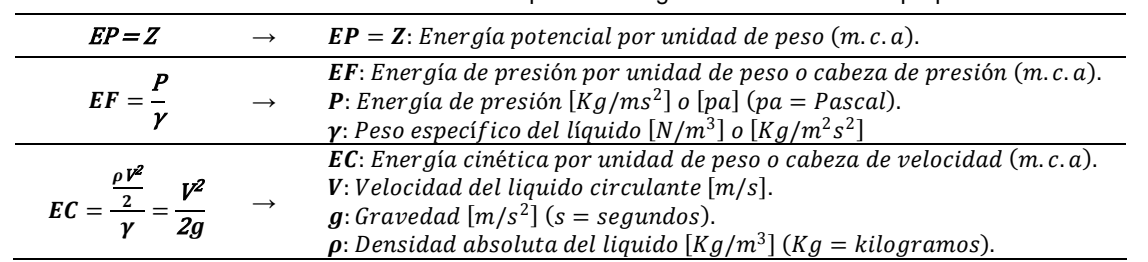

**Tabla A-1.** Definición de los tres tipos de energía hidráulica. Fuente: propia.

Entonces la cantidad total de energía E en metros columnas de agua *(m.c.a)* que posee el fluido en el i-ésimo punto está dada por la suma de las tres energías mencionadas anteriormente como se muestra en la ecuación A-1:

$$
E_i = EP_i + EF_i + EC_i = Z_i + \frac{P_i}{\gamma} + \frac{V_i^2}{2g}
$$
 *EC. A-1*

#### **1.1.2 ECUACIÓN DE BERNOUILLI**

Teniendo en cuenta la pérdida de carga entre dos puntos de un conducto se establece un balance de energía llamado Ecuación de Bernouilli [3], que puede considerarse válida sólo para líquidos no viscosos o para dos puntos muy próximos, ya que en la realidad, aunque las transformaciones se realizan de la forma indicada, las expresiones no son del todo exactas. En efecto, un principio elemental de la física establece que en toda transformación energética existe una degradación, es decir, los rozamientos convierten en calor parte de la energía transformada, por lo que el miembro de la derecha *(si la transformación se efectúa de izquierda a derecha)* se verá disminuido. Para que la igualdad se mantenga, la expresión matemática queda como se ve en la ecuación A-2:

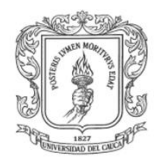

$$
Z_1 + \frac{P_1}{\gamma} + \frac{{V_1}^2}{2g} = Z_2 + \frac{P_2}{\gamma} + \frac{{V_2}^2}{2g} + h_p
$$
 *EC. A-2*

Donde  $h_p$  representa la sumatoria de las pérdidas dado en metros columnas de agua, constituidas por pérdidas por fricción y perdidas locales. O de igual modo se expresa según la ecuación A-3:

$$
h_p = E_1 - E_2 \qquad \qquad EC. A-3
$$

Donde  $E_1$  y  $E_2$  son las energías totales en los puntos 1 y 2 respectivamente, para  $E_1 > E_2$ .

Aunque la ecuación de Bernouilli es aplicable, en la práctica existen limitantes que se deben tener en cuenta para poder hacer un buen uso de ella[4]:

- Es válida solo para fluidos incompresibles porque se supone que el peso específico del fluido es igual en los dos puntos de interés.
- No pueden haber dispositivos mecánicos que agreguen o tomen energía del sistema entre las dos secciones, debido a que la ecuación establece que la energía en el fluido es constante.
- No puede haber transferencia de calor hacia el fluido o fuera de este.
- No puede haber pérdida de energía por fricción.

#### **LÍNEAS DE ENERGÍA**

**Línea de alturas totales** *(L.A.T)***:** Es la línea que une los puntos que representan las energías: posición por unidad de peso, de presión por unidad de peso y cinética por unidad de peso, a lo largo del conducto. Tiene las siguientes características:

- Siempre desciende en el sentido del flujo.
- En tramos rectos con flujo uniforme mantiene constante su pendiente.

**Línea de alturas piezométricas** *(L.A.P)***:** Esta línea une los puntos que representan la energía de presión o sea hasta donde el líquido subiría si se instala un tubo piezométrico. Esta línea de alturas piezométricas tiene las siguientes características:

- Está por debajo de la L.A.T una diferencia vertical igual a la cabeza de velocidad en cada punto  $V^2/2g$ .
- En tramos rectos con flujo uniforme es paralela a la L.A.T.
- Normalmente es descendente en el sentido del flujo, pero asciende cuando se encuentra con una ampliación del diámetro de la tubería.
- En condiciones estáticas es horizontal.
- Puede pasar por debajo de la conducción cuando las presiones relativas son negativas.

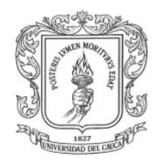

#### **GRADIENTES DE ENERGÍA**

**Gradiente hidráulico o de alturas totales** *( )***:** representa la variación de la energía total respecto a la variación de la longitud real del conducto. Este gradiente expresa a su vez, la pérdida por fricción por unidad de longitud del conducto, comúnmente se expresa en metro sobre metro *(adimensional),* ver ecuación A-4:

$$
S_f = \frac{dE}{dL} = \frac{E_1 - E_2}{L} = \frac{h_f}{L}
$$
 *EC. A-4*

Donde  $h_p$  representa las pérdidas totales por fricción en metros columnas de agua *(m.c.a)* y la longitud en metros *(m)* del conducto entre los puntos uno *(1)* y dos *(2)* la cual se puede obtener con la ayuda de una cinta métrica común.

**Gradiente piezométrico** *(*GP)**:** representa la variación de los niveles de la línea piezométrica respecto a la variación de la longitud real del conducto, análoga al gradiente hidráulico respecto a las unidades en las que se expresa y se representa matemáticamente según la ecuación A-5.

$$
GP = \frac{\left(Z_1 + \frac{P_1}{\gamma}\right) \cdot \left(Z_2 + \frac{P_2}{\gamma}\right)}{L}
$$
 *Ec. A-5*

Los gradientes hidráulicos y piezométricos son iguales cuando el flujo es uniforme. Los piezómetros antes y después de cada aditamento deben ubicarse a una distancia adecuada tal que asegure flujo uniforme en cada punto de interés.

# **1.1.3 PÉRDIDAS DE ENERGÍA** (hp)

Al desplazarse un fluido de un punto a otro dentro de un conducto, su energía total va disminuyendo, debido a efectos ocasionados por el rozamiento de dicho fluido sobre las paredes internas de la tubería, está perdida de energía se conoce como perdidas lineales por fricción  $h_f$ . También están las pérdidas provocadas por los accesorios donde el fluido cambia su forma o dirección, entendiendo por accesorios a elementos propios de la hidráulica tales como curvas, registros, derivaciones, reducciones o aumento de diámetro, etc. y son conocidas como pérdidas locales o singulares  $h_l$ . De tal modo, sumando las diferentes perdidas por fricción y las diferentes perdidas locales se tiene la pérdida total de energía  $h_p \;$  en el circuito hidráulico, como se expresa en la ecuación A-6:

$$
h_p = \sum h_f + \sum h_l \qquad \qquad Ec. \, A \text{-} 6
$$

**Perdidas lineales por fricción**  $(h_f)$ : las pérdidas lineales por fricción son debidas a las tensiones cortantes de origen viscoso que aparecen entre el fluido y las paredes de la tubería. En la Figura A-1 se representa un tramo de tubería inclinado por el cual se mueve un flujo de manera descendente, en esta figura se pueden ver dos energías de posición

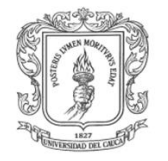

por unidad de peso  $Z_1$  *y*  $Z_2$  *con*  $Z_1$  >  $Z_2$  igualmente se distinguen dos energías de presión por unidad de peso con  $P_1/\gamma > P_2/\gamma$  y dos energías cinéticas por unidad de peso con  ${V_1}^2/2g < {V_2}^2/2g$  puesto que en la medida que el flujo desciende, este gana velocidad y por ende energía cinética. Se puede observar la línea de alturas totales L.A.T en metros columnas de agua tomadas desde un punto de referencia, la cual representa la suma de las tres energías, como también la línea de alturas piezométricas L.A.P**,** que corresponden a la suma de la energía de posición por unidad de peso mas la energía de presión por unidad de peso medidas en *(m.c.a)* y evidenciadas en los niveles piezométricos respecto a un punto de referencia. Se representa la energía total expresada con la letra  $E$ , la perdida de energía por fricción  $h_f$ , el gradiente hidráulico  $S_f$  y el gradiente piezométrico GP que representan básicamente estos dos últimos la pendiente de la L.A.T y la L.A.P respectivamente.

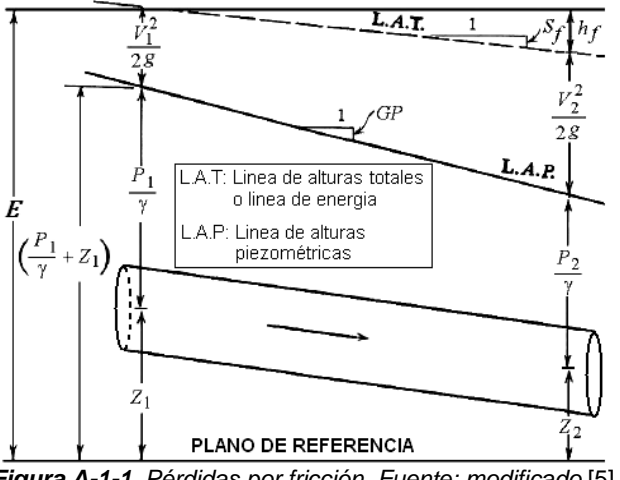

*Figura A-1-1. Pérdidas por fricción. Fuente: modificado* [5]

Las características de las tensiones cortantes son muy distintas en función de que el flujo sea laminar o turbulento. En el caso de flujo laminar, las diferentes capas del fluido discurren ordenadamente, siempre en dirección paralela al eje de la tubería y sin mezclarse, siendo la viscosidad el factor dominante en el intercambio de cantidad de movimiento. En flujo turbulento, en cambio, existe una continua fluctuación tridimensional en la velocidad de las partículas, que se superpone a las componentes de la velocidad. Este es el fenómeno conocido como turbulencia, el cual origina un fuerte intercambio de cantidad de movimiento entre las distintas capas del fluido, lo que da unas características especiales a este tipo de flujo. El tipo de flujo, laminar o turbulento, depende del valor de la relación entre las fuerzas de inercia y las fuerzas viscosas, es decir del número de Reynolds Re [6]*(adimensional),* cuya expresión matemática particularizada para tuberías de sección transversal circular se muestra a continuación en la ecuación A-7:

$$
Re = \frac{4Q}{\pi D v} = \frac{VD}{v}
$$
 *EC. A-7*

Siendo  $D$  el diámetro interno de la tubería por donde circula el líquido, y se mide con el Calibrador, en metros *(m)*, Q el caudal circulante por la tubería obtenido por aforo manual y expresado en metro cubico sobre segundo (m<sup>3</sup>/s), v la viscosidad cinemática del fluido,

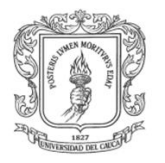

(ver tabla A-2) dada en metro cuadrado sobre segundo ( $m^2$ /s) y V la velocidad del fluido circulante, en metros sobre segundo *(m/s).*

| $T$ (°C)   |  | 15 | 20 | 30 | 40 | 50                                                                                                    | 60 |  |
|------------|--|----|----|----|----|----------------------------------------------------------------------------------------------------|----|--|
| $v(m^2/s)$ |  |    |    |    |    | $1.568$   1.519   1.310   1.146   1.011   0.803   0.659   0.556   0.478   0.416                                          |    |  |
|            |  |    |    |    |    | $x10^{-6}$ $x10^{-6}$ $x10^{-6}$ $x10^{-6}$ $x10^{-6}$ $x10^{-6}$ $x10^{-6}$ $x10^{-6}$ $x10^{-6}$ $x10^{-6}$ $x10^{-6}$ |    |  |

**Tabla A-2.** Viscosidad cinemática v del agua a diferentes temperaturas T. Fuente: [2]

Para temperaturas comprendidas entre 10 y 40 °C la viscosidad cinemática del agua puede calcularse según la siguiente formula experimental:

$$
v = \frac{40}{T + 20} \, 10^{-6}
$$
 *EC. A-8*

Con T en grados centígrados *(°C)* y v en m<sup>2</sup>/s. Cuando Re <2000 el flujo es laminar. Si Re >4000 el flujo se considera turbulento. Entre 2000 < Re < 4000 existe una zona de transición. En régimen laminar, las tensiones cortantes se pueden calcular de forma analítica en función de la distribución de velocidad en cada sección *(que se puede obtener a partir de las ecuaciones empíricas de Navier-Stokes*[7]*),* y las pérdidas de carga lineales  $h_{f.1aminar}$  se pueden obtener con la llamada ecuación de Hagen-Poiseuille [8] *(Empírica)*, en donde se tiene una dependencia lineal entre la pérdida de carga y el caudal según se muestra en la ecuación A-9:

$$
h_{f\ laminar} = \frac{32 \ v \ L \ V}{\rho \ g \ D^2} = \frac{128 \ v \ L}{\rho \ g \ \pi \ D^4} \ Q
$$
 *EC. A-9*

Donde:  $\rho$  es la densidad absoluta del líquido en kilogramo sobre metro cubico,  $q$  es la gravedad terrestre expresada en metros sobre segundo al cuadrado. En régimen turbulento, no es posible resolver analíticamente las ecuaciones de Navier-Stokes. No obstante, experimentalmente se puede comprobar que la dependencia entre las tensiones cortantes y la velocidad es aproximadamente cuadrática, lo que lleva a la ecuación experimental de Darcy-Weisbach [9] expresada en la ecuación A-10:

$$
h_{f\,trbulento} = f\frac{L V^2}{2 g D} = \frac{8 f L}{g \pi^2 D^5} Q^2
$$
 *EC. A-10*

Siendo  $f$  un parámetro adimensional, denominado factor de fricción o factor de Darcy, que en general es función del número de Reynolds y de la rugosidad relativa  $\varepsilon_r$  de la tubería:  $f = f(Re, \varepsilon_r)$ . En régimen laminar también es válida la ecuación de Darcy-Weisbach, en donde el coeficiente de fricción  $f_{laminar}$  depende exclusivamente del número de Reynolds, y se puede obtener su valor empírico según la ecuación A-11:

$$
f_{laminar} = \frac{64}{Re}
$$
 *EC. A-11*

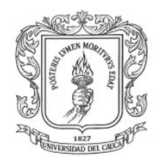

 $\overline{\phantom{a}}$ 

En régimen turbulento el factor de fricción depende, además del  $Re$ , también depende de la rugosidad relativa: $\varepsilon_r = \varepsilon/D$ ; donde  $\varepsilon$  es la rugosidad absoluta<sup>2</sup>, expresada en milímetros *(mm)*, de la tubería, que representa la altura promedio de las irregularidades de la superficie interior de la tubería y del diámetro interno de la tubería  $\bm{D}$ . En la tabla A-3 se muestran algunos valores de rugosidad absoluta para distintos materiales:

*Tabla A-3. Rugosidad absoluta para distintos materiales. Fuente: recopilación de diferentes sitios Web.*

| <b>Material</b>                                                                                                    | Rugosidad absoluta $\epsilon$ (mm) |
|----------------------------------------------------------------------------------------------------|------------------------------------|
| Concreto                                                                                                    | 0.30 a 3.00                        |
| Acero bridado                                                                                                    | $0.91$ a $9.10$                    |
| Madera cepillada                                                                                                    | $0.18$ a $0.90$                    |
| Hierro fundido                                                                                                    | 0.260                              |
| Tubería de acero soldada                                                                                                    | 0.046                              |
| Acero comercial o hierro dulce                                                                                                    | 0.046                              |
| Hierro galvanizado                                                                                                    | 0.15                               |
| Asbesto cemento                                                                                                    | 0.03                               |
| PVC, CPCB.                                                                                                    | 0.0015                             |
| Vidrio, cobre, latón, madera bien cepillada, acero nuevo soldado y con<br>una mano interior de pintura, tubos de acero de precisión sin costura,<br>serpentines industriales, plástico, hule. | 0.0015                             |

Colebrook y White en 1939 combinaron diversas expresiones y propusieron una única expresión semi-empírica para determinar el coeficiente de fricción que puede aplicarse en cualquier régimen sea turbulento, laminar o en transición, como se muestra en la ecuación A-12:

$$
\frac{1}{\sqrt{f}} = -2 \log \left( \frac{\frac{\varepsilon}{D}}{3.7} + \frac{2.51}{Re\sqrt{f}} \right)
$$
 *Ec. A-12*

Esta ecuación tiene el inconveniente de que el factor de fricción  $f$  no aparece en forma explícita, y debe recurrirse al cálculo numérico *(o a un procedimiento iterativo)* para su resolución. A partir de dicha ecuación, Lewis Ferry Moody [10] en 1944, de manera semiempírica, desarrolló un diagrama que lleva su nombre, en el que se muestra una familia de curvas con las que se determina el factor de fricción a partir de la intersección de la vertical del número de Reynolds, con la curva correspondiente. Dicho diagrama se muestra en la figura A-2.

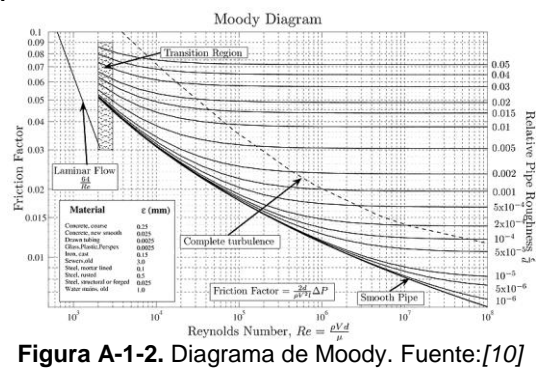

<sup>2</sup> *Rugosidad absoluta: irregularidades de la pared interna de una tubería medidas normalmente en milímetros (mm)*[17]*.*

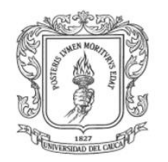

Posteriormente otros autores ajustaron los datos experimentales y expresaron el factor de fricción  $f$  en función del número de Reynolds  $Re$ , y de la rugosidad relativa  $\varepsilon_r$  o absoluta  $\varepsilon$ con una fórmula explícita:

$$
\frac{1}{\sqrt{f}} = -2 log\left(\frac{\varepsilon_r}{3.7} + \frac{5.1286}{Re^{0.89}}\right)
$$
 *EC. A-13*

Haaland:

Barr:

$$
\frac{1}{\sqrt{f}} = -1.8 \log \left[ \left( \frac{\varepsilon_r}{3.7} \right)^{1.11} + \frac{6.9}{Re} \right]
$$
 *EC. A-14*

Moody:  $f = 0.001375 \left| 1 + \left( 200 \ \varepsilon_r + \frac{10^6}{R_0} \right) \right|$  $\frac{1}{Re}$ 1 3 Ec. A-15

Swamme & Jain: 
$$
f = \frac{0.25}{\left[ \log \left( \frac{\varepsilon}{3.71 B} + \frac{5.74}{Re^{0.9}} \right) \right]^2}
$$
 *Ec. A-16*

Actualmente se considera la ecuación explícita de **Swamme & Jain** como la más precisa. Válida para 10<sup>-6</sup> <  $\pmb{\varepsilon} < 10^{-2} \,$  y 10 $^3$  < R $\pmb{e} < 10^8$ , con un error de, ± 1 %.

Para conductos no circulares, es posible utilizar las expresiones deducidas para conductos circulares sustituyendo el diámetro  $D$  por el denominado diámetro hidráulico  $R$ expresado en metros *(m)*, que se define a continuación según la ecuación A-17:

#### $R=2$ Area de sección transversal del conducto no circular Perímetro mojado del conducto no circular Ec. A-17

Donde el perímetro mojado se define como la longitud de la línea de la intersección de la superficie mojada del canal con la sección transversal normal a la dirección del flujo medido en metros *(m)* y la sección transversal medida en metros al cuadrado *(m<sup>2</sup> )*.

Como se puede entender el fenómeno fluidodinámico de las pérdidas de carga en tuberías debido a la fricción, depende mayormente del número de Reynolds el cual expresa la relación existente entre las fuerzas inerciales y las fuerzas viscosas del liquido, de tal modo que el estudio de este fenómeno parte del análisis de su régimen, el cual puede ser laminar, turbulento o en transición y se obtiene según la ecuación A-7. Según el valor resultante el régimen de flujo puede ser menor a dos mil (2000) y el flujo se considera laminar, o puede ser mayor a cuatro mil (4000) y se considera como turbulento o también podría estar entre estos dos valores y se diría que está en régimen de transición. Esta variable *(Re)* es fundamental para a posteriori calcular el factor de fricción usando cualquier fórmula desde la A-11 hasta la A-16, siendo la A-12 la más precisa según la literatura correspondiente. Desde este punto ya se tienen las herramientas necesarias para calcular las pérdidas de carga  $h_{f\ laminar}$  o  $h_{f\ lumbulento}$  según sea el caso con el uso de las ecuaciones A-9 o A-10 respectivamente.

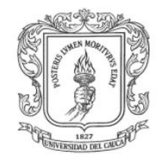

Existen diversas ecuaciones semi-empíricas que se fundamentan en la deducción de un determinado coeficiente que concentra las características de la tubería en cuestión: por ejemplo se tiene la ecuación de Chezy[11] una de las más importantes y antiguas, la cual relaciona el gradiente hidráulico, el radio hidráulico y un coeficiente de fricción denominado coeficiente de Chezy para obtener el valor que expresa la velocidad media del fluido, ver ecuación A-18:

$$
V = C \sqrt{S_f R}
$$
 *EC. A-18*

Donde V es la velocidad en metros sobre segundo *(m/s)*, C es el coeficiente de Chezy en metros a la un medio sobre segundo  $(m^{1/2}/s)$  y el  $\vec{R}$  el radio hidráulico de la tubería expresado en metros *(m).* El coeficiente de Chezy se puede obtener en diferentes fuentes tabulado en tablas para diversos tipos de tuberías, también despejándolo de la ecuación A-18 o por la ecuación explícita A-9 en la cual este depende de la aceleración de la gravedad  $g$  m/s<sup>2</sup> y del factor adimensional de fricción  $f$ .

$$
C = \sqrt{\frac{8 g}{f}}
$$
 *EC. A-19*

Otra importante formula experimental con la que se puede deducir el gradiente hidráulico se conoce como la ecuación de Hazen-Williams [5], esta usa un coeficiente particular y tabulado experimentalmente C<sub>H-W</sub> (adimensional) que depende de la clase del material y de su vida útil, del caudal  $\bm{Q}$  en m $^3$ /s y del diámetro interno de la tubería  $\bm{D}$  en metros *(m).* A continuación en la ecuación 1.20 podemos ver su expresión matemática:

$$
S_f = 10.62 \left( \frac{Q}{C_{H-W} D^{2.63}} \right)^{1.85}
$$
 *EC. A-20*

Pérdidas locales o singulares  $(h_l)$ : Las pérdidas singulares son las producidas por cualquier obstáculo colocado en la tubería que suponga una mayor o menor obstrucción al paso del flujo: entradas y salidas de las tuberías, codos, válvulas, cambios de sección, etc. Normalmente son pequeñas comparadas con las pérdidas lineales, salvo que se trate de válvulas casi completamente cerradas. Para su estimación se suele emplear la siguiente expresión experimental conocida como el método del coeficiente de resistencia **,** ver ecuación A-21:

$$
h_l = K \frac{V^2}{2 g} = \frac{8 K}{g \pi^2 D^4} Q^2
$$
 *EC. A-21*

Donde  $h_l$  es la pérdida de carga en la singularidad expresada en metros columnas de agua *(m.c.a)*, que se considera proporcional a la energía cinética promedio del flujo; la constante de proporcionalidad  $K$ , es el denominado coeficiente adimensional de pérdidas singulares y se encuentra tabulado para diferentes tipos de accesorios hidráulicos en diversas fuentes.

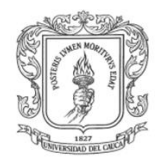

Otra forma de cálculo es considerar el efecto de las pérdidas singulares como una longitud adicional de la tubería. Por comparación de las ecuaciones A-17 y A-9. La longitud equivalente L<sub>e</sub> medida en metros (m), se relaciona con el coeficiente de pérdidas singulares  *mediante la ecuación A-22:* 

$$
L_e = K \frac{D}{f}
$$
 *Ec. A-22*

Tanto los coeficientes  $K$  como  $L_e$  para cada tipo de aditamento se determinan experimentalmente y están presentados ampliamente en la literatura técnica.

En la figura A-3 se puede ver un ensanchamiento brusco en un conducto por el cual pasa un fluido y en la que se aprecian los efectos causados en las energías en función de las diferencias en las secciones transversales de las dos (2) tuberías, por ejemplo el aumento gradual en la energía de presión por unidad de peso y la disminución gradual de la energía cinética por unidad de peso en la tubería de mayor diámetro, además de la perdida local de energía  $h_l$  generada por las turbulencias que aparecen inmediatamente después del ensanchamiento.

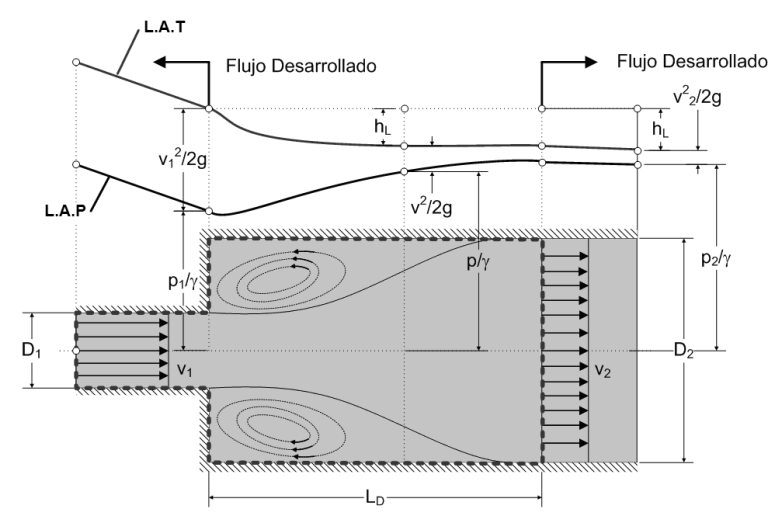

*Figura A-1-3. Flujo y pérdida local en el ensanchamiento brusco de un conducto. Fuente: modificado* [12]

En conclusión el fenómeno hidrodinámico de pérdidas de carga en conductos a presión está supeditado a diferentes variables que caracterizan a los conductos y a los fluidos. Estas variables se conjugan en una gran variedad de formulas empíricas las cuales han sido diseñadas y refinadas a lo largo de la historia por científicos de diferentes países, con el fin de suplir las necesidades de modelamiento matemático que proporcionen argumentos confiables para construir sistemas hidráulicos confiables y duraderos con el mínimo gasto de energía. Se pudo evidenciar que las pérdidas de energía por fricción y por aditamentos están intrínsecas en la interacción entre los fluidos y los medios que los transportan, siendo este aspecto el que impulsa a la investigación y desarrollo de nuevos materiales para construir conductos más eficientes, que apoyen el ahorro energético.

#### **1.2 DESARROLLO DE LA PRÁCTICA XIII**

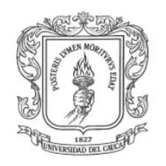

El desarrollo de la práctica, de pérdidas de carga en conductos a presión del laboratorio de Hidráulica [5] *(Práctica XIII),* es de vital importancia para estructurar adecuadamente la Ingeniería conceptual que enmarca el comienzo de este proyecto, puesto que así se analizan y se entienden con claridad los aspectos más relevantes que se deben tener en cuenta a la hora de diseñar e implementar el LRPCC*.*

#### **OBJETIVOS**

- Observar e identificar las formas de pérdidas de energía hidráulica por fricción y aditamento en tuberías, según la disposición del circuito hidráulico. Ver figura A-4.
- Medir parámetros necesarios como por ejemplo: las longitudes  $L$  en centímetros  $(cm)$  entre las tomas piezométricas, los diámetros internos  $\bm{D}$  en centímetros de las diferentes tuberías del sistema, las alturas piezométricas *(z + P/)* en centímetros columnas de agua (cm c.d.a), la temperatura T del agua en grados centígrados *(°C)* y el caudal  $Q$  en centímetros cúbicos sobre segundo *(cm<sup>3</sup>/s)* para el cálculo de los coeficientes de pérdidas hidráulicas.
- **Calcular el área interna A en cm<sup>2</sup> y el perímetro P interno de cada tubo medido en** centímetros *(cm),* con el propósito de completar las variables necesarias para calcular la energía total  $E$  en cada toma piezométrica.
- Calcular las pérdidas de energía hidráulica  $h_p$  para cada sección del sistema según corresponda y expresarla por ejemplo como "Perdida por aditamento entre piezómetro 23 y 24" para referirse a dicha perdida puntual de energía, o "Perdida entre piezómetro 24 y 25" para referirse a dicha perdida por fricción.
- Calcular el gradiente hidráulico  $S_f$  entre cada tramo según la ecuación A-4 igualmente el numero de Reynolds  $Re$  para cada caudal según la ecuación A-7, el factor de fricción  $f$  de la ecuación A-16 y el coeficiente  $c$  de Chezy según la ecuación A-19 o despejándolo de la ecuación A-18.
- Consignar los datos en tablas simples y coherentes con su respectiva explicación.
- Determinar el comportamiento hidráulico del conducto.

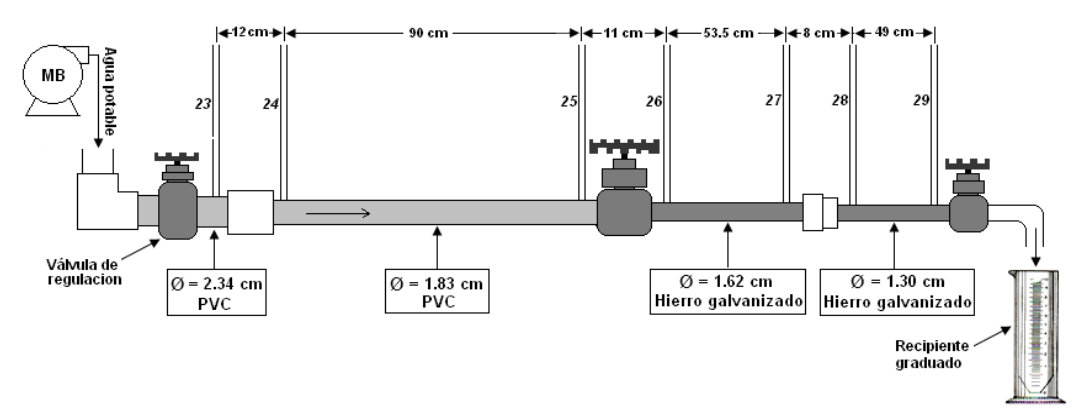

**Figura A-1-4.** Banco de pruebas practica XIII. Fuente: propia **PROCEDIMIENTO GENERAL**

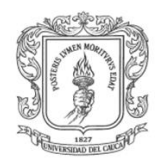

El procedimiento general consiste en identificar y caracterizar detalladamente el banco de pruebas *(en adelante planta),* hacer circular un caudal a través de la planta mediante la motobomba MB y la válvula de regulación, se afora el caudal manualmente al final del sistema hidráulico y se miden las alturas piezométricas en el sistema, como también la temperatura del agua y se consignan esto datos en tablas de registro. Lo mismo se realiza para tres *(3)* caudales diferentes: alto, medio y bajo, siendo cada uno de estos el promedio de por lo menos dos mediciones.

#### **PROCEDIMIENTO ESPECÍFICO**

- 1. Identificación de la planta: se debe identificar la localización física de la planta, reconociendo detalladamente los dispositivos que se deben accionar para poner en marcha el sistema electro-hidráulico, como también los puntos donde hayan piezómetros instalados. Cabe resaltar que la planta consta de un sistema hidráulico más grande que el mostrado en la figura A-4, por tanto lo que se ve en dicha figura solo corresponde a una porción de la totalidad del sistema donde se tienen únicamente unos pocos accesorios con piezómetros.
- 2. Identificación de los instrumentos de medición: para realizar la practica en cuestión se cuenta con una serie de instrumentos de medición que son descritos gráficamente y según su uso en la tabla A-4:

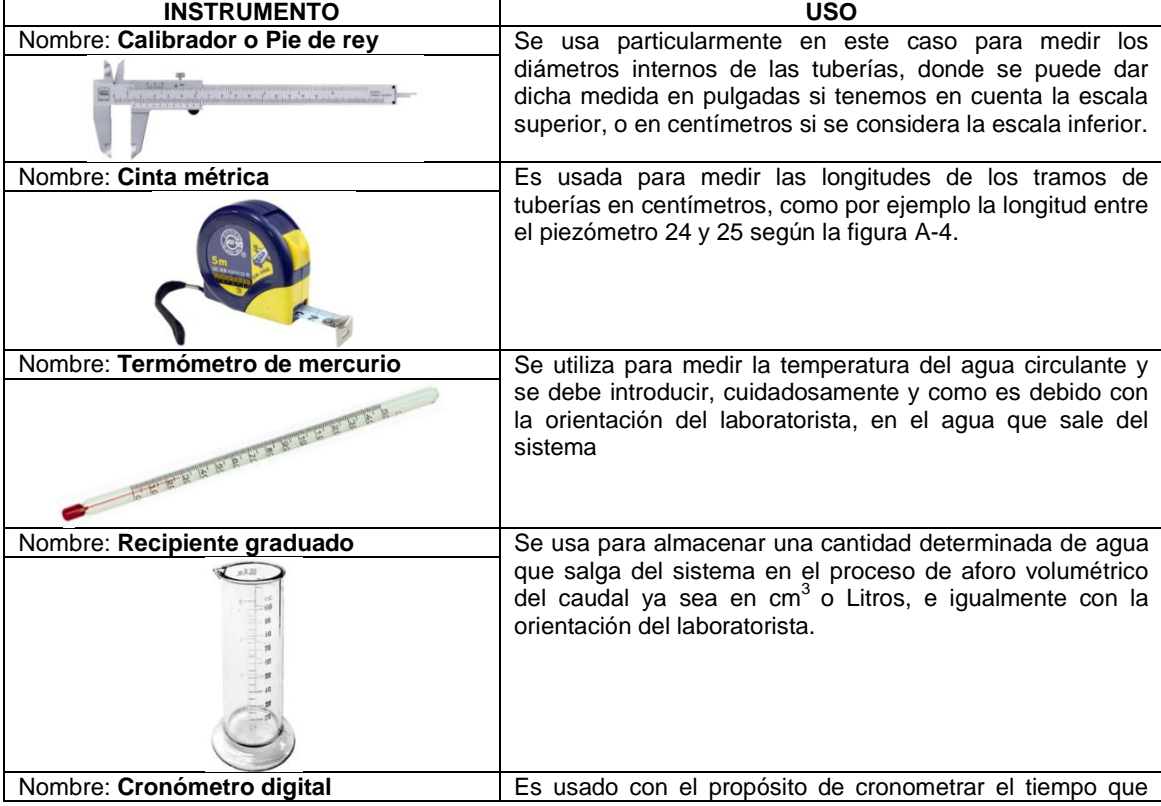

**Tabla A-4.** Instrumentos de medición para la práctica XIII. Fuente: recopilación de diferentes sitios Web.

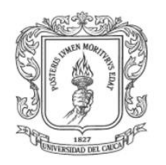

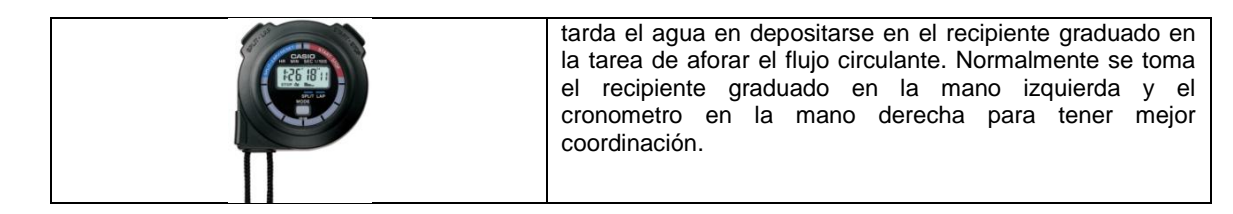

- 3. Caracterización de la tubería: para realizar este procedimiento se cuenta con un muestrario donde se tiene porciones de aproximadamente 10 centímetros de longitud de cada uno de los tubos que conforman la planta con el fin de poder cotejarlos y saber de este modo sus características físicas. Luego de que se identifica cada trozo de tubo con cada tubo de la planta se procede a identificar el tipo de material con el que está elaborado, indagando al personal experimentado del laboratorio *(por ejemplo: laboratorista).* Posterior a esto se toma cada muestra de tubo y se procede a medir su diámetro interno en centímetros *(cm)* con el calibrador, por otro lado se deben medir las horizontales de los tramos rectos del conducto en *(cm)* entre piezómetros, usando la cinta métrica.
- 4. Identificación y caracterización de los aditamentos: de igual modo se tiene una muestra de ellos en el muestrario y se debe cotejar cada uno de estos con los instalados en la planta para su posterior estudio como elemento disipador de energía hidráulica.
- 5. Puesta en marcha del sistema: con el apoyo del laboratorista se debe activar la motobomba centrifuga *(MB)*, ver figura A-4, con la válvula de regulación manual cerrada para inducir auto purgado de la bomba, posterior se establece una apertura determinada de la válvula de regulación, para de este modo poder establecer tres diferentes caudales en el sistema hidráulico. Se debe tener en cuenta que después de establecer un caudal con la llave reguladora, debemos dejar que el agua circule libremente antes de hacer mediciones con el fin de liberar el aire acumulado dentro de las tuberías y los piezómetros debido a los tiempos de inactividad de la planta.
- 6. Toma de temperatura del agua: para realizar este procedimiento se debe ubicar el termómetro de mercurio en la salida de agua del circuito hidráulico durante al menos 25 segundos con la ayuda del laboratorista, y así tomar la temperatura real del agua.
- 7. Aforo volumétrico: se debe aforar volumétricamente o usando otro sistema al menos tres veces, con el fin de sacar un promedio para cada uno de los tres diferentes caudales. El aforo volumétrico se logra depositando una cantidad de agua que sale del circuito hidráulico, donde se tiene que introducir hábilmente el recipiente graduado sostenido con la mano izquierda y colocando en marcha simultáneamente el cronometro, para luego de que el recipiente este aproximadamente lleno retirarlo rápidamente y deteniendo el cronómetro de manera coordinada.
- 8. Medición de alturas piezométricas: Elegir un plano horizontal de referencia y a partir de él medir los niveles que alcanza el agua dentro de cada piezómetro instalada dentro del panel piezométrico.
- 9. Consignar y analizar los resultados

## **CÁLCULOS Y RESULTADOS**

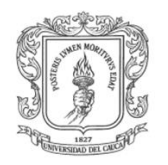

En la tabla A-5 presentada a continuación se consignaron tres *(3)* diferentes caudales: Q  $B_{Bajo}$ , = 82.413 cm<sup>3</sup>/s,  $Q_{Medio}$  = 111.145 cm<sup>3</sup>/s y  $Q_{Alto}$  = 150.224 cm<sup>3</sup>/s cuyos valores se obtuvieron promediando los caudales aforados  $Q_1$  Aforado y  $Q_2$  Aforado para tres diferentes grados de apertura de la válvula de regulación, como se describe en el procedimiento 7.

De igual modo se registraron las alturas *AP<sub>i</sub> (z* + *P/→)* en centímetros de cada uno de los niveles observados en el panel piezométrico como se describe en el procedimiento 8.

| $Q_1$ Aforado | $\it{Q}$ 2 Aforado |                  | Q Promedio | $AP_{23}$ | AP <sub>24</sub> | $AP_{25}$ | $AP_{26}$ | $AP_{27}$ | $AP_{28}$ | $AP_{29}$ |
|---------------|--------------------|------------------|------------|-----------|------------------|-----------|-----------|-----------|-----------|-----------|
|               | (cm)               |                  |            |           |                  |           |           |           |           |           |
| 85.574        | 79.252             | $Q$ Bajo         | 82.413     | 60.5      | 60.0             | 59.0      | 57.0      | 56.0      | 53.5      | 50.0      |
| 108.226       | 114.064            | $\emph{Q}$ Medio | 111.145    | 74.0      | 73.0             |           | 68.0      | 66.0      | 61.5      | 54.5      |
| 141.800       | 158.648            | $Q$ Alto         | 150.224    | 97.0      | 95.0             | 93.0      | 86.0      | 84.0      | 75.0      | 63.0      |

**Tabla A-5.** Alturas piezométricas observadas (L.A.P) y caudales aforados en laboratorio. Fuente: propia.

A continuación en la figura A-5 se muestra de forma grafica las diferentes alturas piezométricas observadas  $AP$ , según cada caudal, de una manera análoga a como se observan en el tablero piezométrico.

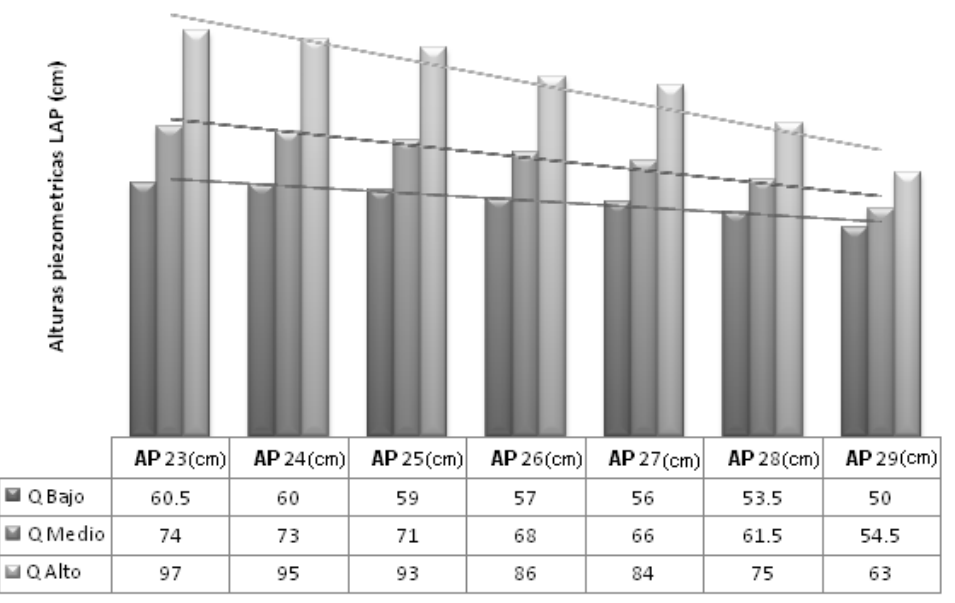

**Figura A-1-5.** Alturas piezométricas (AP) para tres diferentes caudales. Fuente: propia

En la tabla A-6 se consignan los diámetros **D**, los perímetros **P** que corresponden a multiplicar  $\bm{D}$  por  $\bm{\pi}$ , las áreas transversales  $\bm{A}$  que corresponden a multiplicar un cuarto de  $D$  al cuadrado por  $\pi$  y las velocidades del fluido  $V$ , para los diferentes caudales en cada uno de los tramos rectos y corresponden a dividir los caudales  $q$  consignados en la tabla A-5 por **.**

**Tabla A-6.** Características y velocidad de flujo en cada tubería. Fuente: propia

 $V$ (cm/s)

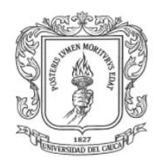

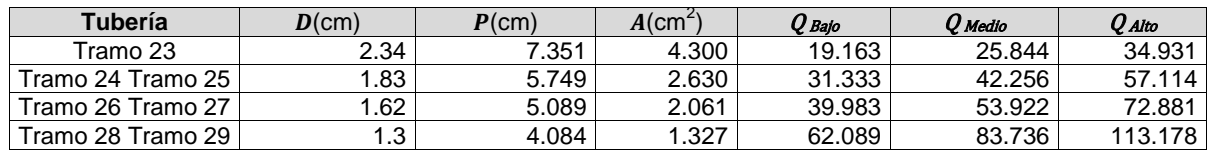

Aplicando la ecuación A-1 y teniendo en cuenta que  $P_i/\gamma = AP_i$  y  $Z_i = 0$ , tenemos la tabla A-7 en la cual se han consignado cada una de las energías totales  $E$  determinadas en cada uno de los puntos de medición del circuito hidráulico en cuestión.

|          | Q Promedio                | $E_{23}$ | $E_{24}$ | $E_{25}$ | $E_{26}$ | $E_{27}$ | $E_{28}$   | $E_{29}$ |
|----------|---------------------------|----------|----------|----------|----------|----------|------------|----------|
|          | $\rm \overline{(cm^3/s)}$ |          |          |          | (cm)     |          |            |          |
| Q Bajo   | 82.413                    | 60.687   | 60.500   | 59.500   | 57.815   | 56.815   | 55.466     | 51.966   |
| Q Medio  | 111.145                   | 74.340   | 73.911   | 71.911   | 69.483   | 67.483   | 65.077     | 58.077   |
| $Q$ Alto | 150.224                   | 97.622   | 96.664   | 94.664   | 88.710   | 86.710   | .535<br>81 | 69.535   |

**Tabla A-7.** Energías totales en cada toma piezométrica (L.A.T).Fuente: propia

Representadas de manera grafica las energias totales  $E$  se encuentra a continuacion la figura A-6 en la cual podemos ver el nivel alcanzado en centimetros columnas de agua *(cm c.d.a)* en cada punto de interes *(toma piezómetrica).*

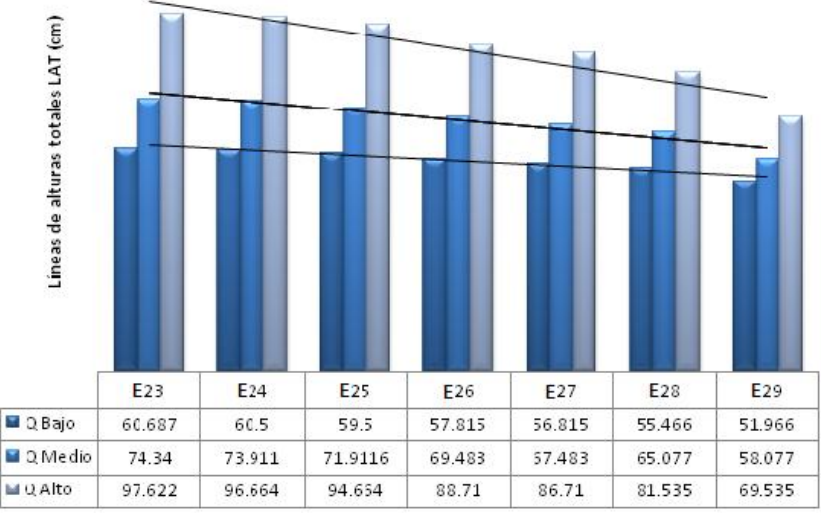

**Figura A-1-6.** Alturas totales (L.A.T) para tres diferentes caudales. Fuente: propia

En la figura A-7 se ha representado por medio de un grupo de líneas con marcadores las pérdidas de energía  $h_p$  entre tramos, aplicando la fórmula 1.3, donde por ejemplo la pérdida entre el tramo 24 y 25 para el caudal bajo, está dada por la diferencia entre la energía total  $E_{24}$  y  $E_{25}$ .

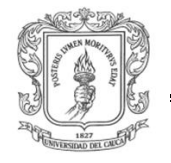

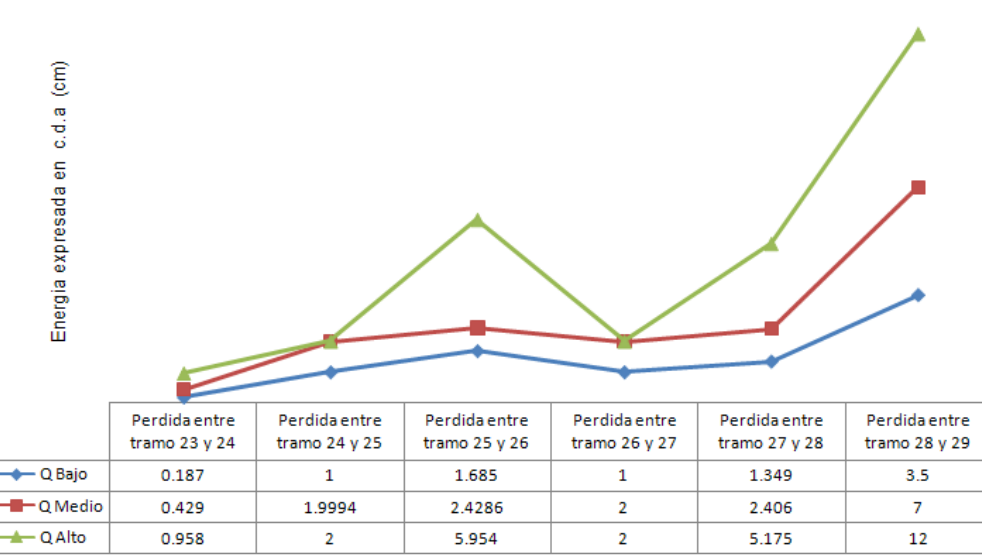

**Figura A-1-7.** Perdidas de energía en cada tramo para tres diferentes caudales. Fuente: propia

En la tabla A-8 se encuentran registrados los cálculos realizados según el objetivo 5, en donde el factor de fricción  $f$  se ha calculado con la ecuación A-16 y el coeficiente  $C$  de Chezy con la ecuación A-19.

|                              |           |        | $S_f$ (cm)                     |        |       | Re    |       |       |       |       |  |
|------------------------------|-----------|--------|--------------------------------|--------|-------|-------|-------|-------|-------|-------|--|
|                              |           |        | Q                              |        |       | Q     |       | Q     |       |       |  |
| <b>Recorrido</b><br>(tramos) | L<br>(cm) | в      | M                              | A      | в     | M     | A     | B     | M     | A     |  |
| $24 - 25$                    | 90        | 0.01   | 5711<br>7702<br>0.02<br>0.02   |        | 10410 | 0.040 | 0.044 | 0.024 |       |       |  |
| $26 - 27$                    | 53.5      | 0.01   | 0.03                           | 0.03   | 6451  | 8700  | 11759 | 0.037 | 0.040 | 0.022 |  |
| $28 - 29$                    | 49        | 0.07   | 0.14                           | 0.24   | 8039  | 10842 | 14654 | 0.047 | 0.051 | 0.048 |  |
|                              |           |        | $C - \text{Chezy}(cm^{1/2}/s)$ |        |       |       |       |       |       |       |  |
|                              |           |        | υ                              |        |       |       |       |       |       |       |  |
| Recorrido<br>(tramos)        | L<br>(cm) | B      | M                              | A      |       |       |       |       |       |       |  |
| $24 - 25$                    | 90        | 202.16 | 321.30                         | 455.31 |       |       |       |       |       |       |  |
| $26 - 27$                    | 53.5      | 298.12 | 384.23                         | 541.05 |       |       |       |       |       |       |  |
| $28 - 29$                    | 49        | 332.58 | 402.65                         | 618.39 |       |       |       |       |       |       |  |

**Tabla A-8.** Cálculo de coeficientes de pérdidas por fricción para cada tramo de tubería. Fuente: propia

**Nota:** En consideración de que el desarrollo de esta práctica de laboratorio se realiza con el fin de poder estudiar y entender las características y comportamiento dinámico que debe tener el LRPCC, no fue de estricta necesidad el desarrollar exactamente el laboratorio en cuestión como lo propone su respectiva guía *(PRÁCTICA XIII).*

#### **ANÁLISIS DE RESULTADOS:**

 Se observa que en la medida en que aumenta el caudal, la velocidad se incrementa, lo cual hace que el fluido entre en turbulencia y adquiera mayor energía cinética lo que a su vez se podría ver reflejado en daños en el conducto hidráulico si es que este no es diseñado y construido de manera adecuada después de un estudio que valide su forma estructural.

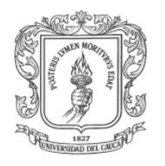

- En consideración de la mala medida del caudal derivado por el aforo volumétrico manual que se debe realizar en el desarrollo de la práctica, se evidencio la clara necesidad de instrumentar este aspecto crítico, para eliminar el error humano.
- Se puede concluir que las perdidas por fricción tienen una relación directa con la longitud de la tubería, pues mientras mayor es la longitud a recorrer por el fluido, mayor es la perdida de energía.
- Es indispensable tener bien claro que las pérdidas por fricción son muy distintas a las pérdidas locales en un sistema de tuberías y que incluso, las primeras pueden ser más relevantes que las ultimas.
- En el desarrollo de este tipo de prácticas es importante que todos los parámetros a medir sean considerados minuciosamente para evitar errores y situaciones contrarias que afecten los resultados.
- Se concluye que el número de Reynolds es un indicador que nos permite conocer el régimen en el que se encuentran los fluidos, ya que sin esto, muchos cálculos no se podrían hacer, el número de Reynolds sirvió para dar claridad al comportamiento y la mecánica de fluidos, con la elaboración de esta práctica se pudo observar el modo en que ocurre este fenómeno, y todo su desarrollo matemático y físico aumentando su comprensión por parte del estudiante.
- La fórmula de Darcy-Weisbach combinada con la ecuación de Colebrook y White y la fórmula de Swamme & Jain, constituye hoy por hoy el modo más exacto y universal para determinar las pérdidas de carga en tuberías.

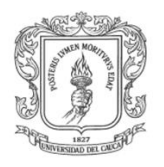

## **ANEXO B**

## **1 GUÍA XIII A. LRPCC: PRÁCTICA MANUAL SIN PC PARA PÉRDIDAS DE CARGA EN CONDUCTOS A PRESIÓN**

Esta guía es una adaptación de la guía de la practica XIII [5] sección XIII.6 y XIII.7 del laboratorio de hidráulica de la FIC.

## **1.1 OBJETIVOS**

- 1. Examinar y comprender el comportamiento fluidodinámico del agua en un circuito hidráulico compuesto por aditamentos, y tubos circulares de diferentes diámetros, con la ayuda del estudio y comprensión de la temática expuesta en la sección XIII. 2 de la practica XIII [5] y la sección 1.1 del Anexo A.
- 2. Determinar las diferentes formas de pérdidas de energía hidráulica en un circuito hidráulico como el mencionado en el primer objetivo.
- 3. Identificar los diferentes elementos que componen la planta del LRPCC caracterizando claramente aquellos que generan perdidas de energía hidráulica.
- 4. Determinar las pérdidas de energía hidráulica.
- 5. Medir los parámetros necesarios para el cálculo de los coeficientes concernientes a las pérdidas de carga en conductos a presión.
- 6. Determinar el comportamiento hidráulico del conducto.

#### **1.2 INSTRUMENTOS PARA EL DESARROLLO DE LA PRÁCTICA**

En la tabla B-1 se muestran los instrumentos manuales que se utilizan para desarrollar la práctica de pérdidas de carga en conductos del LRPCC. En el caso de no conocer como se manejan dichos instrumentos, es conveniente solicitar ayuda del laboratorista para evitar accidentes o daños en el instrumental.

**Tabla B-1.** Instrumental de medición para la práctica. Fuente: recopilación de diferentes sitios Web.

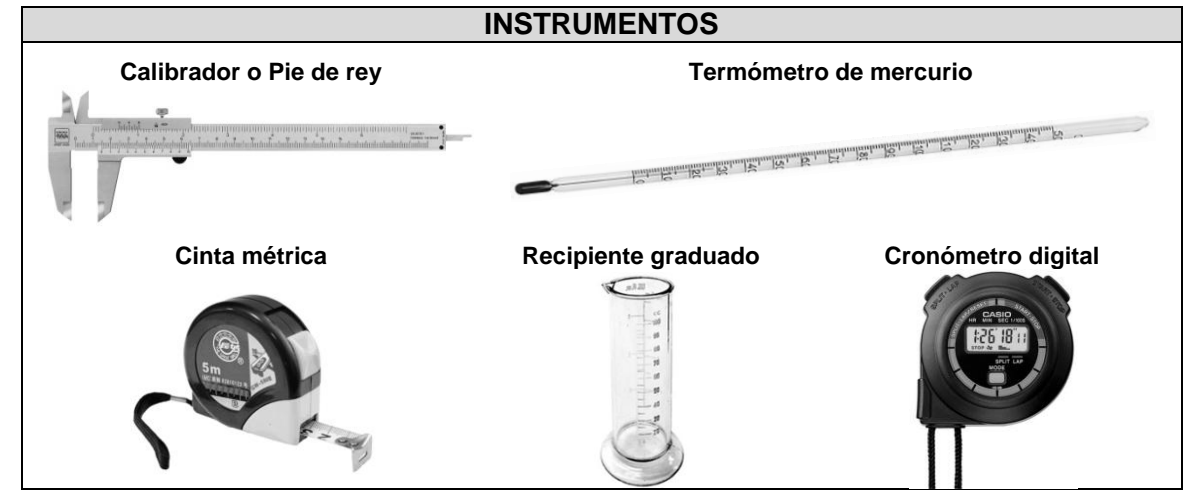

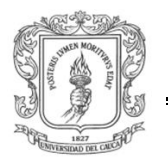

## **1.3 TRABAJO DE LABORATORIO**

La figura B-1 ilustra la planta de pérdidas de carga en conductos a presión. Esta planta básicamente es un circuito hidráulico en tubería de PVC que inicia con un suministro de agua dado por una motobomba o por el servicio de acueducto y que finaliza con salida a la atmósfera, para facilitar el aforo, sobre un tanque de almacenamiento. En el circuito hidráulico se encuentran una serie de aditamentos y dos tramos rectos de tubería, en los cuales se deben medir las pérdidas de carga de presión. Para ello, a lado y lado de cada aditamento o tramo, se han instalado tomas piezométricas que conducen la medida de presión, por medio de mangueras de polipropileno transparente, a un panel piezométrico dispuesto a un lado de la planta.

La planta anteriormente descrita tiene una instrumentación y un panel de control. La planta tiene instrumentos para medir temperatura y caudal en línea. Un armario de control donde por medio de una válvula de operación manual se puede fijar el caudal de trabajo *(0 % – 100 %)* para el circuito hidráulico, un totalizador empleado para energizar el tablero de control, un medidor analógico de voltaje total del sistema y uno de corriente para medir el consumo de la motobomba, una fila de tres indicadores luminosos amarillos que nos indican si las electroválvulas están activas *(iluminado = abiertas),* una fila de cuatro indicadores luminosos para mostrar si las fases eléctricas y la puesta a tierra están activas *(iluminado = activas)* donde tres son de color verde para las fases y uno es amarillo para la puesta a tierra, una llave selectora para escoger ente control manual o automático, dos botones de color rojo y verde para parar y encender la motobomba respectivamente y un PC donde se indica y visualiza las medidas de los instrumentos. Ver imagen B-1.

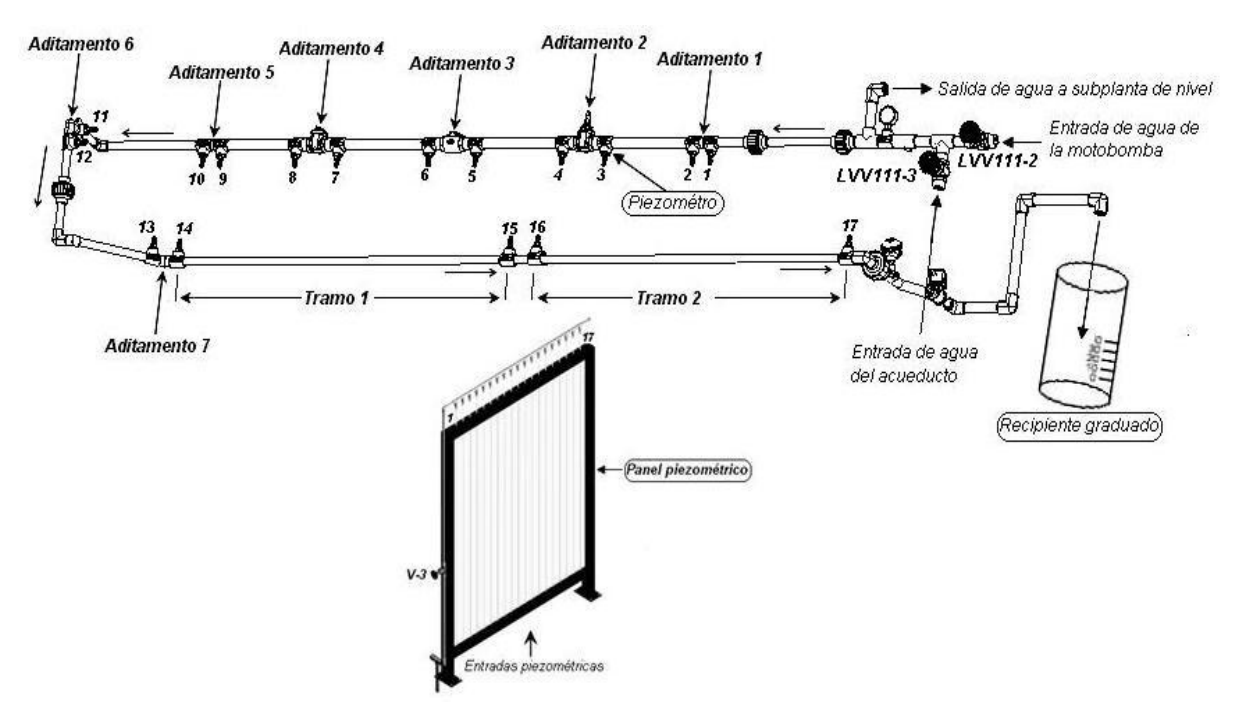

*Figura B-1-1. Planta de pérdidas de carga en conductos del LRPCC. Fuente: propia*

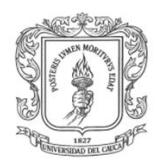

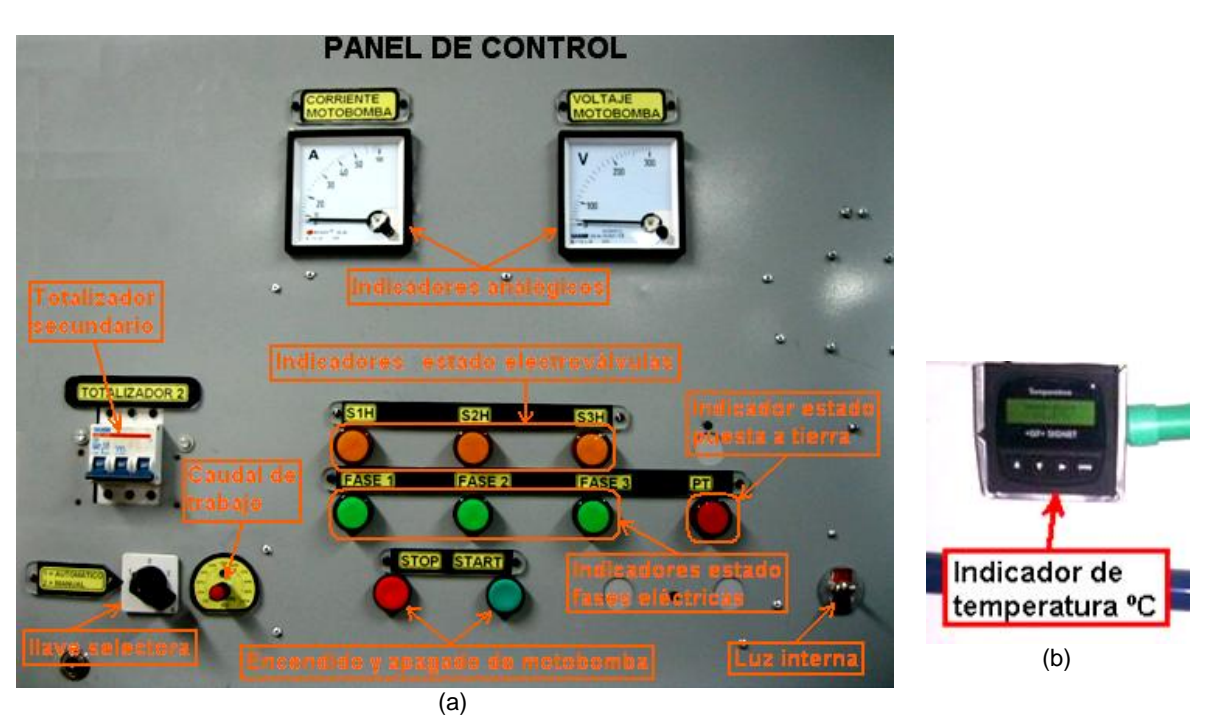

**Imagen B-1.** Elementos de visualización y control para la práctica. Fuente: propia

A continuación se deben desarrollar los siguientes pasos para familiarizarse con los aditamentos y tramos instalados en el circuito hidráulico y realizar la práctica de pérdidas de carga en conductos a presión:

- 1. Inicialmente se debe hacer una identificación visual de los accesorios hidráulicos que componen la planta del LRPCC siguiendo la trayectoria del fluido a lo largo del circuito hidráulico, iniciando desde la succión de la motobomba hasta el desagüe al tanque
- 2. Identificar en la planta los puntos donde hayan piezómetros desde el 1 hasta el 17.
- 3. Identificar los aditamentos que se van a estudiar desde el 1 hasta el 7, incluyendo los dos tramos rectos.
- 4. Medir las longitudes *(cm)* de los tramos rectos 1 y 2 entre piezómetros 14 15 y 16 17 respectivamente y los diámetros internos reales *(cm)* en cada elemento de prueba, con la cinta métrica o el pie de rey, y consignar los valores en la tabla XIII. 3, modificada de la guía XIII [5].
- 5. Medir manualmente la temperatura del agua circulante *(ºC)* con el termómetro de mercurio o visualizarla en el indicador de temperatura *(imagen B-1 (b)).* Anotar en valor en la tabla XIII. 3 *(Temperatura T (ºC)).*
- 6. Calcular el valor de la viscosidad cinemática del agua partiendo de la temperatura medida en el paso anterior, y anotarla en la tabla XIII. 3 *(Viscosidad cinemática v (cm²/s)).*

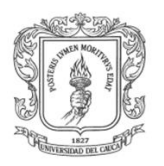

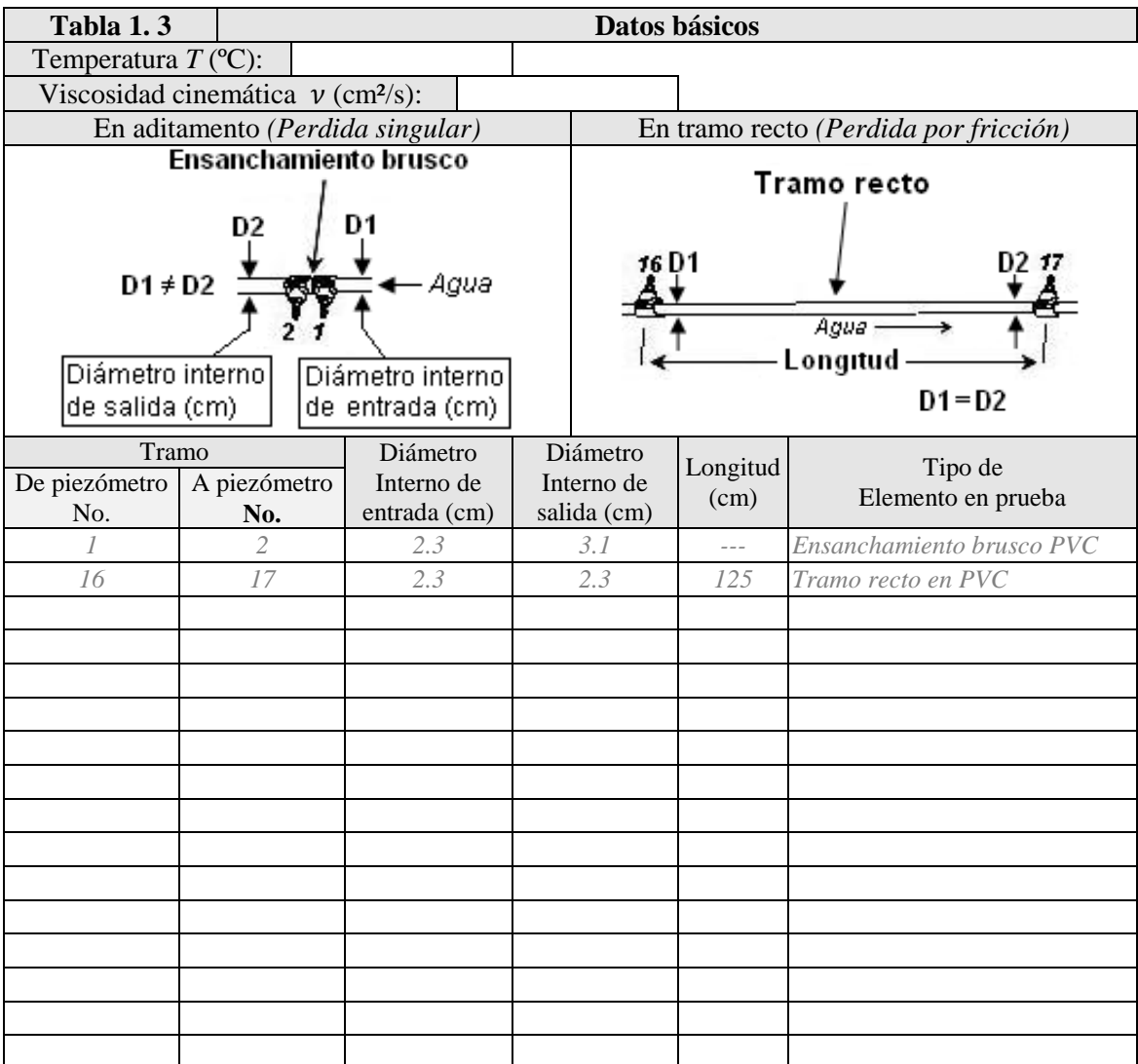

**Tabla B-2.** *Tabla XIII. 3*. Fuente: Modificado de *[5]*

7. Decidir si las pruebas de laboratorio se harán con suministro de agua de acueducto o del sistema electro-hidráulico, opción 1 y 2 respectivamente.

#### Opción 1: *(Suministro de agua del acueducto)*

- A. Cerrar completamente la válvula LV111-2 y LV111-3 *(sentido horario)* para impedir el contra flujo de agua hacia la motobomba.
- B. Pedir al laboratorista que abra completamente la válvula de irrigación de agua general para laboratorio de hidráulica.
- C. Abrir la válvula LV111-3 aproximadamente *3* vueltas *(sentido anti horario).* Para establecer un caudal de ensayo pequeño y esperar a que el flujo se estabilice.

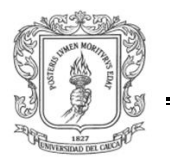

- D. Verificar que los niveles piezométricos estén en un mismo plano de referencia, lo cual indicaría la correcta presurización del panel piezométricos, en caso contrario llamar al laboratorista para que realice o corrija el proceso de presurización del mismo.
- E. Aforar volumétricamente el caudal por lo menos 3 veces, con ayuda del recipiente graduado y el cronometro, y obtener un promedio de caudal circulante en cm $3$ /s. Anotar en la tabla XIII. 4 de la guía XIII [5].

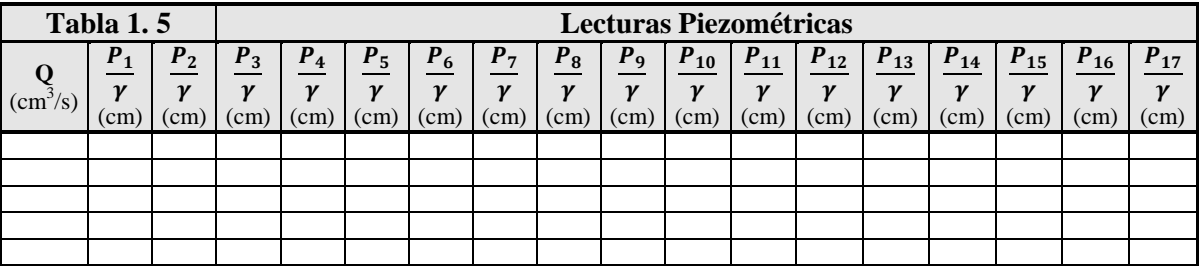

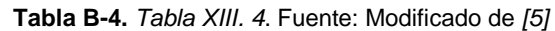

- F. Elegir un plano horizontal de referencia sobre el panel de piezómetros y a partir de este medir cada una de las alturas piezométricas en centímetros. Anotar en la tabla XIII. 4
- G. Aumentar el caudal girando 2 vueltas mas la válvula LV111-3 *(sentido anti horario)* y repetir los tres puntos anteriores por lo menos 5 veces.
- H. Para terminar la prueba basta con cerrar completamente la válvula LV111-3 *(sentido horario)* y pedir al laboratorista cerrar la válvula de irrigación de agua general *(sentido horario).*

#### Opción 2: *(Suministro de agua por medio de motobomba)*

- *A.* Cerrar completamente la válvula LV111-3 *(sentido horario)* y abrir completamente la válvula LV111-2 *(sentido anti horario)* lo que permite disponer el sistema para ser alimentado únicamente por la motobomba e inhabilitar la entrada de agua del servicio de acueducto.
- B. Identificar claramente los elementos de control-visualización y su funcionalidad, cotejando la imagen B-1 (a) con el tablero de control real y localizando e identificando el indicador de temperatura electrónico que se encuentra en la primera columna de hormigón del LRPCC *(imagen B-1 (b))*.
- C. Energizar el armario de control. Para esto se debe llamar al laboratorista, el abrirá la puerta del armario y accionara manualmente el totalizador 1 hacia arriba *(estado On)* para energizar la primera etapa. Posteriormente el laboratorista cerrara la puerta del armario y usted podrá continuar con el resto de la guía.
- D. Energizar el tablero. Para esto verifique que la perilla manual de caudal se halle en su posición mínima *(0%).* A continuación accionar el totalizador 2 moviendo la palanca azul hacia arriba *(estado On).*
- E. Verificar visualmente que los pilotos que indican los estados de las 3 líneas trifásicas *Fase 1, Fase 2 y Fase 3* y del la puesta a tierra *PT* estén encendidos

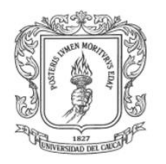

*(encendidos = activas)*, como también que el indicador análogo de voltaje muestre entre 215 y 230 voltios AC, lo que corroboraría el buen funcionamiento del sistema, en caso contrario llamar al laboratorista para que solicite asistencia técnica.

- F. Verificar que los niveles piezométricos estén en un mismo plano de referencia, lo cual indicaría la correcta presurización del panel piezométricos, en caso contrario llamar al laboratorista para que realice o corrija el proceso de presurización del mismo.
- G. Ubicar la llave selectora en la posición 2 *(Manual)* para hacer el control de forma manual y luego presionar el botón verde *(START)* para poner en marcha la motobomba.
- H. Establecer un caudal de ensayo pequeño girado suavemente la perilla manual de caudal hasta el 5% en el sentido de las manecillas del reloj y esperar aproximadamente 20 segundos a que el flujo se estabilice
- I. Verificar que el indicador análogo de corriente muestre entre 1.5 y 9 amperios AC, lo cual indicaría que la motobomba está trabajando correctamente dentro de sus valores nominales, en caso contrario debe llamar al laboratorista quien tomara correctivos solicitando asistencia técnica.
- J. Ubicar el termómetro en un sitio adecuado para medir la temperatura del agua y corroborar el valor con la temperatura registrada por el indicador de temperatura electrónico *(imagen B-2 (b)),* se debe tener en cuenta que dicho indicador electrónico es de alta precisión y está correctamente calibrado*.* Consignar datos *("datos básicos")* en la tabla XIII.3 de la guía XIII del laboratorio de hidráulica*.*
- K. Aforar volumétricamente el caudal por lo menos 3 veces, con ayuda del recipiente graduado y el cronometro, y obtener un promedio de caudal circulante en litros por minuto. Anotar en la tabla XIII. 4.

| Tabla 1.6              |       |                |                            | <b>Lecturas Piezométricas</b> |                                         |                      |                            |                      |                      |                      |                      |                                   |                            |                                   |                      |                     |          |
|------------------------|-------|----------------|----------------------------|-------------------------------|-----------------------------------------|----------------------|----------------------------|----------------------|----------------------|----------------------|----------------------|-----------------------------------|----------------------------|-----------------------------------|----------------------|---------------------|----------|
|                        | $P_1$ | P <sub>2</sub> | $P_3$                      | $P_4$                         | $P_5$                                   | $P_6$                | $ P_7 $                    | $P_8$                | $P_9$                | $P_{10}$             | $\bm{P}_{11}$        | $P_{12}$                          | $P_{13}$                   | $P_{14}$                          | $P_{15}$             | $P_{16}$            | $P_{17}$ |
| $\text{cm}^3\text{/s}$ | cm    | $\rm (cm)$     | $\mathbf{v}$<br>$\rm (cm)$ | $\mathbf{v}$<br>$\rm cm)$     | $\boldsymbol{\nu}$<br>(c <sub>m</sub> ) | $\mathbf{v}$<br>(cm) | $\boldsymbol{\nu}$<br>(cm) | $\mathbf{v}$<br>(cm) | $\mathbf{v}$<br>(cm) | $\mathbf{v}$<br>(cm) | $\mathbf{v}$<br>(cm) | $\mathbf{v}$<br>(c <sub>m</sub> ) | $\boldsymbol{\nu}$<br>(cm) | $\mathbf{v}$<br>(c <sub>m</sub> ) | $\mathbf{v}$<br>(cm) | $\mathbf{v}$<br>(cm | (cm)     |
|                        |       |                |                            |                               |                                         |                      |                            |                      |                      |                      |                      |                                   |                            |                                   |                      |                     |          |
|                        |       |                |                            |                               |                                         |                      |                            |                      |                      |                      |                      |                                   |                            |                                   |                      |                     |          |
|                        |       |                |                            |                               |                                         |                      |                            |                      |                      |                      |                      |                                   |                            |                                   |                      |                     |          |
|                        |       |                |                            |                               |                                         |                      |                            |                      |                      |                      |                      |                                   |                            |                                   |                      |                     |          |
|                        |       |                |                            |                               |                                         |                      |                            |                      |                      |                      |                      |                                   |                            |                                   |                      |                     |          |
|                        |       |                |                            |                               |                                         |                      |                            |                      |                      |                      |                      |                                   |                            |                                   |                      |                     |          |

**Tabla B-4.** *Tabla XIII. 4*. Fuente: Modificado de *[5]*

- L. Elegir un plano horizontal de referencia sobre el panel de piezómetros y a partir de este medir cada una de las alturas piezométricas en centímetros. Anotar en la tabla XIII. 4.
- M. Aumentar el caudal girando suavemente en el mismo sentido la perilla manual de caudal un 5% más aproximadamente y repetir los tres pasos anteriores por lo menos 5 veces para completar la práctica.
- N. Para terminar la prueba basta con presionar el botón rojo *(STOP)* para detener la motobomba, posteriormente retornar el totalizador 2 a su estado inicial *(estado Off)*

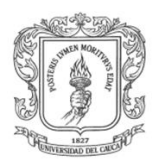

y finalmente solicitar al laboratorista que coloque en estado Off el totalizador 1 que se encuentra en al panel de instrumentos.

8. Finalmente el informe se debe desarrollar y presentar de acuerdo a la sección XIII. 7 *INFORME (guía XIII* [5]*).*

#### *XIII.7 INFORME*

- 1. Para cada caudal calcule la energía total *H* en cada punto de la conducción en donde se hayan realizado mediciones.
- 2. Para cada caudal y cada tramo recto, calcule la pérdida por fricción y el gradiente hidráulico *S<sup>f</sup>* .
- 3. Para cada caudal y cada aditamento, calcule la pérdida local *h<sup>l</sup>* .
- 4. Calcule para cada tramo recto y para cada caudal de ensayo.
	- a) El número de Reynolds *Re*.
	- b) El coeficiente de resistencia *C* de Chezy.
	- c) El coeficiente de fricción *f* de Darcy-Weisbach (D-W).
	- d) La rugosidad absoluta  $\varepsilon$  del conducto con el uso de la ecuación de Colebrook –White (C-W).
	- e) El coeficiente  $a$  de comportamiento hidráulico de la ecuación logarítmica.
	- f) El espesor de la subcapa laminar viscosa  $\delta_o$ .
	- g) La rugosidad absoluta  $\varepsilon$  del conducto a partir de la ecuación logarítmica.
	- h) Analice los valores de rugosidad absoluta obtenidos por la ecuación de Colebrook y White (C-W) y por la ecuación logarítmica.
	- i) El coeficiente de velocidad, *CH-W*, de Hazen-Williams (H-W).
- 5. Con base en la pérdida local calculada para cada caudal, determine para cada aditamento:
	- a) El coeficiente de pérdida *K*.
	- b) La longitud equivalente *Le*, especificando diámetro y material.
- 6. Con los resultados anteriores, dibuje en papel semilogarítmico la curva *f* vs *Re* para cada diámetro y material. (*Re* en la escala logarítmica). Puede usar el diagrama de Moody y sobre él ubicar los resultados para facilitar el análisis.
- 7. Resuma los resultados en las Tablas XIII. 5 y XIII. 6, según corresponda.
- 8. Dibuje el tramo de conducción usado y la línea de alturas piezométricas correspondiente para el caudal mayor.
- 9. Observaciones.
- 10. Conclusiones.

#### **1.4 RECOMENDACIONES**

- Se recomienda utilizar la perilla manual de caudal entre un 5% y un 50% del total de giro debido a que la motobomba después de ese intervalo es muy rápida y sube el nivel de los piezómetros hasta el tope impidiendo su lectura.
- Se recomienda adicionar este anexo a la guía XIII [5] del laboratorio de hidráulica de la FIC.

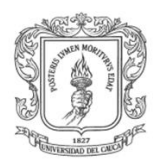

г

Ingeniería en Automática Industrial

٦

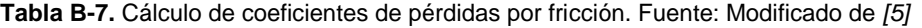

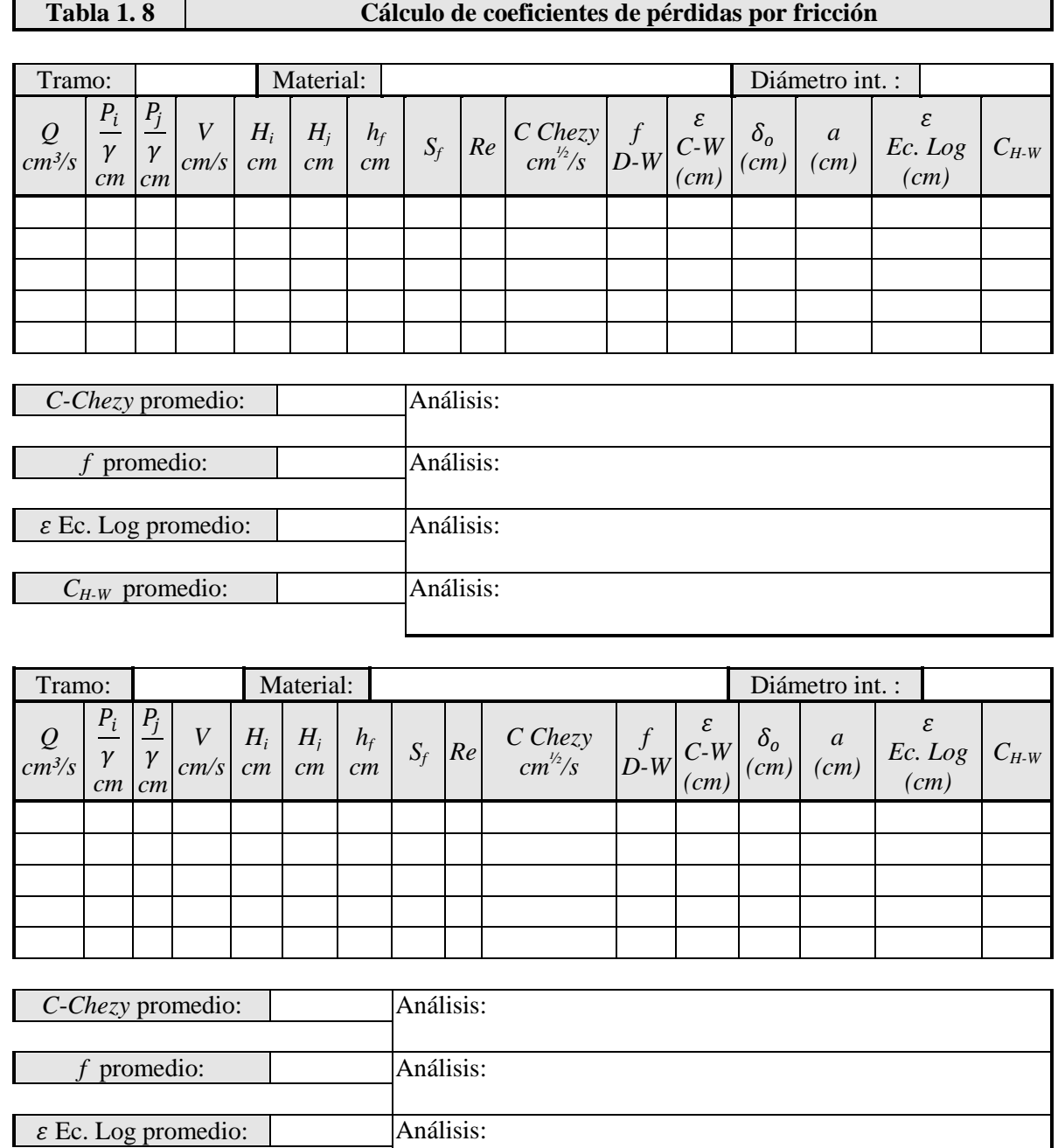

*Tabla B-9. Cálculo de coeficientes de pérdidas locales. Fuente: Modificado de* [5]

*C*<sub>*H-W*</sub> promedio: Análisis:

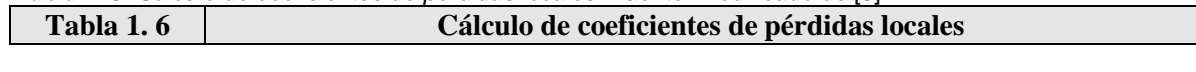

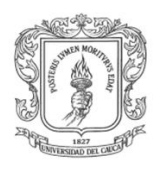

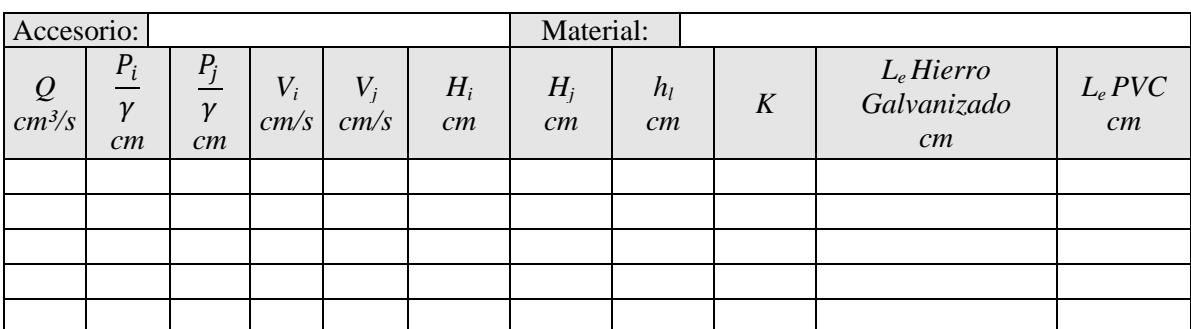

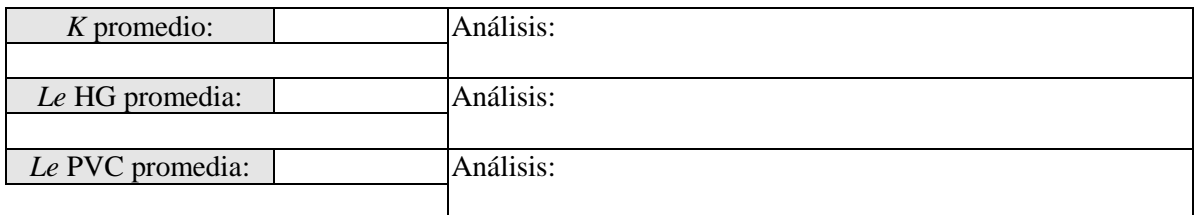

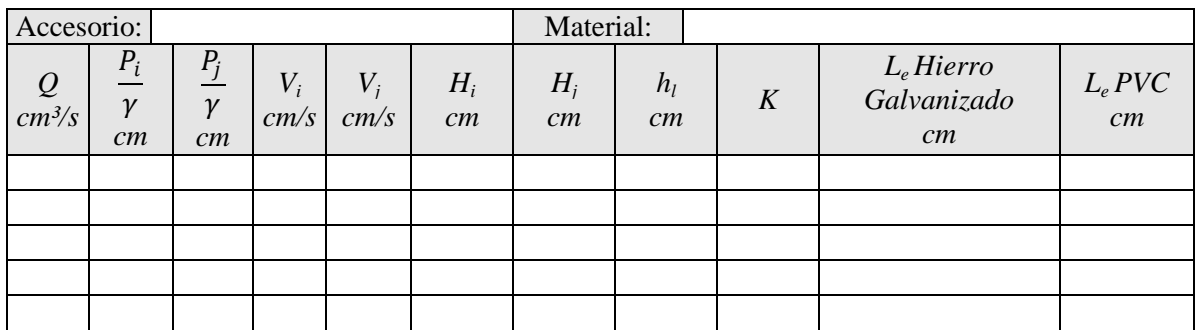

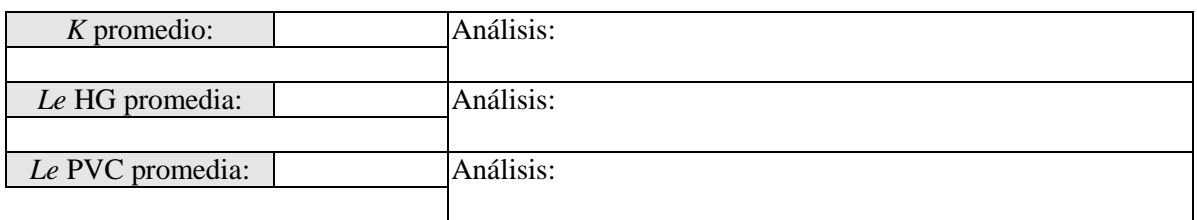

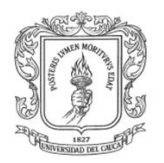

## **ANEXO C**

#### **1 GUÍA XIII C. LRPCC: PRÁCTICA REMOTA VÍA WEB DE PÉRDIDAS DE CARGA EN CONDUCTOS A PRESIÓN**

## **1.1 OBJETIVOS**

- 1. Examinar y comprender el comportamiento fluidodinámico del agua en un circuito hidráulico compuesto por aditamentos, y tubos circulares de diferentes diámetros, con la ayuda del estudio y comprensión de la temática expuesta en la sección XIII. 2 de la practica XIII [5] y la sección 1.1 del anexo A.
- 2. Determinar las diferentes formas de pérdidas de energía hidráulica en un circuito hidráulico como el mencionado en el primer objetivo.
- 3. Caracterizar los diferentes elementos que componen la planta del LRPCC basándose en la figura C-1 la cual representa la planta real.
- 4. Determinar las pérdidas de energía hidráulica.
- 5. Medir los parámetros necesarios para el cálculo de los coeficientes concernientes a las pérdidas de carga en conductos a presión.
- 6. Determinar el comportamiento hidráulico del conducto.

#### **1.2 TRABAJO DE LABORATORIO**

La figura C-1 ilustra la planta de pérdidas de carga en conductos a presión. Esta planta básicamente es un circuito hidráulico en tubería de PVC que inicia con un suministro de agua dado por una motobomba o por el servicio de acueducto y que finaliza en un tanque de almacenamiento. En el circuito hidráulico se encuentran una serie de aditamentos y dos tramos de tubería, en los cuales se deben medir las pérdidas de carga de presión. Para ello, a lado y lado de cada aditamento o tramo, se han instalado tomas piezométricas que conducen la medida de presión, por medio de mangueras de polipropileno transparente, a un panel piezométrico dispuesto a un lado de la planta.

La planta anteriormente descrita tiene una instrumentación y un panel de control. La planta tiene instrumentos para medir temperatura y caudal en línea. Un armario de control donde por medio de una perilla manual se puede fijar el caudal de trabajo *(0 % – 100 %)* para el circuito hidráulico, un totalizador empleado para energizar el tablero de control, un medidor analógico de voltaje total del sistema y uno de corriente para medir el consumo de la motobomba, una fila de tres indicadores luminosos amarillos que nos indican si las electroválvulas están activas *(iluminado = abiertas),* una fila de cuatro indicadores luminosos para mostrar si las fases eléctrica y la puesta a tierra están activas *(iluminado = activas)* donde tres son de color verde para las fases y uno es amarillo para la puesta a tierra, una llave selectora para escoger ente control manual o automático, dos botones de color rojo y verde para parar y encender la motobomba respectivamente y un PC donde se indica y visualiza las medidas de los instrumentos. Ver imagen C-1.

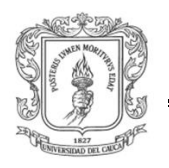

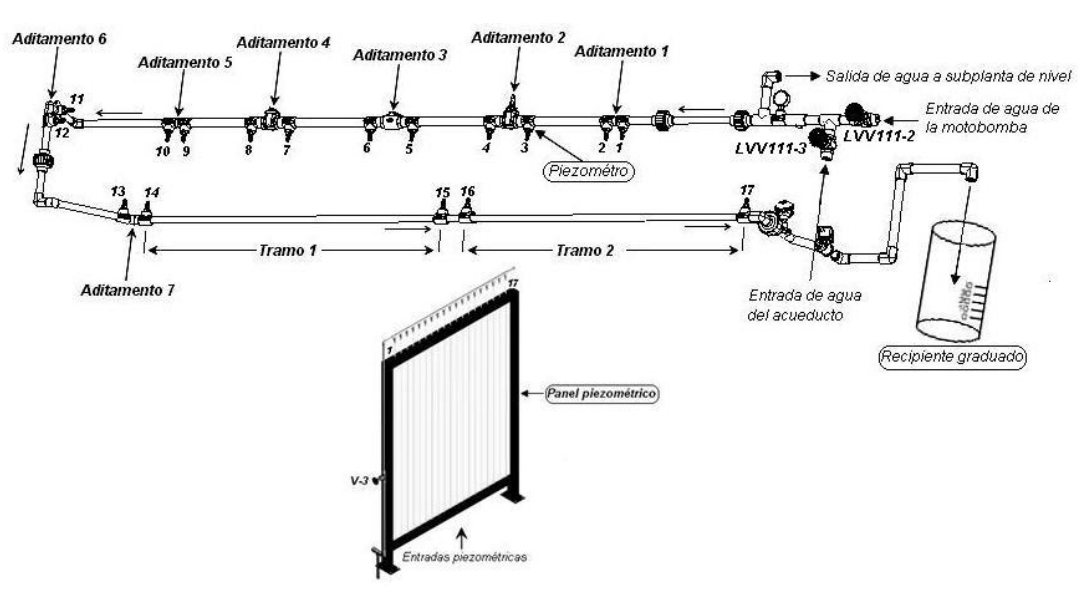

*Figura C-1-1. Planta de pérdidas de carga en conductos del LRPCC. Fuente: propia*

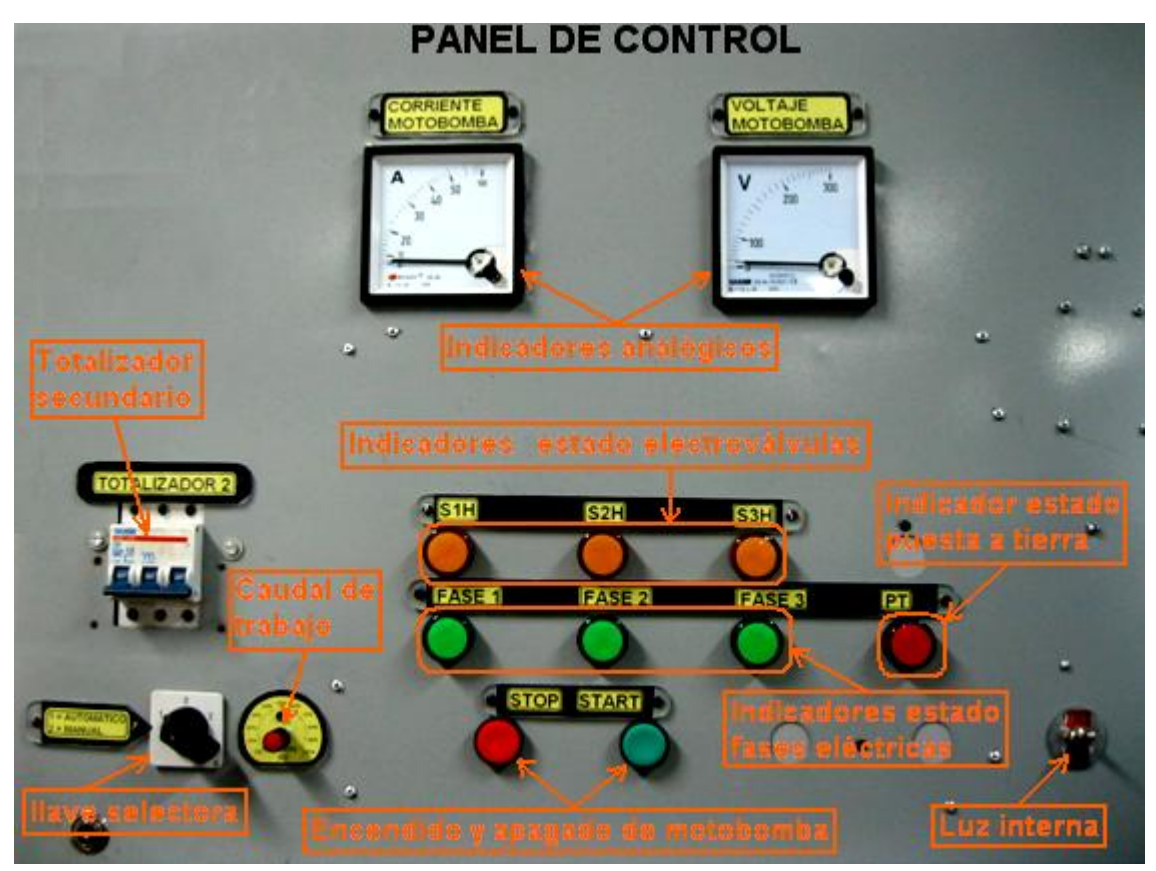

**Imagen C-1.** Panel de control. Fuente: propia

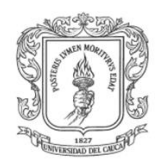

#### Pasos a realizar por el laboratorista directamente en la planta del LRPCC:

- *\* = Opcional si se necesita.*
- 1. Establecer la comunicación por medio de una extensión telefónica interna de la universidad o del *Walkie Talkie Motorola (ver siguiente imagen)* con la o las personas que se disponen a realizar la práctica, entregando personalmente uno de los radios de comunicación a la persona o personas en cuestión, el manejo de estos es muy simple y consiste básicamente en girar completamente la perilla de volumen *(sentido horario)* para encenderlos y presionar el botón de comunicación *(lateral izquierdo)* si se desea actuar como locutor o dejar de presionar si se desea ser receptor. En caso de desajuste de los intercomunicadores se debe pedir la asistencia del laboratorista quien estará en capacidad de solucionarlo. Ver imagen C-2.

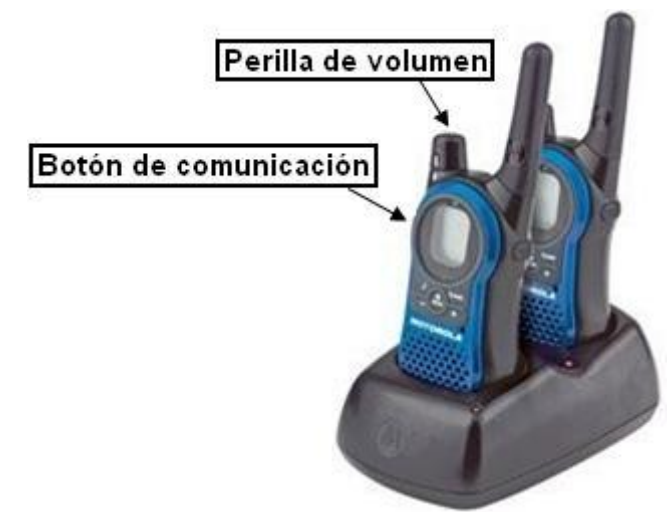

*Imagen C-2. Walkie Talkie Pair MH370 Motorola. Fuente: web*

- 2. Inicialmente se debe hacer una identificación visual de los accesorios hidráulicos que componen la planta del LRPCC siguiendo la trayectoria del fluido a lo largo del circuito hidráulico, iniciando desde la succión de la motobomba hasta el desagüe al tanque 1 *(Tank 1)*.
- 3. Identificar claramente los elementos de control manual y de visualización del estado de las fases y puesta a tierra del armario control, de las electroválvulas, del voltaje y corriente de la motobomba, cotejando la imagen C-1 con el tablero de control real.
- 4. Cerrar completamente la válvula LV111-3 *(sentido horario)* y abrir completamente la válvula LV111-2 *(sentido anti horario)* lo que permite disponer el sistema para ser alimentado únicamente por la motobomba e inhabilitar la entrada de agua del servicio de acueducto*.* Ver figura C-1 para recordar la ubicación de las válvulas mencionadas.
- 5. Energizar el armario de control. Para esto se debe abrir la puerta del armario de control y accionar manualmente el totalizador 1 hacia arriba *(estado On)* para energizar la primera etapa. Posteriormente se debe cerrar la puerta del armario y continuar con el resto de la guía.

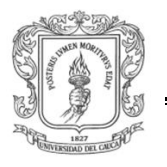

6. Encender el PC, colocando en estado On el botón azul de *"UPS"* y posteriormente presionando el botón verde de *"RESET",* ubicados en la parte derecha de la bandeja retráctil, del armario de control, que soporta el teclado y el ratón del PC *(imagen C-3)*, y seleccionar la opción RTAI rápidamente *"nuevo kernel compilado"* que se presenta en primer lugar en el primer menú en pantalla, ubicándolo con la flecha de desplazamiento vertical del teclado, dar ENTER y esperar aproximadamente 40 segundos hasta que carguen las ventanas de acceso *"usuario"* y *"contraseña".*

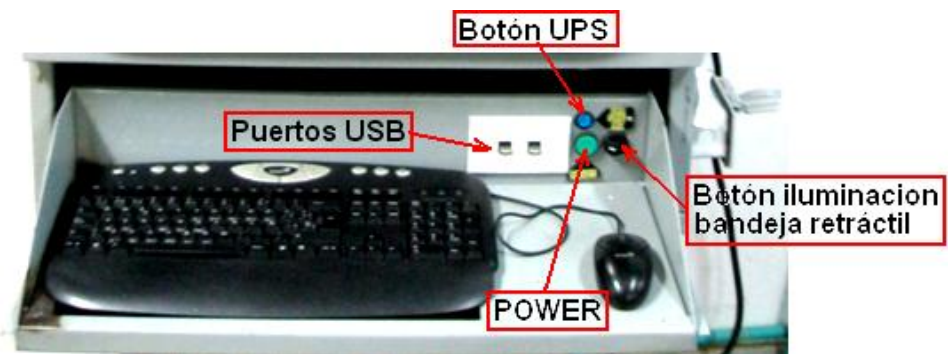

*Imagen C-3. Botones y puertos de la bandeja retráctil. Fuente: propia*

- 7. Entrar como usuario root escribiendo en el recuadro la palabra *"root"* sin comillas y dar ENTER.
- 8. Escribir la contraseña *"unicauca"* sin comillas, dar ENTER y esperar a que cargue el escritorio del PC.
- 9. Abrir un *"TERMINAL"* dando clic en el icono dispuesto en la barra de tareas ubicada en la parte inferior o en el acceso directo ubicado en la esquina inferior izquierda del escritorio del PC como se muestra la siguiente imagen. Debemos tener en cuenta que para ejecutar la práctica se usan tareas de tiempo real que deben ser cargadas por módulos del RTAI,

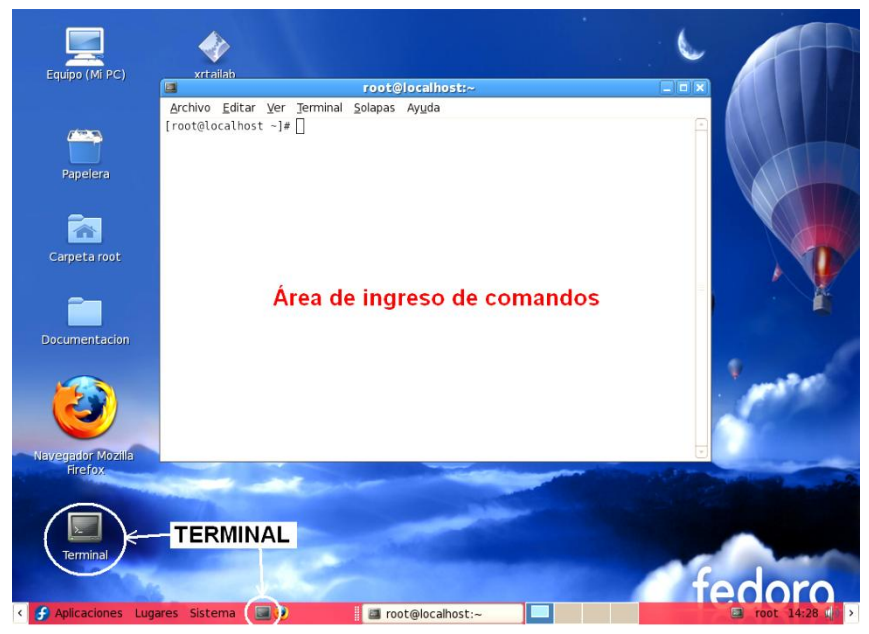

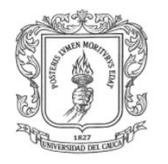

**Recomendación:** Para el ingreso de instrucciones en el área de ingreso de comandos del TERMINAL se debe prestar especial atención a los espacios, puntos, guiones dobles y slash, que se presentan en las instrucciones que vienen a continuación, de modo contrario no cargaran los módulos, la interfaz HMI o la tarea. Debemos tener en cuenta que si con anterioridad se han digitado los comandos, entonces es posible ubicarlos nuevamente solo dando arriba o abajo con las flechas de posición del teclado. Finalmente después de cada instrucción se debe oprimir ENTER para ingresarla. Es importante aclarar que los módulos se deben cargar cada vez que se inicie el sistema operativo y se vaya a trabajar en las diferentes prácticas de la planta del LRPCC para asegurar su correcto funcionamiento.

10. Escribir en el terminal la siguiente línea de comandos *cd /usr/src/scripts\_\_cargar/ (subrayada en rojo)* para ubicarnos dentro de la carpeta *"scripts\_\_cargar"* que se encuentra dentro de *"usr/src"* como se indica en la siguiente imagen y posteriormente dar ENTER.

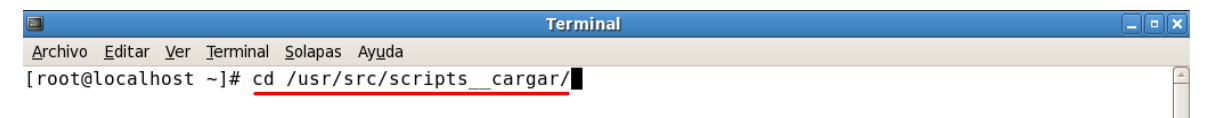

11. Escribir en el terminal la siguiente línea de comandos *./cargar\_modulos* como se indica en la siguiente imagen *(subrayada en rojo)* y posteriormente dar ENTER para cargar los módulos de RTAI.

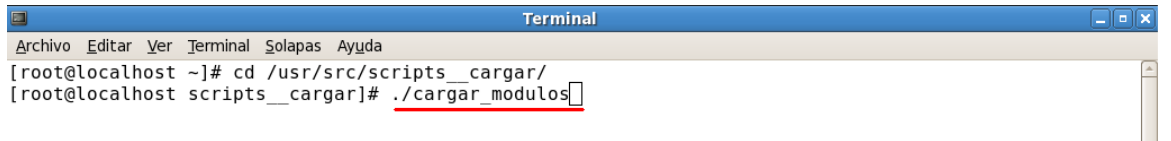

12. Ahora se verá en la siguiente imagen *(recuadro rojo)* tres aspectos que indican aparentes problemas pero que no resultan relevantes para el desarrollo de la practica y al final se puede observar como se ha configurado correctamente el driver de la DAQ instalada en el PC *(ni\_pcimio)*.

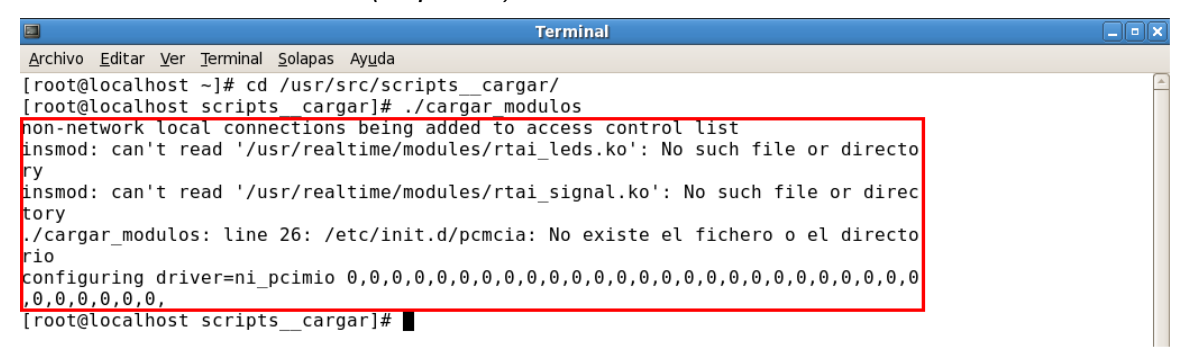

13. Escribir en el terminal la siguiente línea de comandos *cd /home/rene,* como se indica en la siguiente imagen *(subrayada en rojo)* y posteriormente dar ENTER para ubicarse en la carpeta *"rene"* que se encuentra dentro del directorio *"home"*.
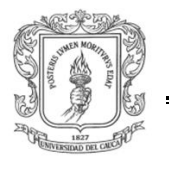

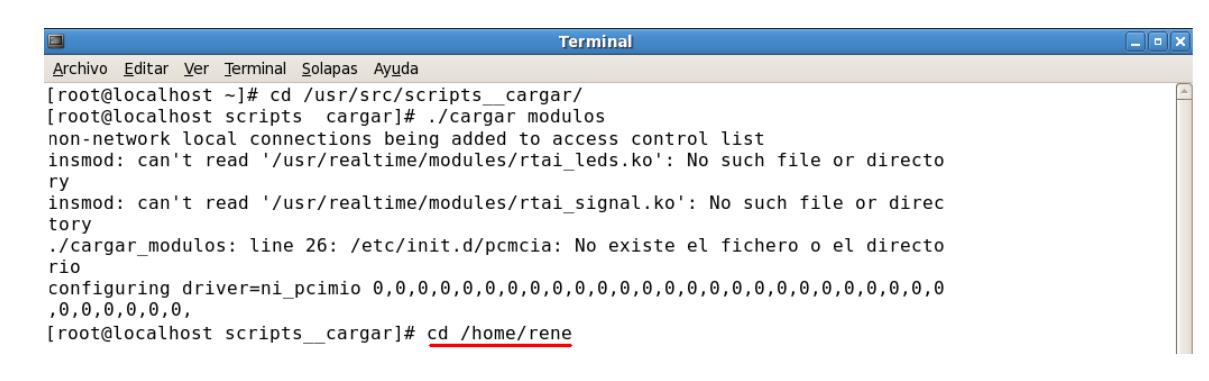

14. Escribir en el terminal la siguiente línea de comandos *./civil -v* como se indica en la siguiente imagen *(subrayada en rojo)* y posteriormente dar ENTER.

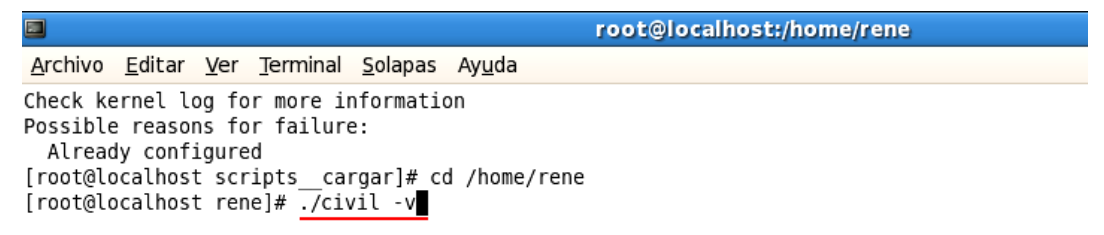

15. Ahora se verá cómo al final indica que está corriendo la tarea *(Target es running)* si todo sale bien. En caso contrario cerrar el terminal tecleando Ctrl+c y después dar en la "*x*", repetir desde el paso 9, no se preocupe seguramente cometió un error en la escritura de alguna de las líneas de comando. Si el problema persiste pedir asistencia técnica.

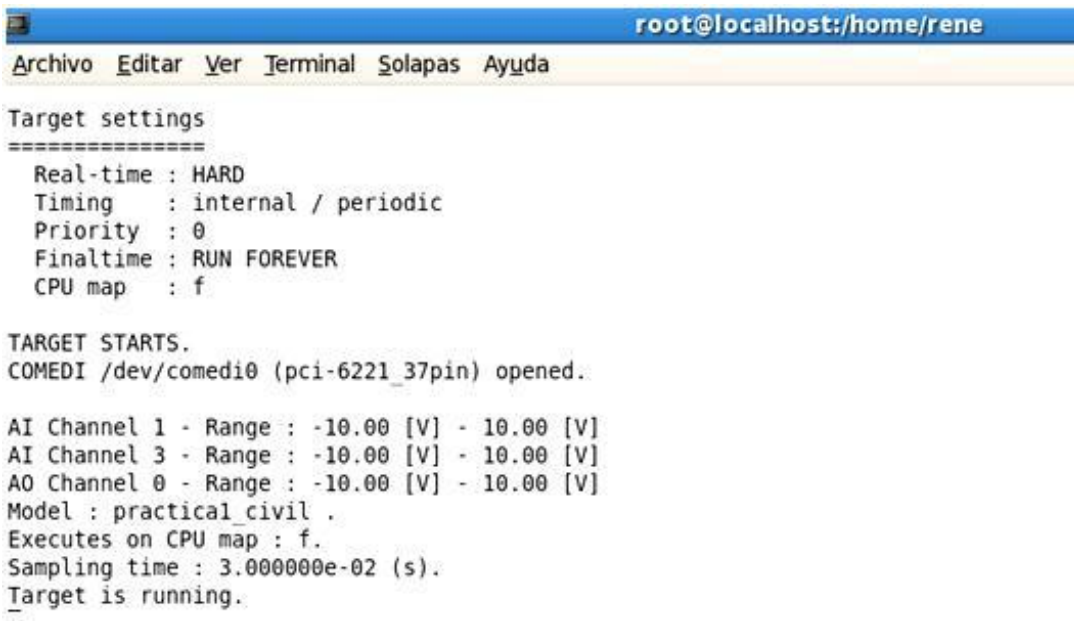

16. Ahora se debe ir nuevamente al tablero de control real *(imagen C-1)* y realizar las siguientes acciones en estricto orden:

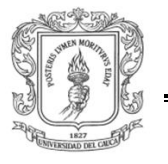

- Ingeniería en Automática Industrial
- A. Poner en estado On *(palanca hacia arriba)* el totalizador 2 para energizar el tablero de control.
- B. Ubicar la llave selectora en la posición 1 *(Automático)*. Para disponer al sistema a funcionar en control automático.
- C. Verificar visualmente que los pilotos que indican los estados de las 3 líneas trifásicas *Fase 1, Fase 2 y Fase 3* y del la puesta a tierra *PT* estén encendidos *(encendidos = activas)*, como también que el indicador análogo de voltaje muestre entre 215 y 230 voltios AC, lo que corroboraría el buen funcionamiento del sistema, en caso contrario solicitar asistencia técnica.
- D. Verificar que los pilotos de estado de las tres electroválvulas estén apagados *S1H, S2H y S3H* lo que indica que dichas electroválvulas se encuentran cerradas *(desactivadas)*, de lo contrario llamar al laboratorista para pedir asistencia técnica.
- A. Regresar a la interfaz del PC.
- 17. Ahora se debe ir al escritorio del PC y dar doble clic en el acceso directo *(proyecto\_civil dentro del recuadro rojo)* como se indica en la siguiente imagen.

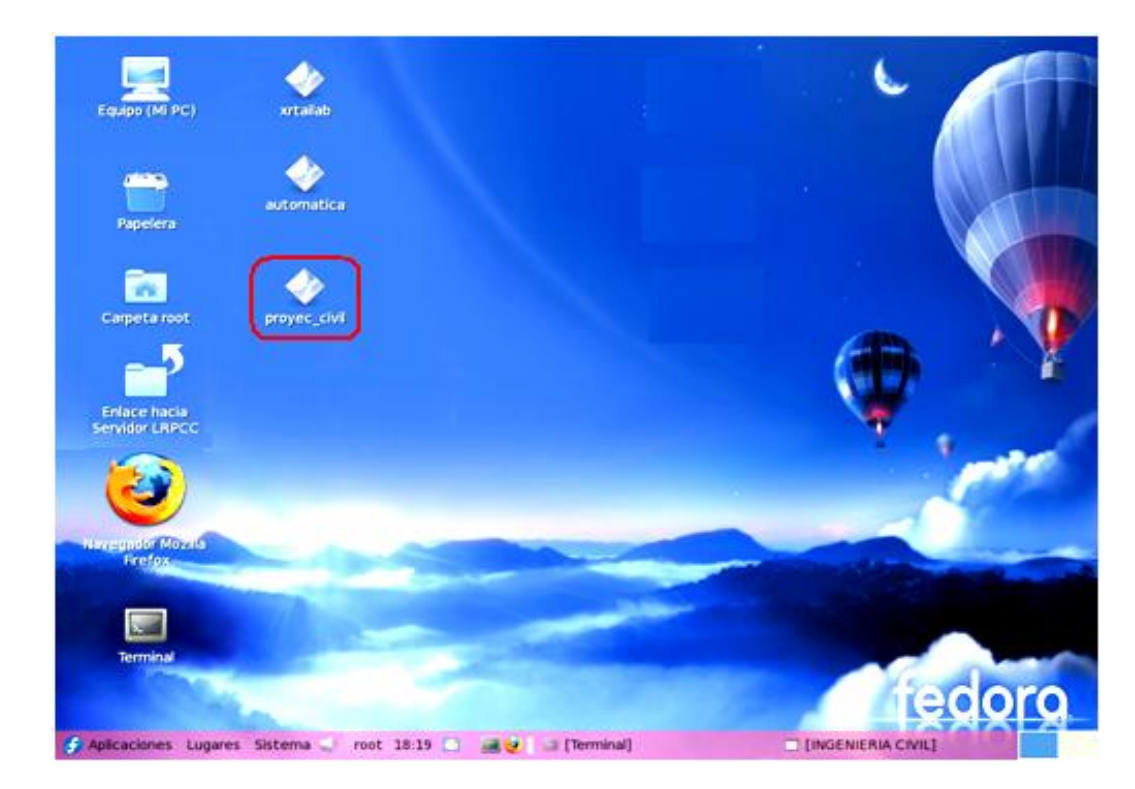

18. Después de realizar el paso anterior se obtiene una interfaz como la que se muestra en la siguiente imagen, en la cual se debe dar clic en "ENTRAR" *(recuadro rojo)*. Esta interfaz se debe dejar abierta o minimizada hasta terminar la práctica.

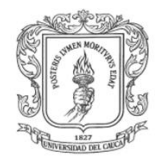

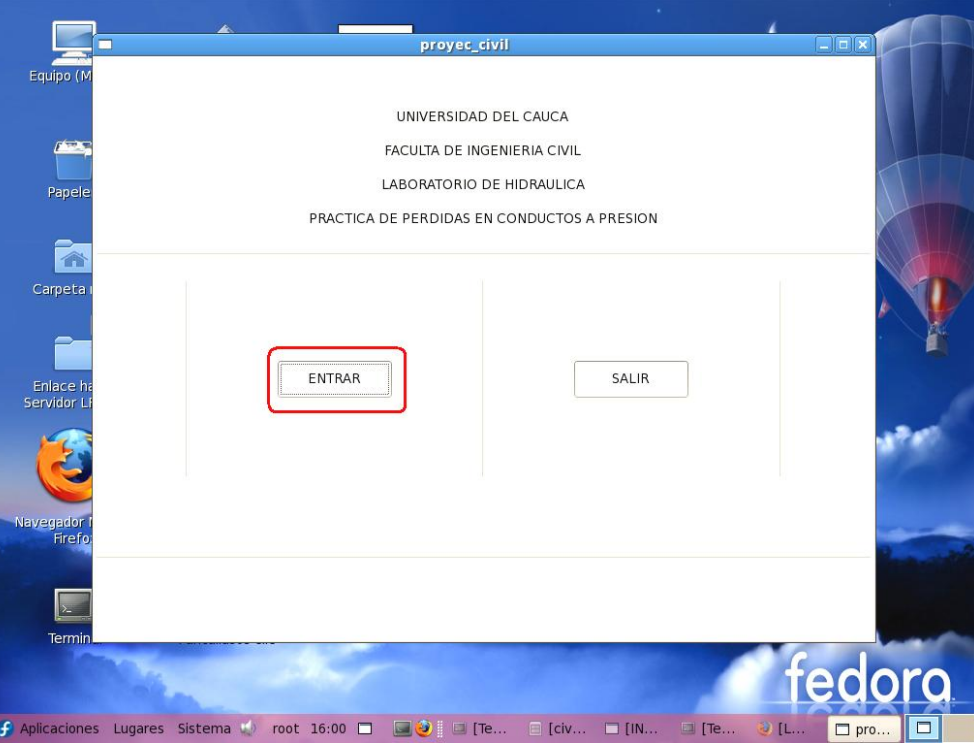

19. Ahora se debe ir al escritorio del PC y dar doble clic en el acceso directo *(Enlace hacia Servidor LRPCC dentro del recuadro rojo)* para abrir la carpeta *"civil",* como se indica en la siguiente imagen.

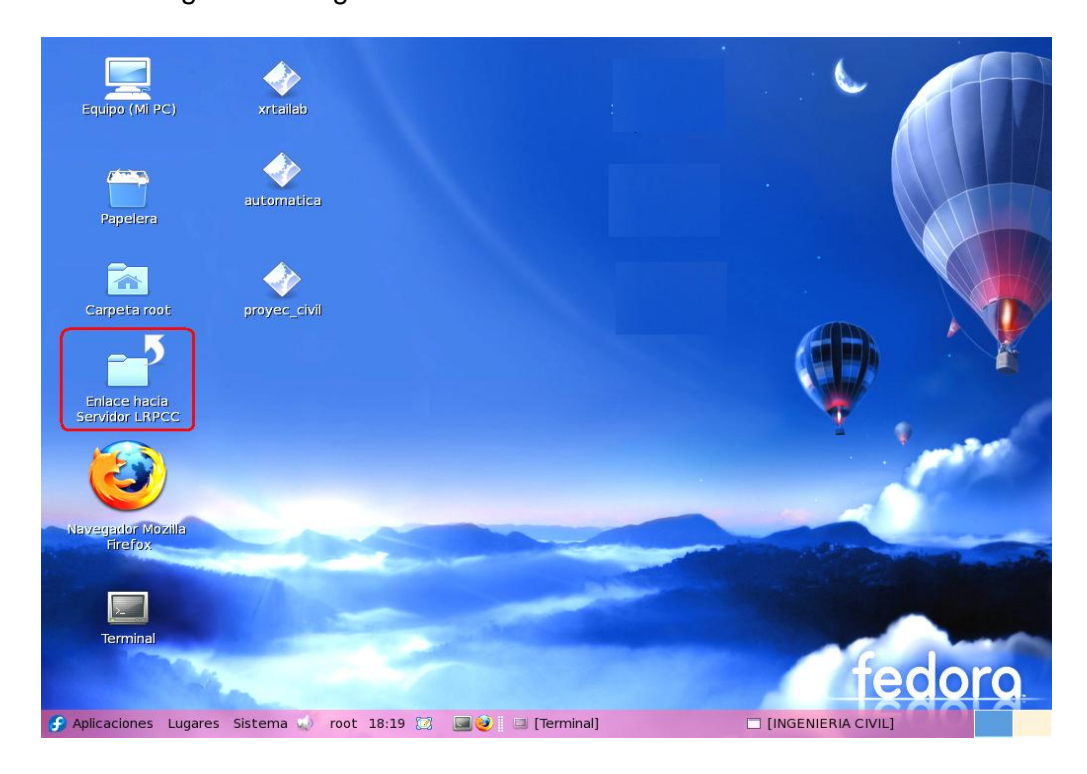

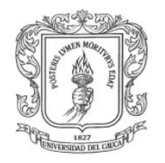

20. Ahora que se está dentro de la carpeta *"civil"* se debe proceder a hacer doble clic sobre el archivo *"ejecutar.sh" (recuadro rojo)* y posteriormente se debe dar clic en *"ejecutar en un terminal"* como se muestra en la siguiente imagen. De este modo corre el servidor Web y el LRPCC queda listo para iniciar la interconexión con un navegador Web. Si todo sale bien se visualizar un TERMINAL una serie de números dinámicos aleatorios.

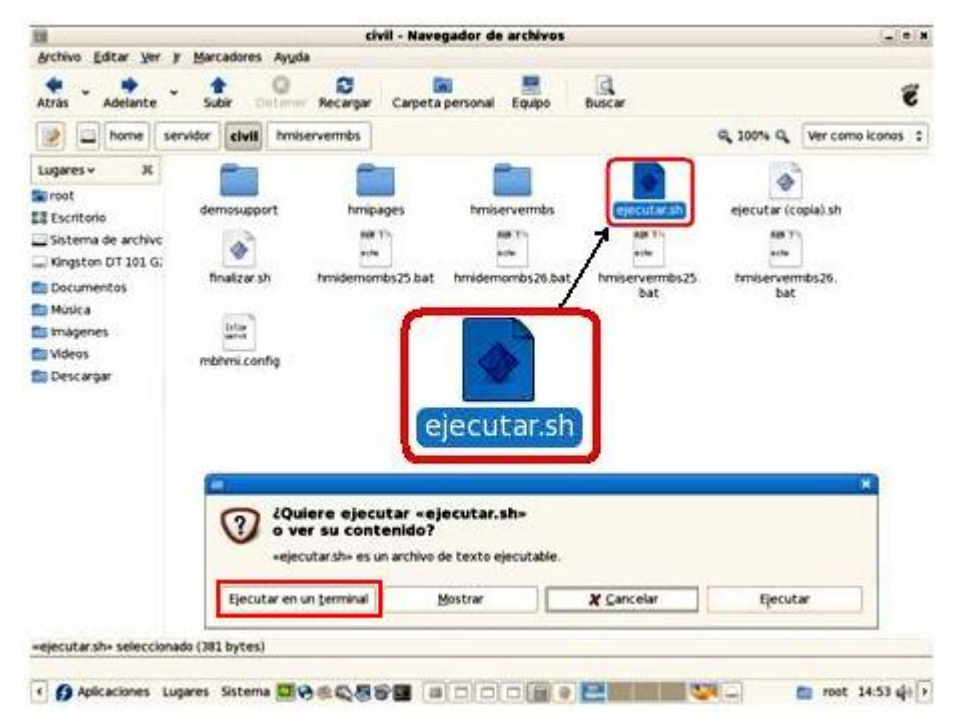

21. En este momento el laboratorista debe comunicar a las personas quienes están a la espera para realizar la práctica, que ya tiene vía libre para iniciar la conexión remotamente desde el PC cliente para que activen el navegador Web **Mozilla Fire Fox** e introducir el URL *<http://192.168.190.24:8082/CIVIL.xhtml.>* para enlazar al LRPCC, en cuyo caso si todo resulta bien entonces se debe obtener una página Web como la que se indica en la siguiente imagen, en la cual se debe introducir el nombre de usuario *("civil"),* el password *("tesis2010")* y dar clic en *"pass".* Si se desea realizar la práctica desde el mismo PC de control del LRPCC entonces basta con sustituir el URL anterior por *<http://localhost:8082/CIVIL.xhtml>* y escribir el mismo nombre de usuario y password.

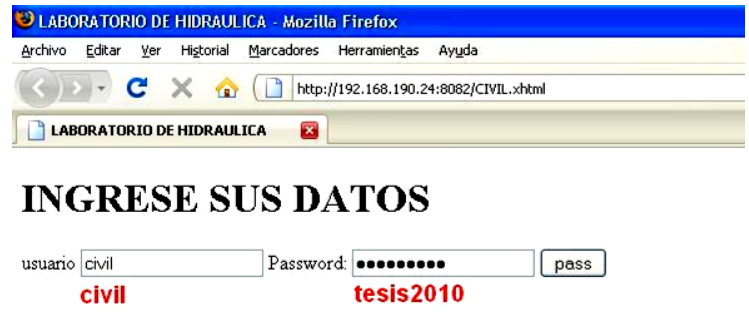

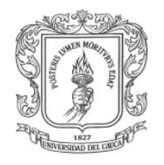

22. ahora y después de dar clic en el link *"pass"* de la página anterior se obtiene la siguiente página en la cual se puede seleccionar alguna según se desee de las 4 opciones *(recuadro rojo)* y visualizar la temperatura *(ºC)*, el caudal circulante por el circuito hidráulico *(cm<sup>3</sup> /seg y Lit/min)* y la viscosidad cinemática del agua *(cm<sup>2</sup> /seg)* en los displays *(recuadro verde)*.

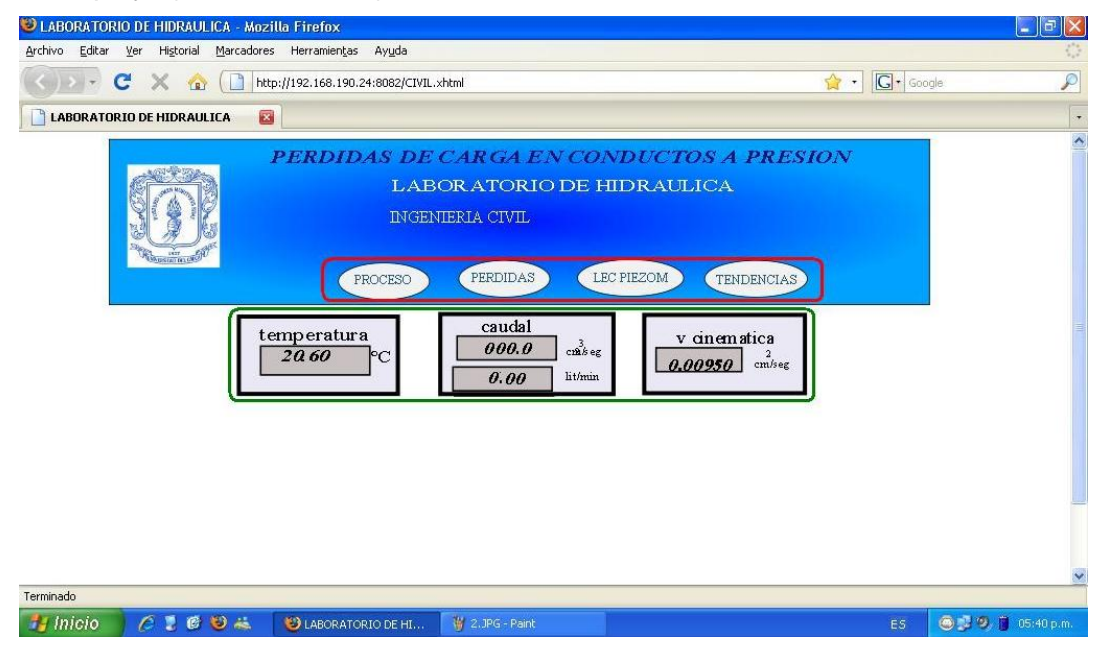

23. Se debe hacer clic en *"PROCESO"* y se obtiene una interfaz como la que se muestra en la siguiente imagen en la cual se debe establecer un caudal de trabajo *(recuadro rojo)* y dar clic en "Enviar". Luego se debe poner en marcha la motobomba dando clic en el botón verde de "start" *(recuadro verde)*.

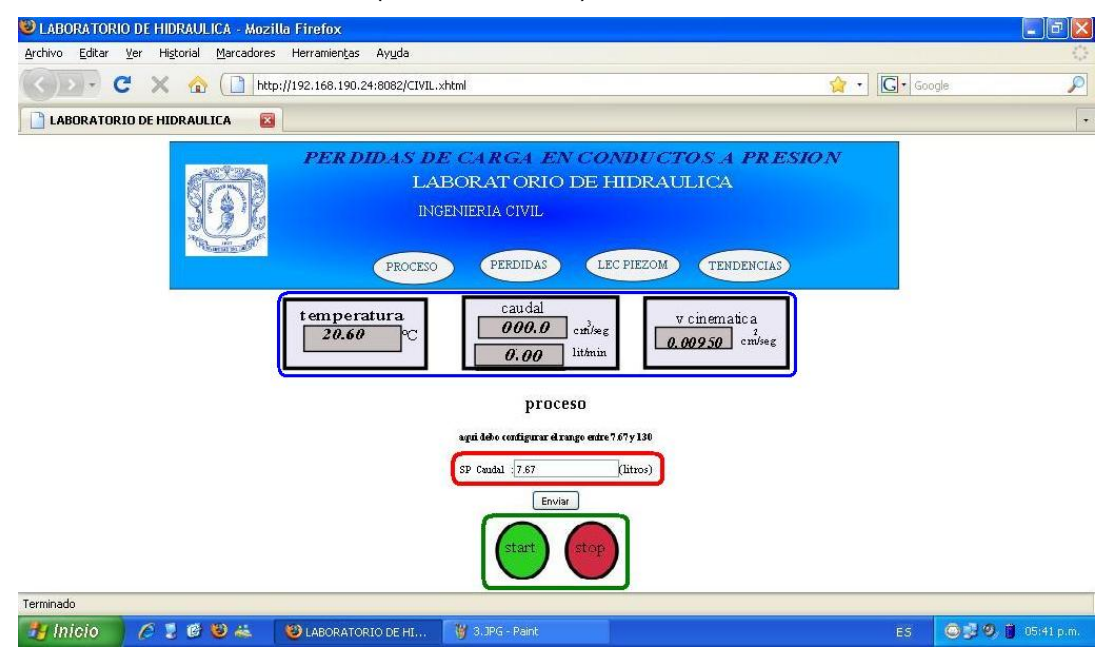

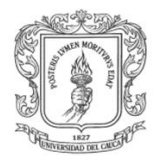

24. De igual modo se deben anotar los valores de los diámetros internos, las longitudes de las tuberías de los tramos 1 y 2, los valores de los diámetros internos de los aditamentos previamente medidos, de la temperatura y la viscosidad cinemática visualizadas en los displays *(recuadro azul de la imagen anterior)* en la siguiente tabla *(tabla XIII. 3)* para la realización del respectivo informe.

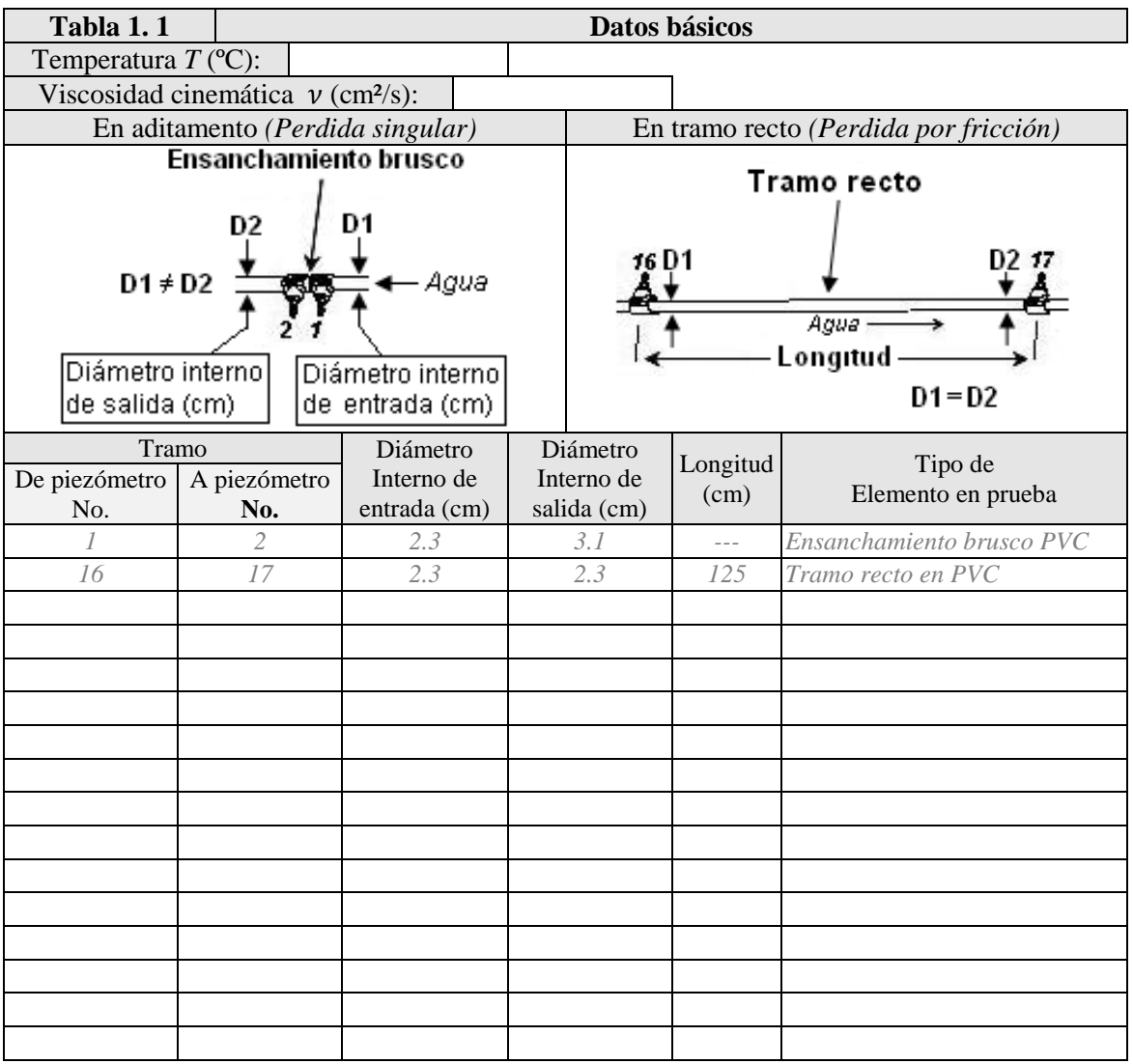

25. Después de establecer un caudal deseado y poner en marcha la motobomba es debido comunicarse con el laboratorista y pedirle amablemente que nos comunique cuales son las medidas de los niveles piezométricos observados en el panel de piezómetros para proceder a consignarlos en las casillas de la interfaz *"LEC PIEZOM/escribir alturas"* tal como se muestra en la siguiente imagen para posteriormente dar clic en al link *"Enviar"* para que los datos queden registrados.

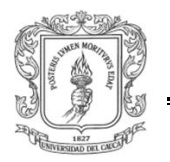

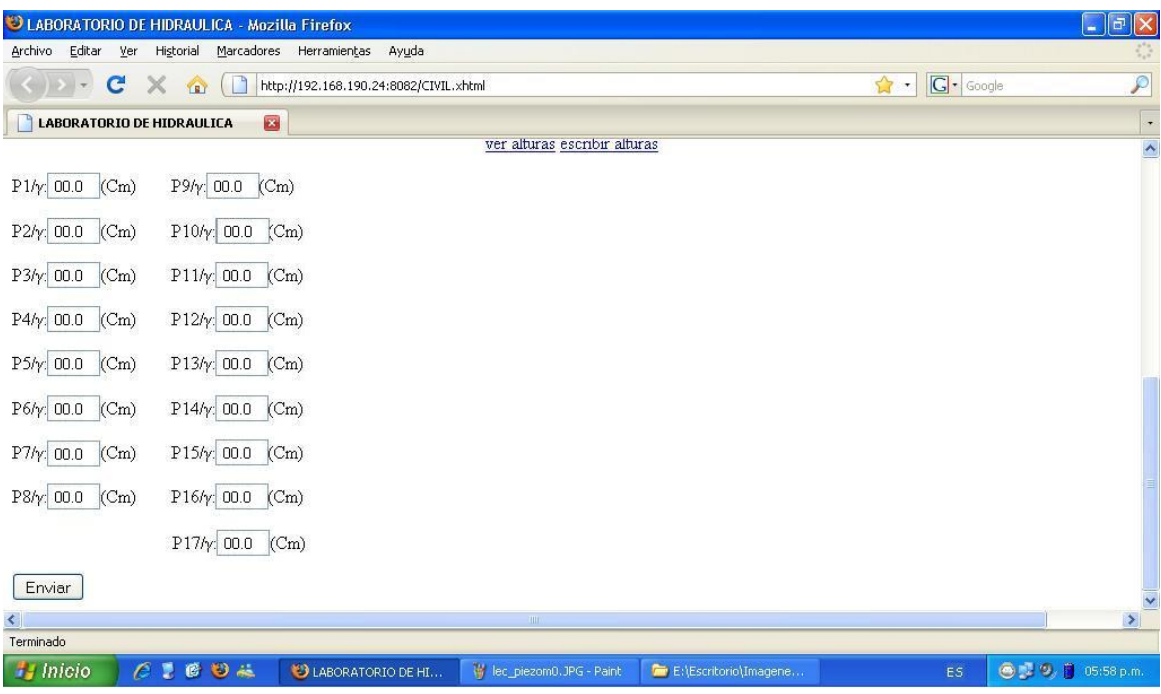

26. Se deben registrar estos mismos valores en la tabla XIII. 4 que se muestra a continuación como también el caudal de trabajo establecido en al paso 23

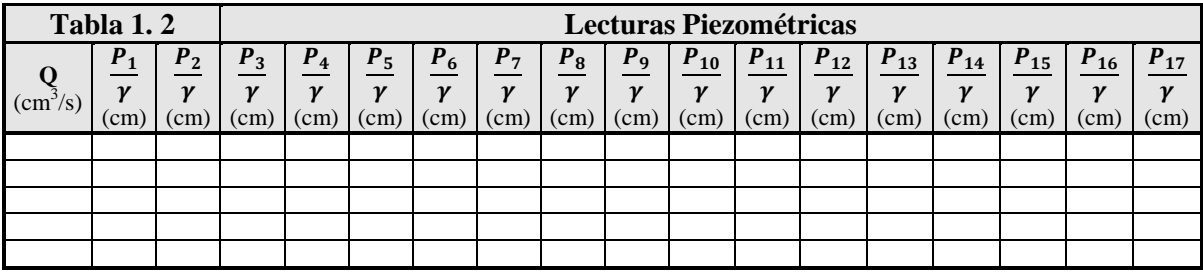

27. Después del paso anterior se debe ir a la opción *"PERDIDAS/perdidas por fricción"* e ingresar los valores de los diámetros internos de las tuberías y su *longitud (recuadro rojo)* de acuerdo a la tabla XIII. 3, para luego dar clic en el link *"Calcular" (recuadro verde)* para obtener el resultado de las diferentes variables que serán calculadas por el software y que se pueden visualizar dando clic sobre cada link *(recuadro azul)*. Ver la siguiente imagen. Cada una de estas variables deben ser registradas en la tabla XIII. 5 y las que no, deben ser calculadas manualmente.

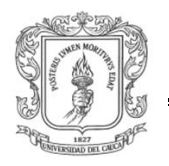

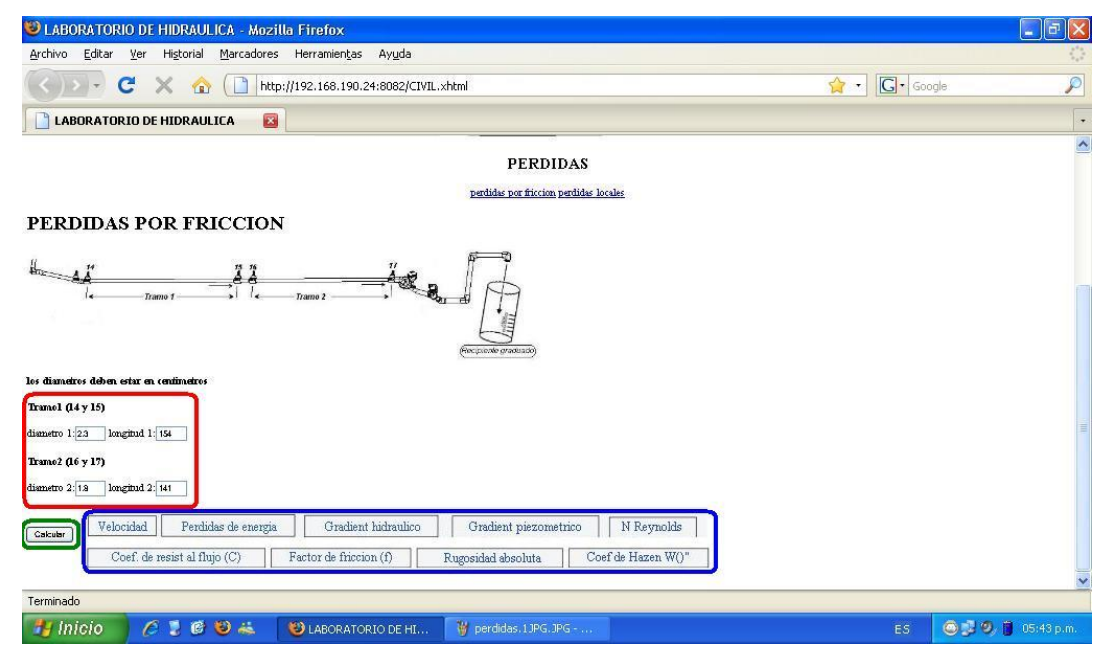

**Tabla 1. 3 Cálculo de coeficientes de pérdidas por fricción**

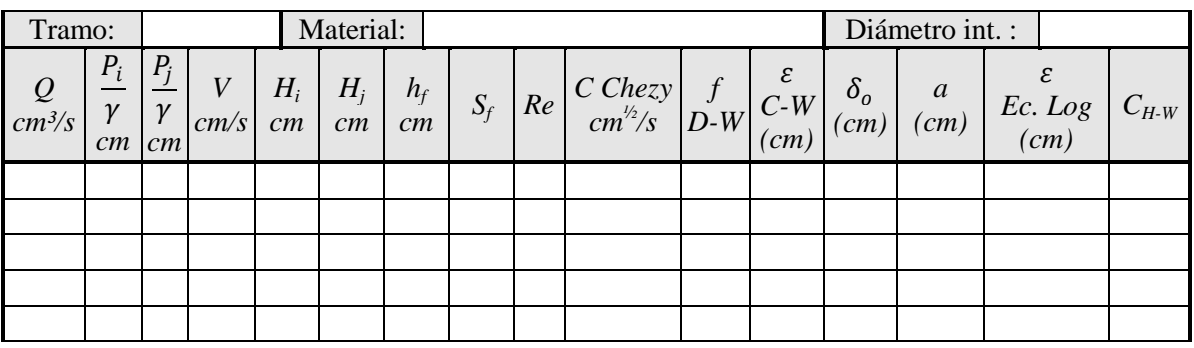

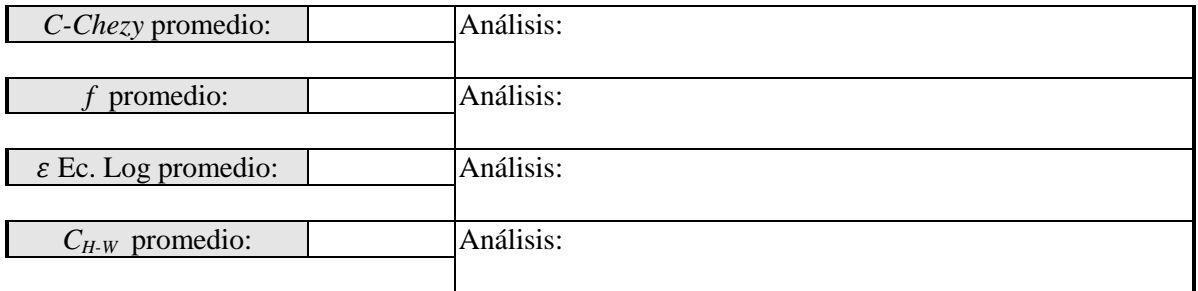

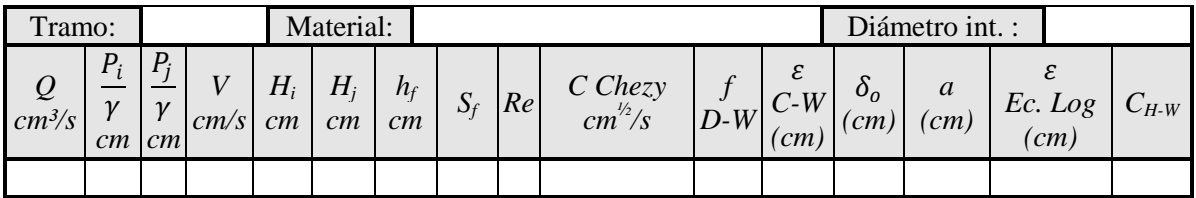

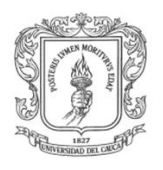

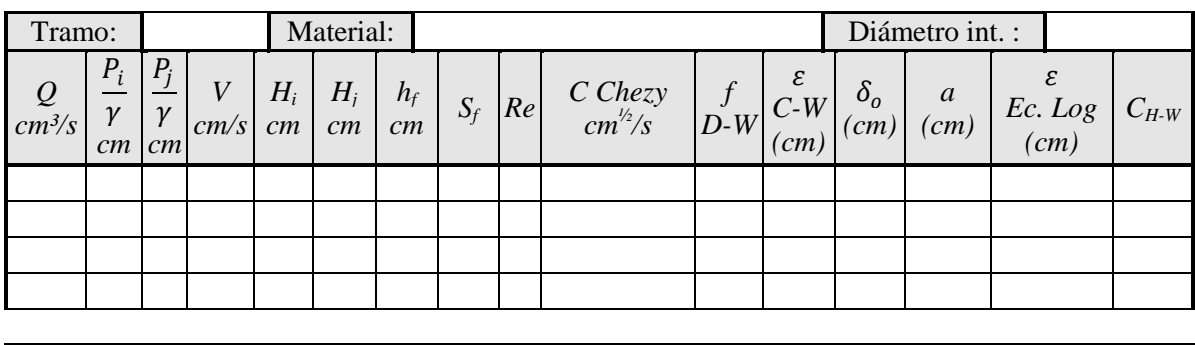

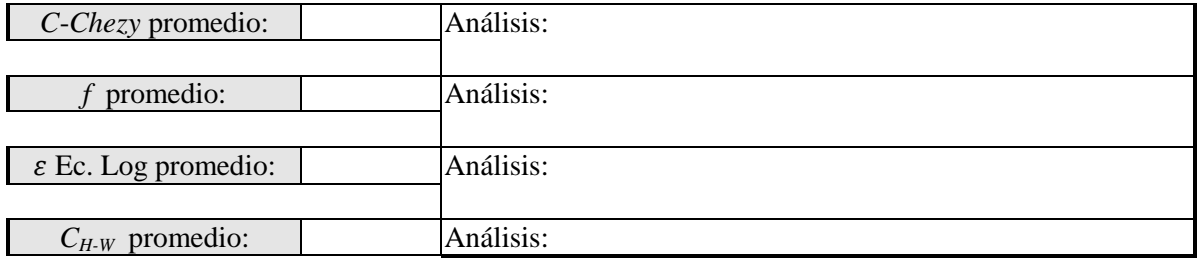

28. Ahora es debido ingresar en la opción *"PERDIDAS/perdidas locales"* e ingresar los datos *(previamente anotados en la tabla XIII. 3)* que se piden en la parte izquierda *(recuadro rojo)* para luego dar clic en *"calcular"* y así obtener los resultados en la parte derecha *(recuadro verde)* como se muestra en la siguiente imagen. Cada una de estos resultados deben ser registradas en la tabla XIII. 6 y los que no, deben ser calculados manualmente.

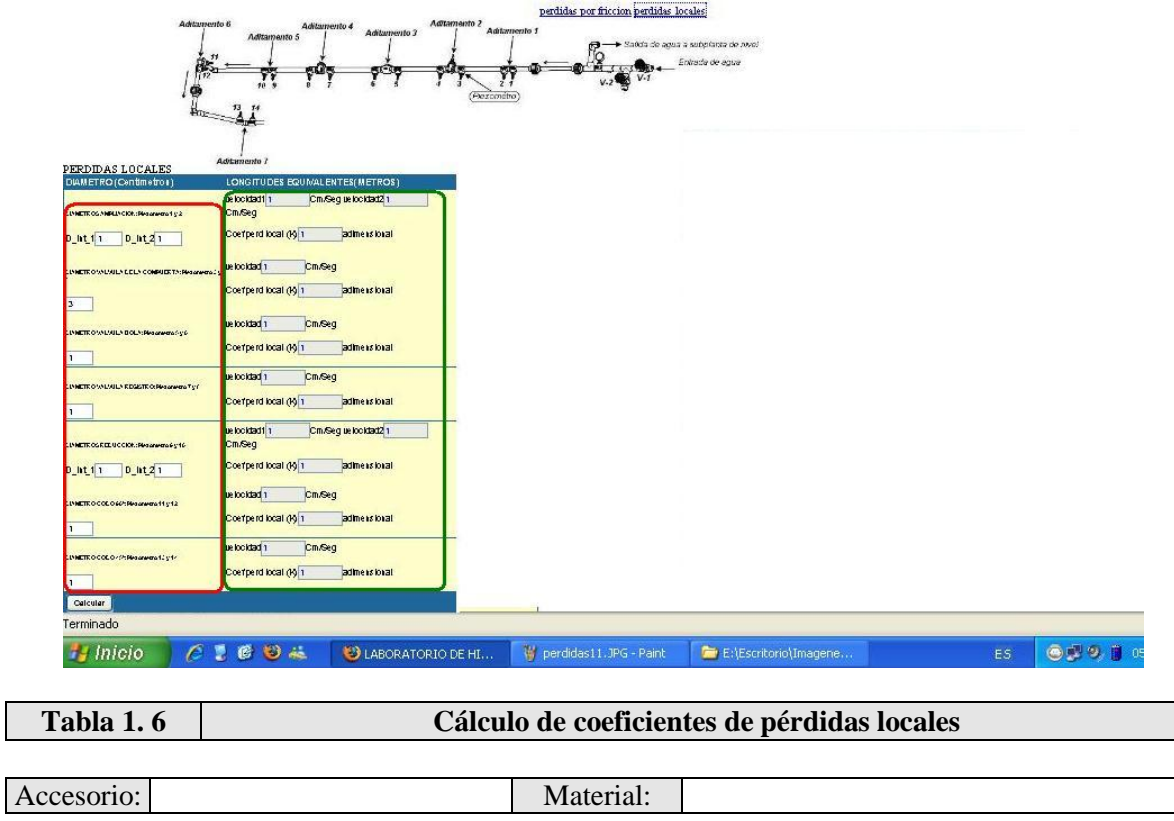

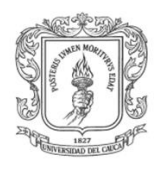

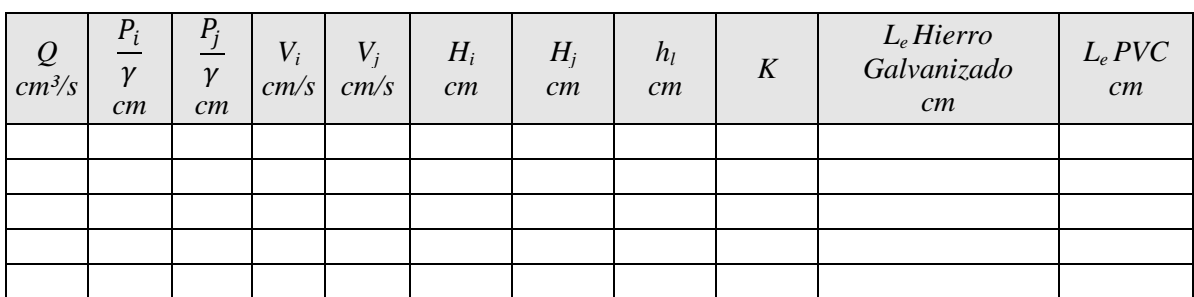

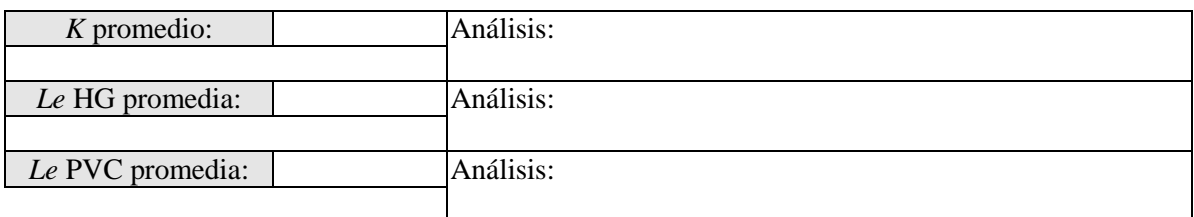

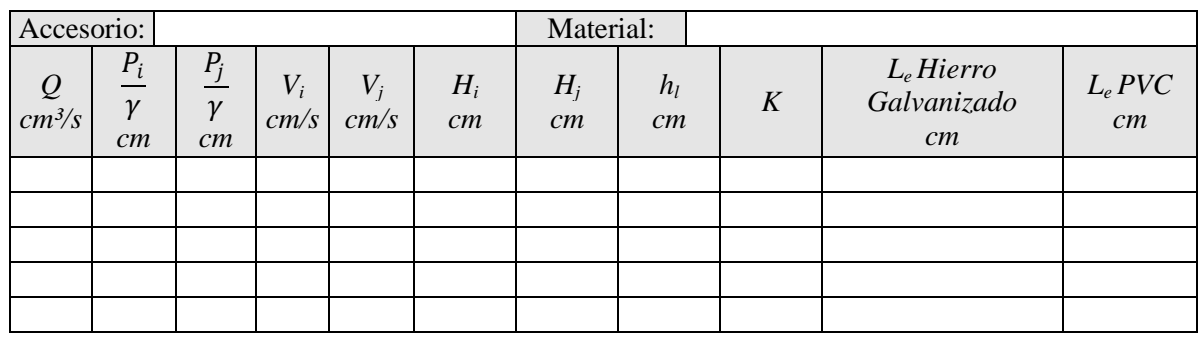

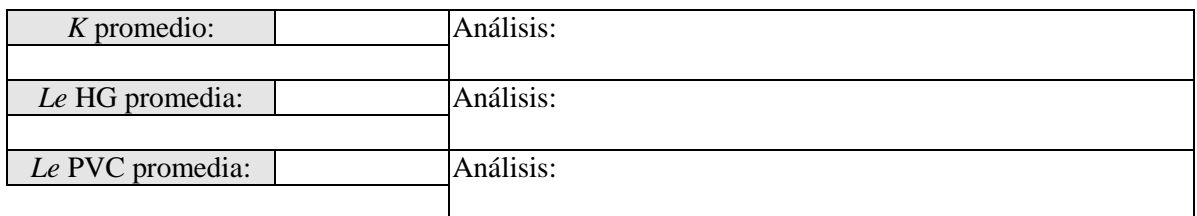

*Nota: se deben adicionar 5 tablas mas en el informe para completar los 7 accesorios de la planta*

29. Por último se debe entrar en la opción *"TENDENCIAS"* donde se puede observar dos graficas: en la primera, *"TENDENCIAS/caudal"* se puede observar el comportamiento del caudal Q (cm<sup>3</sup> /seg) circulante en la tubería, mientras que en *"TENDENCIAS/f vs Reynolds"* se pueden apreciar dos graficas, la de la parte superior para el coeficiente de fricción *f<sup>1</sup>* contra el numero de Reynolds y la de la parte inferior para el *f2* contra el numero de Reynolds correspondientes a cada uno de los tramos con las que se puede hacer un análisis rápido del tipo de tubería evaluada. Ver las siguientes figuras.

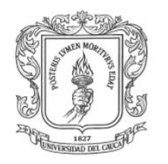

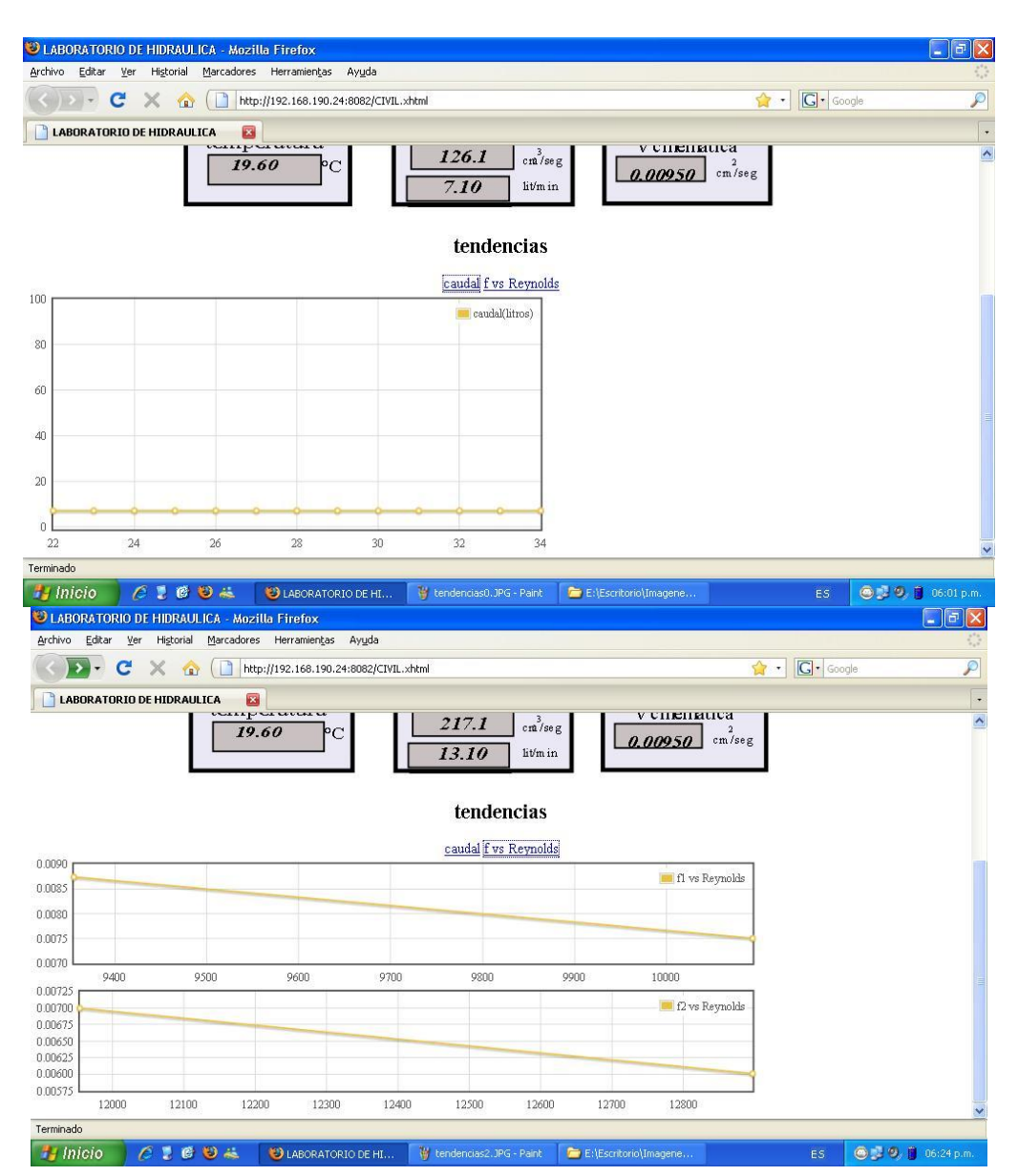

- 30. El mismo procedimiento a partir del paso 23 se debe repetir para 5 diferentes caudales de prueba y así poder realizar una práctica de laboratorio idónea.
- 31. Al terminar la práctica y después de haber registrado los datos para realizar el correspondiente informe se debe abrir la opción "PROCESO" y hacer clic en el botón rojo de "stop" para detener la. Igualmente se deben cerrar el navegador Web si así se desea.
- 32. Se deben cerrar todas las ventanas
- 33. Ahora el laboratorista debe ser informado de la finalización de la practica por parte de los estudiantes con el fin de que este pueda finalizar las tareas de control, en cuyo caso debe hacerlo abriendo cada uno de los *"TERMINALES"* abiertos anteriormente y

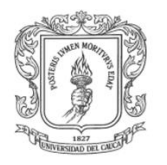

tecleando Ctrl+c en cada uno de estos para finalizarlos correctamente. Posteriormente debe cerrar cada una de las ventanas abiertas *(x en la esquina superior izquierda).*

34. Finalmente el laboratorista debe apagar el PC con el uso del *mouse* como se muestra en la siguiente imagen o teniendo presionado el botón "POWER" de la bandeja retráctil. Por último se debe retornar el totalizador 2 del tablero de control al estado "Off" como también el totalizador 1 del armario de control.

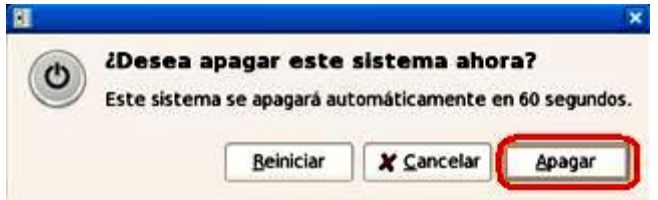

35. Con los datos registrados en esta guía, se debe proceder a elaborar el informe final de acuerdo a la sección XIII. 7 modificada de la guía XIII [5] en el plazo establecido por el profesor.

**NOTA:** Se recomienda adicionar este anexo a la guía XIII [5] del laboratorio de hidráulica de la FIC.

#### *XIII.7 INFORME*

- 1. Calcule para cada tramo recto y para cada caudal de ensayo.
	- a) El coeficiente  $a$  de comportamiento hidráulico de la ecuación logarítmica.
	- b) El espesor de la subcapa laminar viscosa  $\delta_o.$
	- c) La rugosidad absoluta  $\varepsilon$  del conducto a partir de la ecuación logarítmica.
	- d) Analice los valores de rugosidad absoluta obtenidos por la ecuación de Colebrook y White (C-W) y por la ecuación logarítmica.
- 2. Con base en la pérdida local calculada para cada caudal, determine para cada aditamento la longitud equivalente *Le*, especificando diámetro y material.
- 3. Con los resultados anteriores, dibuje en papel semilogarítmico la curva *f* vs *Re* para cada diámetro y material. *(Re en la escala logarítmica)*. Puede usar el diagrama de *MOODY* y sobre él ubicar los resultados para facilitar el análisis.
- 4. Resuma los resultados en las Tablas XIII. 5 y XIII. 6, según corresponda.
- 5. Dibuje el tramo de conducción usado y la línea de alturas piezométricas correspondiente para el caudal mayor.
- 6. Observaciones.
- 7. Conclusiones.

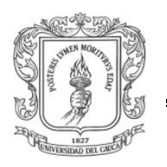

# **ANEXO D**

### **1 GUÍA LRPCC: PID CLÁSICO EN CONTROL DE CAUDAL Y NIVEL PARA EL LABORATORIO DE CONTROL DE PROCESOS DEL PIAI**

El laboratorio de Hidráulica de la Facultad de Ingeniera Civil de la Universidad del Cauca sala 1, cuenta con dos subplantas para realizar prácticas de identificación de modelos POMTM para sintonización de controladores software PID serie diseñados en RTAI-Lab/Scilab/Scicos. La subplanta de caudal y nivel están constituidas por un circuito hidráulico como el mostrado en la figura D-1, En este laboratorio se experimenta con un sistema físico en donde el estudiante se enfrenta a dos procesos reales que le permiten apreciar fenómenos solo vistos en actividades prácticas, tales como los efectos de la no linealidad de los instrumentos, la saturaciones de los actuadores, los disturbios etc. o situaciones accidentales como irregularidades eléctrico-mecánicas, ruidos, tiempo muertos largos, entre otros. Estas situaciones son difícilmente experimentables y analizables en una simulación debido a su naturaleza estocástica y limitaciones de las herramientas software; la experimentación en el laboratorio de estos fenómenos contribuyen a enriquecer la experiencia práctica adquirida por el estudiante.

### **1.1 OBJETIVO**

El objetivo de este laboratorio es ajustar dos controladores PID mediante técnicas clásicas. Dicho ajuste estará basado en ensayos experimentales sobre dos sistemas reales: subplanta de caudal y subplanta de nivel. Aparte se busca identificar los diferentes dispositivos que hacen parte de las subplantas junto con su sistema de interconexión y control y supervisión.

### **1.2 PRERREQUISITOS**

Para el desarrollo de esta práctica el estudiante debe tener conocimientos en instrumentación industrial, específicamente en la lectura e interpretación de diagramas P&ID y en conceptos teóricos de control de procesos.

### **1.3 MARCO TEÓRICO**

El objetivo de todo sistema de control es corregir las desviaciones surgidas en las variables de proceso respecto de unos valores determinados, que se consideran óptimos para conseguir las propiedades requeridas. El sistema de control nos permitirá una operación del proceso más fiable y sencilla, al encargarse de obtener unas condiciones de operación estables, y corregir toda desviación que se pudiera producir en ellas respecto a los valores de ajuste.

Las principales características que se deben buscar en un sistema de control serán:

Mantener el sistema estable, independiente de perturbaciones y desajustes.

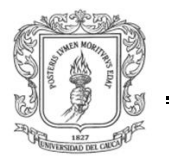

- Conseguir las condiciones de operación óptimas de forma rápida y Continua.
- Trabajar correctamente bajo un amplio abanico de condiciones operativas.
- Manejar las restricciones de equipo y proceso de forma precisa.

La puesta a punto de un sistema de control industrial requiere de la correcta sintonización del controlador, es decir de la selección adecuada de sus parámetros. Para poder sintonizar el controlador de un lazo de control, es necesario identificar primero la dinámica del proceso que se va a controlar, para luego obtener los parámetros del controlador, empleando el método de sintonización seleccionado. El proceso de sintonización del controlador consta así de dos etapas: identificación y sintonización.

La obtención de la información dinámica del proceso requiere que éste sea excitado de alguna forma y que tanto la entrada aplicada así como la respuesta del proceso, sean registradas. Por estas razones resulta necesario realizar una prueba experimental que permita identificar un modelo dinámico para el proceso. Los métodos a lazo abierto más utilizados son los basados en la curva de reacción del proceso; el controlador puede o no estar instalado y si lo está operará de modo manual durante la prueba.

### **1.4 DESCRIPCIÓN**

Los dos sistemas reales que utilizaremos en este laboratorio son los siguientes:

**Control de caudal:** Para el control de caudal el sistema comienza desde la alimentación de agua suministrada por una motobomba centrifuga con la cual se puede controlar el caudal circulante, por otro lado dicha motobomba cuenta con una válvula de pie para realizar una succión limpia y una válvula antirretorno para evitar flujo inverso de agua que puedan afectar su funcionamiento normal. Ver figura D-1.

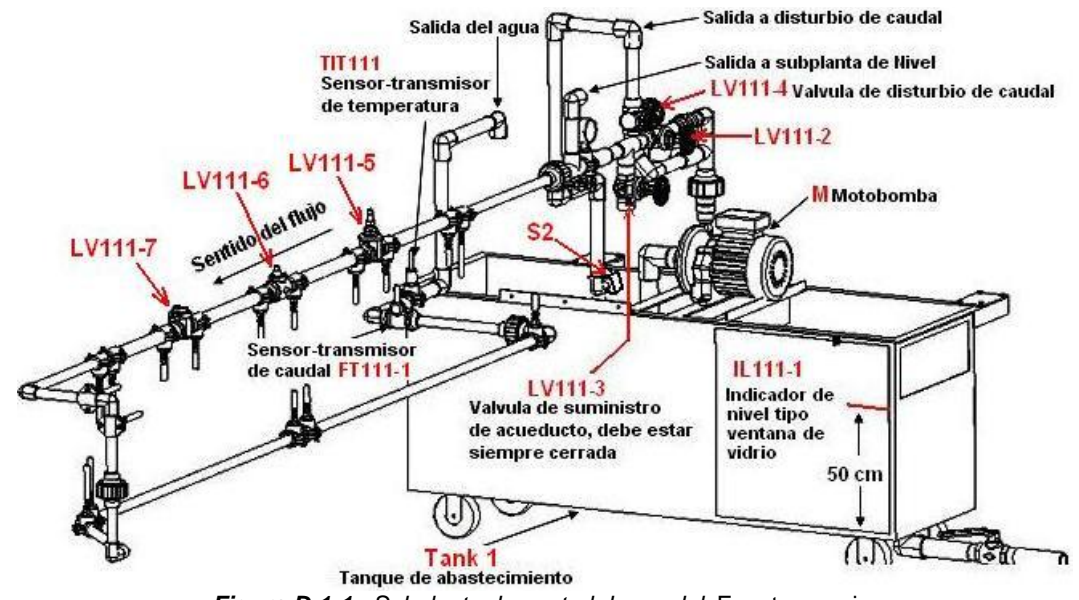

*Figura D-1-1. Subplanta de control de caudal.* Fuente: propia

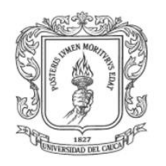

El primer par de válvulas de compuerta de 1", LV111-2 y LV111-3 *(análogo a una válvula de dos vías)* que se encuentran en el circuito hidráulico, permiten habilita el flujo de agua proveniente de la motobomba y deshabilitar el flujo proveniente del servicio de acueducto, antes de estas se tiene una derivación obturada por una electroválvula S2 para emular un disturbio, luego se tiene una ampliación de ¾ a 1", luego se encuentra una tercer válvula de compuerta de 1" LV111-5 y posteriormente una válvula manual de bola de 1" LV111-6; el quinto aditamento es una válvula cheque o tipo registro LV111-7, el sexto es una reducción de 1" a ¾. Siguiendo con la dirección del fluido se tiene un descenso logrado con dos codos de 90 grados a ¾", luego dos codos de 45 grados como noveno y decimo accesorio los cuales direccionan el circuito nuevamente hacia el tanque de almacenamiento Tank 1, cabe resaltar que al final del circuito hidráulico se encuentran instalados el sensor-transmisor de caudal FT111-1 y luego el sensor-transmisor-indicador de temperatura TIT111-1.

Mediante una tarjeta de adquisición de datos *(DAQ)* se toman los dos datos del proceso *(temperatura y caudal)* utilizando la interfaz de *Fedora Core 7 /RTAI/Comedi* para realizar los ensayos y mediante el puerto paralelo *(LPT)* del PC se controlara el disturbio intencional para poner a prueba el funcionamiento del sistema y validar los parámetros encontrados.

**Control de nivel en tanque:** el sistema se deriva después del primer par de válvulas mencionadas en la descripción del sistema de control de caudal, posteriormente se tiene el sensor-transmisor de caudal de entrada *(FT111-2)*, luego una electroválvula *(S1)* con la cual se hace control On/Off, seguido se tiene una válvula de compuerta de ¾" *(LV111-9)* para regular el caudal de entrada y finalmente se tiene un tanque cilíndrico *(TK 2)* con indicación de vidrio *(IL111-2)* sobre el cual se hace especifica mente el control de nivel, por la parte superior del tanque está instalado el sensor-transmisor de nivel *(LT111)* y por la parte inferior dos salidas de caudal una para generar un disturbio mediante una electroválvula *(S3)* y la otra *(LV111-10)* para permitir una salida constante de agua. Ver figura D-2.

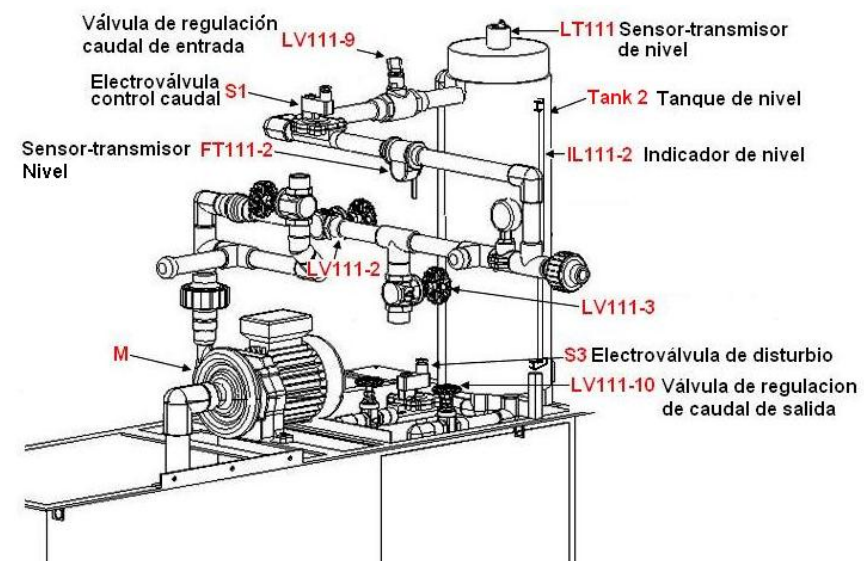

*Figura D-1-2. Subplanta de control de nivel*. Fuente: propia

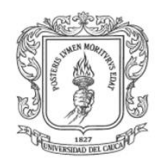

Como en el proceso anterior la señal del sensor-transmisor de nivel se adquiere por medio de la misma DAQ y la misma interfaz y el control del disturbio intencional se hace por medio del LPT del PC

# **1.5 PAUTAS GENERALES**

Este laboratorio consta de dos tareas fundamentales. Por un lado los experimentos y el ajuste del controlador PID y por otro la documentación de lo realizado. Ambas tienen un grado de importancia similar dado que realizar un ajuste del controlador obteniendo un desempeño muy bueno del sistema no basta, tenemos que poder transmitir los resultados para que cualquier persona vinculada al tema entienda que lo que se hizo es realmente bueno y pueda reproducir el experimento desde el informe. Con respecto a la documentación, hay que justificar por escrito los resultados obtenidos y las conclusiones deben estar fundadas. Para ello se pueden utilizar los gráficos que consideremos necesarios, ya que se trata de métodos empíricos. Con respecto al informe a entregar, en la sección 2 tenemos una guía instructiva para acostumbrarnos a hacer informes técnicos. Y con respecto a los experimentos, las pautas y explicaciones correspondientes serán dadas en el laboratorio.

# **1.6 GUÍA DE TRABAJOS**

La tarea que se debe realizar es sintonizar un controlador PID para el sistema que corresponda, mediante los ajustes empíricos vistos en las clases teóricas de control de procesos correspondientes al **Método de la Curva de Reacción** en cuyo caso se deben realizar los ensayos y mediciones necesarias. Ajustar las ganancias según Ziegler-Nichols para razón de asentamiento de 1/4 y ensayar los sistemas en lazo cerrado para validar los parámetros obtenidos.

Con la información brindada en los diagramas de instrumentos y tuberías presentados anteriormente y con la interacción directa con todos los elementos que forman parte de la planta del LRPCC realizar los siguientes puntos:

Listar los 15 elementos del LRPCC que considere más relevantes según su criterio con la información requerida en la tabla D-1 para cada uno de estos

| Ítem | <b>Elemento</b> | Cant. | Ref. / Des | Señal in | Señal out | Rango |
|------|-----------------|-------|------------|----------|-----------|-------|
| 1.   |                 |       |            |          |           |       |
| 2.   |                 |       |            |          |           |       |

**Tabla D-1.** Listado de instrumentos, equipos y accesorios más importantes del LRPCC. Fuente: propia

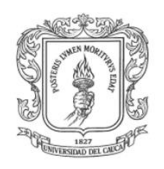

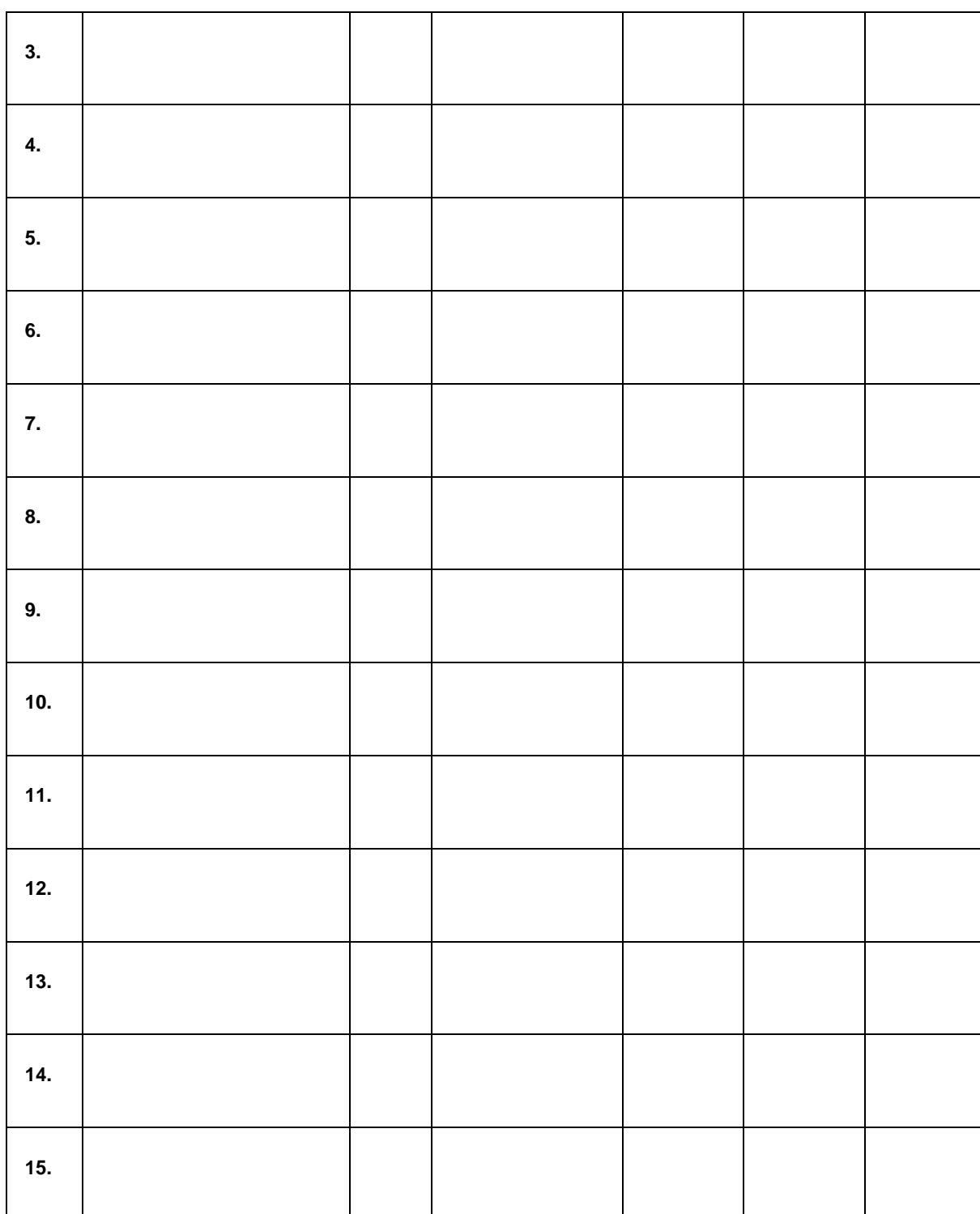

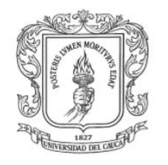

# **PRÁCTICA 1: SINTONIZACIÓN DEL PID PARA CONTROL DE CAUDAL**

El objetivo de esta práctica es realizar la identificación del sistema de caudal y sintonizar el controlador PID correspondiente partiendo de que el sistema se presenta como una caja negra como también obtener su respuesta en el dominio del tiempo ante una entrada escalón *(voltaje) (Método de la curva de reacción)*. La identificación debe arrojar los parámetros dinámicos que representan a una planta de primer orden más tiempo muerto *(POMTM)*, los cuales son la ganancia, el retardo y la constante de tiempo del sistema.

El método mencionado es conocido como **El método de dos puntos de Smith**. El procedimiento propuesto por el Dr. Cecil L. Smith es una variación del método de Ziegler-Nichols *(Método de la tangente)*. La variación propuesta por Smith radica en el cálculo de la constante de tiempo del modelo, ésta se calcula como el tiempo requerido para que la respuesta alcance el 63.2% del cambio total a partir de la entrada del escalón.

Los pasos a seguir en la práctica son los siguientes: Ver figura D-1 e imagen D-1 para corroborar la coherencia de los mismos.

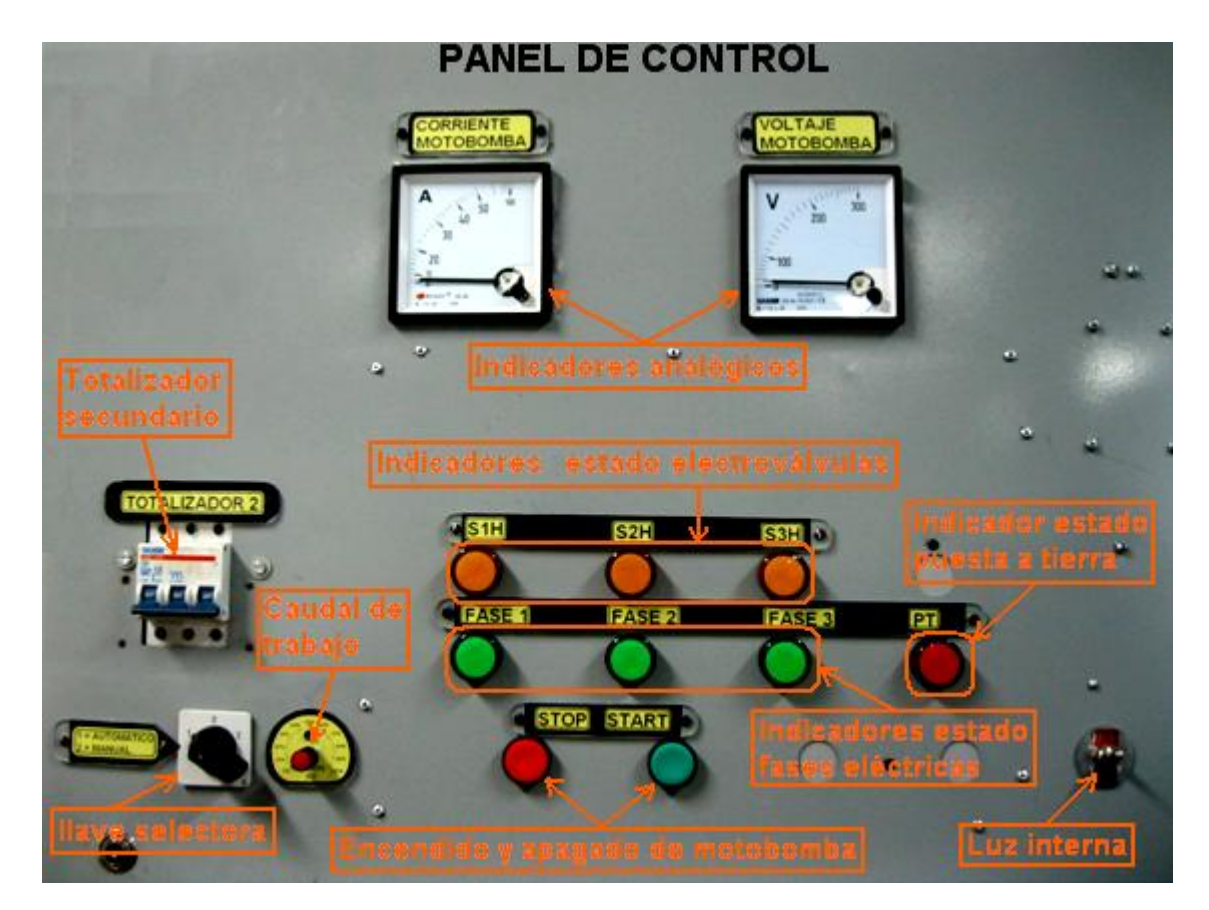

**Imagen D-1.** Elementos de visualización y control para la práctica. Fuente: propia

1. Inicialmente se debe hacer una identificación visual de los accesorios hidráulicos que

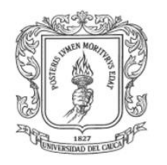

componen la planta del LRPCC siguiendo la trayectoria del fluido a lo largo del circuito hidráulico, iniciando desde la succión de la motobomba hasta el desagüe al tanque 1 *(Tank 1)*.

- 2. Identificar claramente los elementos de control manual y de visualización del estado de las fases y puesta a tierra del armario control, de las electroválvulas, del voltaje y corriente de la motobomba, cotejando la imagen D-1 con el tablero de control real.
- 3. Cerrar completamente la válvula LV111-3 *(sentido horario)* y abrir completamente la válvula LV111-2 *(sentido anti horario)* lo que permite disponer el sistema para ser alimentado únicamente por la motobomba e inhabilitar la entrada de agua del servicio de acueducto*.* Ver figura D-1 para recordar la posición de las válvulas mencionadas.
- 4. Energizar el armario de control. Para esto se debe llamar al laboratorista, el abrirá la puerta del armario y accionara manualmente el totalizador 1 hacia arriba *(estado On)* para energizar la primera etapa. Posteriormente el laboratorista cerrara la puerta del armario y usted podrá continuar con el resto de la guía.
- 5. Encender el PC, colocando en estado On el botón azul de *"UPS"* y posteriormente presionando el botón verde de *"POWER",* ubicados en la parte derecha de la bandeja retráctil, del armario de control, que soporta el teclado y el ratón del PC *(imagen D-2)*, y seleccionar la opción RTAI rápidamente, *"nuevo kernel compilado"* que se presenta en el primer menú en pantalla, ubicándolo con la flecha de desplazamiento vertical del teclado, dar ENTER y esperar aproximadamente 45 segundos hasta que carguen las ventanas de acceso *"usuario"* y *"contraseña".*

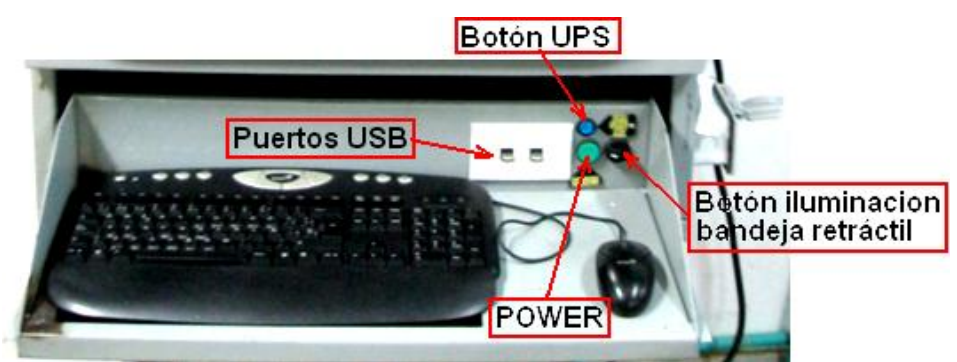

*Imagen D-2. Botones y puertos de la bandeja retráctil. Fuente: propia*

- 6. Entrar como usuario root escribiendo en el recuadro la palabra *"root"* sin comillas y dar ENTER.
- 7. Escribir la contraseña *"unicauca"* sin comillas y dar ENTER.
- 8. Abrir un *"TERMINAL"* dando clic en el icono dispuesto en la barra de tareas ubicada en la parte inferior o en el acceso directo ubicado en la esquina inferior izquierda del escritorio del PC como lo muestra la imagen D-3. Debemos tener en cuenta que para ejecutar la práctica se usan tareas de tiempo real que deben ser cargadas por módulos del RTAI,

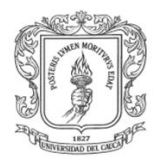

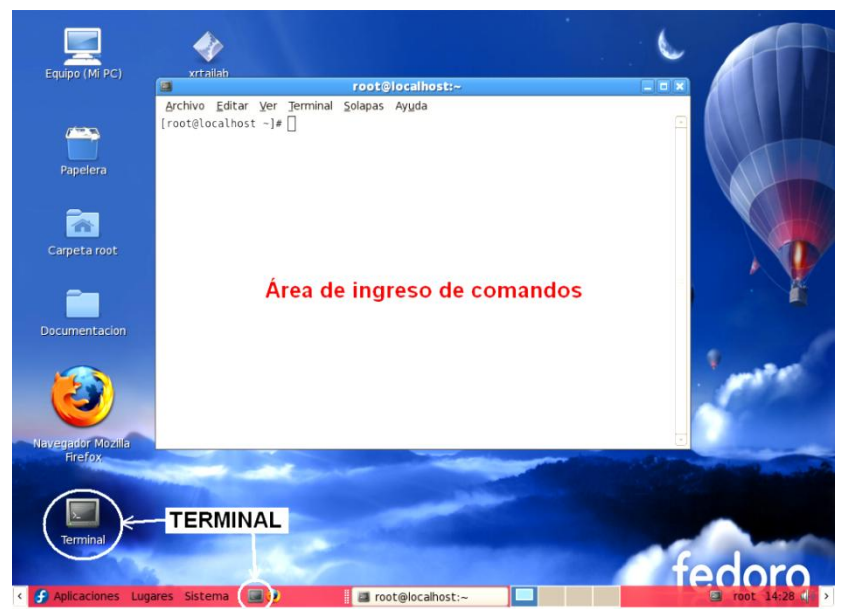

*Imagen D-3. Acceso al TERMINAL de comandos. Fuente: propia*

**Recomendación:** Para el ingreso de instrucciones en el área de ingreso de comandos del TERMINAL *(imagen D-3)* se debe prestar especial atención a los espacios, puntos, guiones dobles y slash, que se presentan en las instrucciones que vienen a continuación, de modo contrario no cargaran los módulos, la interfaz HMI o la tarea. Debemos tener en cuenta que si con anterioridad se han digitado los comandos, entonces es posible ubicarlos nuevamente solo dando arriba o abajo con las flechas de posición del teclado. Finalmente después de cada instrucción se debe oprimir ENTER para ingresarla. Es importante aclarar que los módulos se deben cargar cada vez que se inicie el sistema operativo y se vaya a trabajar en las diferentes prácticas de la planta del LRPCC para asegurar su correcto funcionamiento.

9. Escribir en el terminal la siguiente línea de comandos *cd /usr/src/scripts\_\_cargar/ (subrayada en rojo)* para ubicarnos dentro de la carpeta *"scripts\_\_cargar"* que se encuentra dentro de *"usr/src"* como se indica en la imagen D-4 y posteriormente dar ENTER..

| <b>Terminal</b>                                 |  |
|-------------------------------------------------|--|
| Archivo Editar Ver Terminal Solapas Ayuda       |  |
| [root@localhost ~]# cd /usr/src/scripts cargar/ |  |

*Imagen D-4. Ubicación dentro de la carpeta "scripts\_\_cargar". Fuente: propia*

10. Escribir en el terminal la siguiente línea de comandos *./cargar\_modulos* como se indica en la imagen D-5 *(subrayada en rojo)* y posteriormente dar ENTER para cargar los módulos de RTAI.

| $\Box$<br><b>Terminal</b>                                                                            |  |
|----------------------------------------------------------------------------------------------------|--|
| Archivo Editar Ver Terminal Solapas Ayuda                                                            |  |
| [root@localhost ~]# cd /usr/src/scripts cargar/<br>[root@localhost scripts cargar]# ./cargar modulos |  |

*Imagen D-5. Cargado de módulos de RTAI". Fuente: propia*

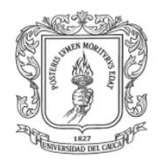

11. Ahora veremos en la imagen D-6 *(recuadro rojo)* tres aspectos que indican aparentes problemas pero que no resultan relevantes para el desarrollo de la practica y al final se puede observar como se ha configurado correctamente el driver de la DAQ instalada en el PC *(ni\_pcimio)*.

| <b>Terminal</b>                                                                  |  |
|----------------------------------------------------------------------------------|--|
| Archivo Editar Ver Terminal Solapas Ayuda                                        |  |
| [root@localhost ~]# cd /usr/src/scripts cargar/                                  |  |
| [root@localhost scripts cargar]# ./cargar modulos                                |  |
| hon-network local connections being added to access control list                 |  |
| insmod: can't read '/usr/realtime/modules/rtai leds.ko': No such file or directo |  |
|                                                                                  |  |
| insmod: can't read '/usr/realtime/modules/rtai signal.ko': No such file or direc |  |
| tory                                                                             |  |
| ./cargar modulos: line 26: /etc/init.d/pcmcia: No existe el fichero o el directo |  |
| rio                                                                              |  |
|                                                                                  |  |
| , 0, 0, 0, 0, 0, 0,                                                              |  |
| [root@localhost scripts cargar]#                                                 |  |
|                                                                                  |  |

*Imagen D-6. Confirmación en el terminal que los módulos de RTAI han sido cargados. Fuente: propia*

12. Escribir en el terminal la siguiente línea de comandos *cd /home/rene,* como se indica en la imagen D-7 *(subrayada en rojo)* y posteriormente dar ENTER para ubicarse en la carpeta *"rene"* que se encuentra dentro del directorio *"home"*.

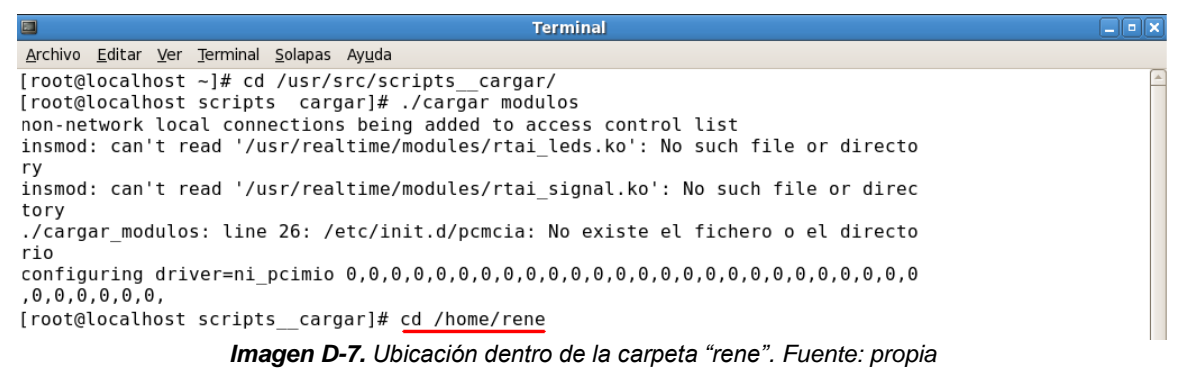

6. Escribir en el terminal la línea de comandos *./identificación\_caudal –v,* como se indica en la imagen D-8 *(subrayada en rojo)* y posteriormente dar ENTER, dando inicio a la tarea de identificación de la planta de caudal.

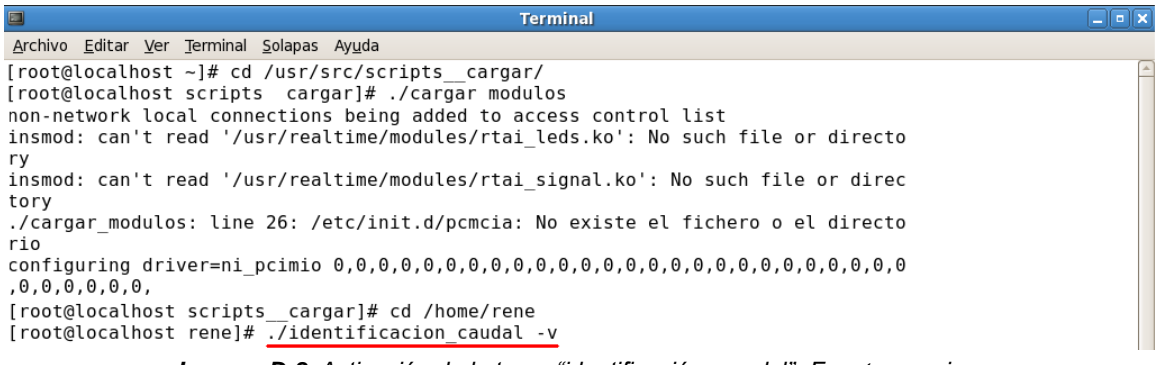

*Imagen D-8. Activación de la tarea "identificación\_caudal". Fuente: propia*

7. Ahora se observa como indica la Imagen D-9 que está corriendo la tarea, *(Target es* 

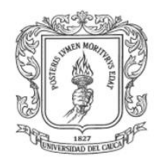

*running)* si todo sale bien. En caso contrario cerrar el terminal tecleando Ctrl+c y posteriormente dando clic en la "x" para cerrarlo, luego se debe repetir desde el paso 7, no se preocupe seguramente cometió un error en la escritura de alguna de las líneas de comando. Si el problema persiste llamar al laboratorista quien pedirá asistencia técnica.

| $\Box$                                                                                                    | <b>Terminal</b>                                                                                                    | $\Box$ e $\bm{\times}$ |
|----------------------------------------------------------------------------------------------------|----------------------------------------------------------------------------------------------------|------------------------|
| Archivo Editar Ver Terminal Solapas Ayuda                                                                            |                                                                                                    |                        |
|                                                                                                    | [root@localhost ~]# cd /usr/src/scripts cargar/<br>[root@localhost scripts cargar]# ./cargar modulos                                                 |                        |
|                                                                                                    | non-network local connections being added to access control list<br>insmod: can't read '/usr/realtime/modules/rtai leds.ko': No such file or directo |                        |
| ry<br>tory                                                                                                    | insmod: can't read '/usr/realtime/modules/rtai signal.ko': No such file or direc                                                                     |                        |
| rio                                                                                                    | ./cargar modulos: line 26: /etc/init.d/pcmcia: No existe el fichero o el directo                                                                     |                        |
| , 0, 0, 0, 0, 0, 0,                                                                                                  |                                                                                                    |                        |
|                                                                                                    | [root@localhost scripts cargar]# cd /home/rene<br>[root@localhost rene]# ./identificacion caudal -v                                                  |                        |
| Target settings                                                                                                    |                                                                                                    |                        |
| Real-time : HARD<br>Timing : internal / periodic<br>Priority : 0<br>Finaltime : RUN FOREVER<br>CPU map : f           |                                                                                                    |                        |
| TARGET STARTS.                                                                                                    | COMEDI /dev/comedi0 (pci-6221 37pin) opened.                                                                                                    |                        |
| Model : iden lazo caudall .<br>Executes on CPU map : f.<br>Sampling time : $3.000000e-02$ (s).<br>Target is running. | AO Channel 0 - Range : -10.00 [V] - 10.00 [V]<br>AI Channel 1 - Range : -10.00 [V] - 10.00 [V]                                                       |                        |

*Imagen D-9. Confirmación que la tarea "identificación\_caudal" está corriendo. Fuente: propia*

- 8. Ahora se debe ir nuevamente al tablero de control *(imagen D-1)* y realizar las siguientes acciones en estricto orden:
	- E. Poner en estado On *(palanca hacia arriba)* el totalizador 2 para energizar el tablero de control.
	- F. Ubicar la llave selectora en la posición 1 *(Automático)*. Para disponer al sistema a funcionar en control automático.
	- G. Verificar visualmente que los pilotos que indican los estados de las 3 líneas trifásicas y del polo a tierra estén encendidos *(encendidos = activas)*, como también que el indicador análogo de voltaje muestre entre 215 y 230 voltios AC, lo que corroboraría el buen funcionamiento del sistema, en caso contrario llamar al laboratorista quien solicitara asistencia técnica.
	- H. Verificar que los pilotos de estado de las electroválvulas estén apagados lo que indica que dichas electroválvulas se encuentran cerradas *(desactivadas)*, de lo contrario llamar al laboratorista que pedirá asistencia técnica.
	- I. Regresar a la interfaz del PC.
- 9. Ahora se debe conectar la tarea de tiempo real *"identificación\_caudal"* con el osciloscopio virtual llamado *Xrtailab,* el cual permite monitorear las señales de

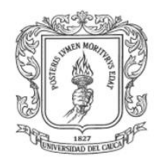

control y observar las tendencias de las variables del proceso en el tiempo. Esta interfaz es muy versátil, ya que permite que el usuario pueda interactuar con las señales del proceso: realizar mediciones de tiempo y amplitud, almacenar datos, entre otras. Para abrir este osciloscopio virtual se debe dar clic en el acceso directo *(imagen D-10)* ubicado en la parte superior del escritorio del PC.

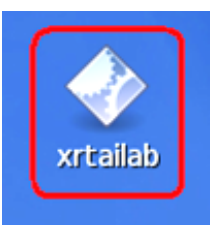

*Imagen D-10. Acceso directo a XRTAILAB. Fuente: propia*

10. Luego de realizar el paso anterior se visualizara la interfaz grafica de usuario de RTAI-Lab, en la cual se debe dar clic en *"Connect"* o en su defecto dar *alt+c* con el teclado, y de este modo aparece la ventana *(Connect to Target)* que se aprecia en la imagen D-11, finalmente se selecciona "Ok" y así *XRTAILAB* habilita la paleta de herramientas y se conecta con la tarea de tiempo real*.*

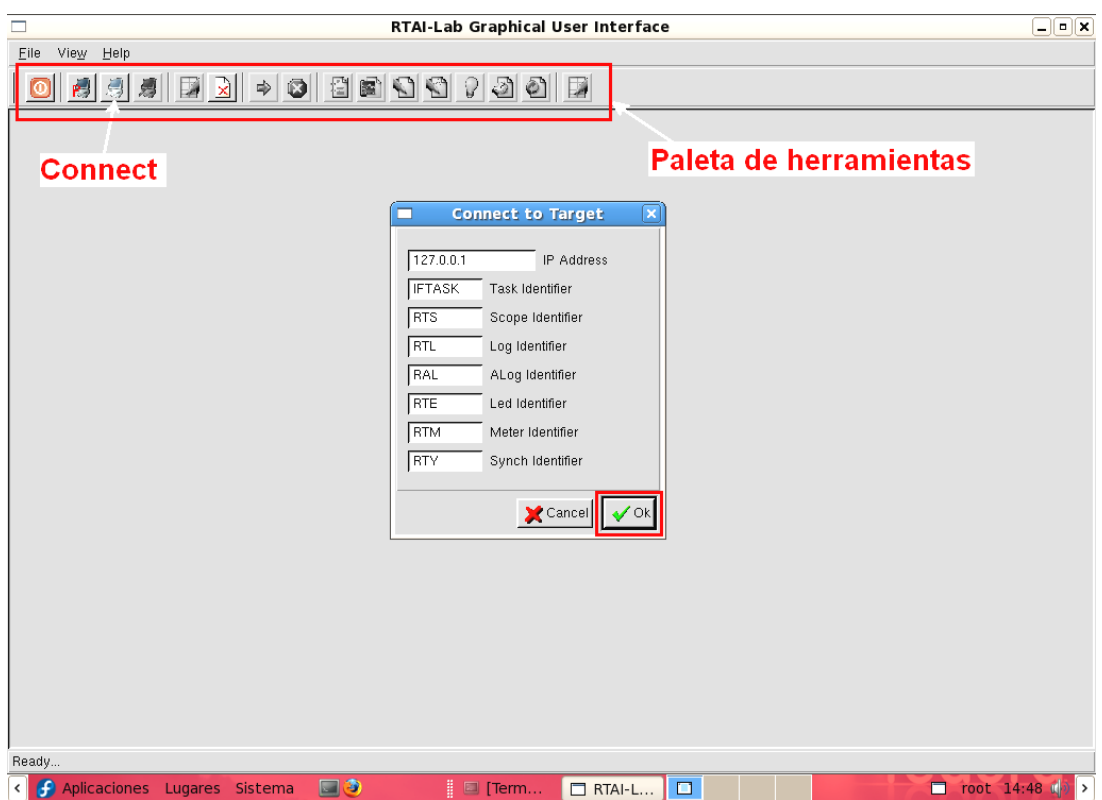

*Imagen D-11. Interfaz grafica de usuario del RTAI-Lab. Fuente: propia*

11. Luego que el XRTAILAB esté conectado con la tarea de tiempo real se debe verificar que en la esquina inferior izquierda indique *"Target iden\_lazo\_caudal1"* y se debe abrir un *"Scopes manager"* el cual se debe configurar para posteriormente usarlo en la realización de la identificación del proceso por medio de la curva de reacción. Ver

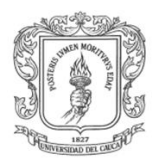

### imagen D-12.

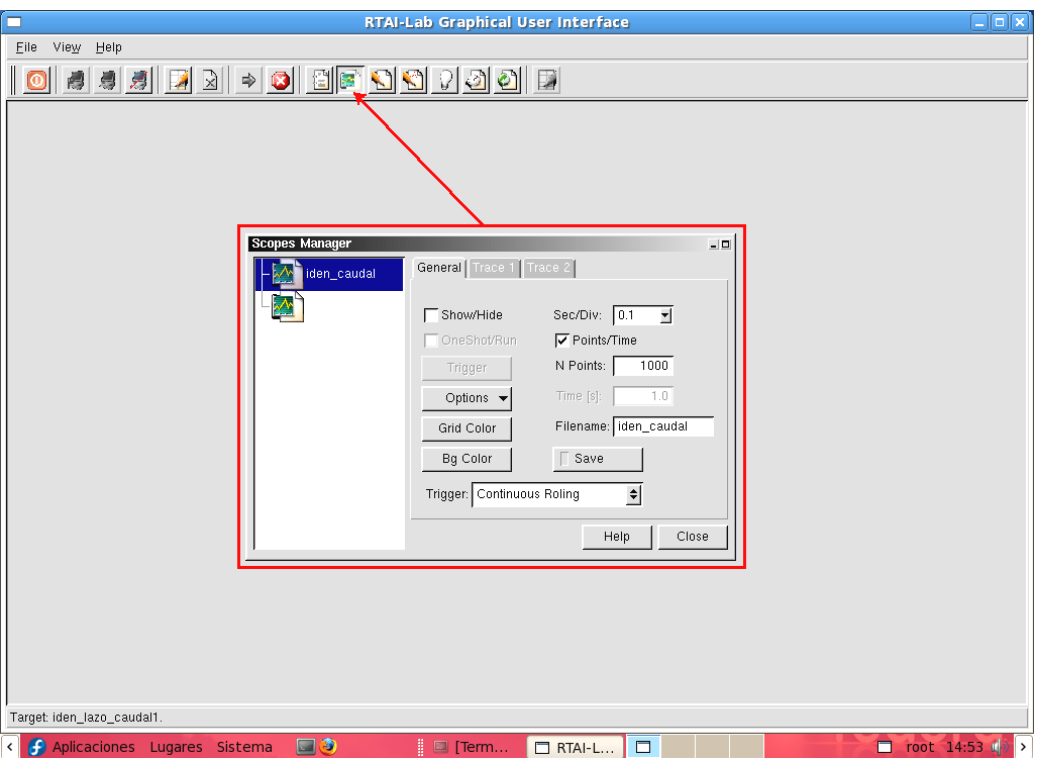

*Imagen D-12. Activación del "Scopes Manager". Fuente: propia*

- 12. Se deben configurar los diferentes parámetros del XRTAILAB de la siguiente manera:
	- A. En la pestaña *"General"* se deben configurar los parámetros tal como se muestra en la imagen D-13.

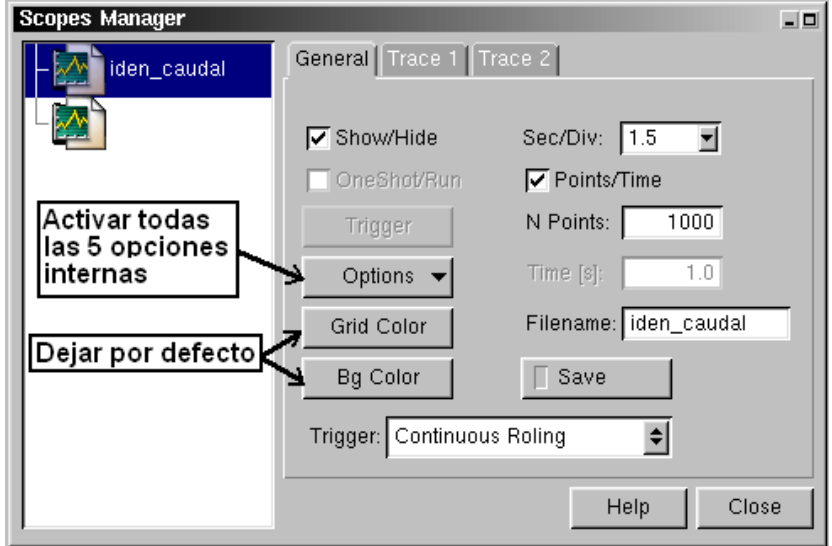

*Imagen D-13. Configuración pestaña "General" en XRTAILAB. Fuente: propia*

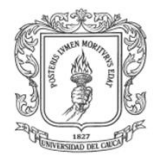

B. La pestaña *"Trace 1"* correspondiente al voltaje entregado al variador de velocidad en un rango de 1 a 10 V DC, variable manipulada del sistema. Ver imagen D-14 como referencia para configurar sus parámetros. Donde 2.5 voltios es el valor por unidad *(cuadricula)* en el eje y, para esta traza 1.

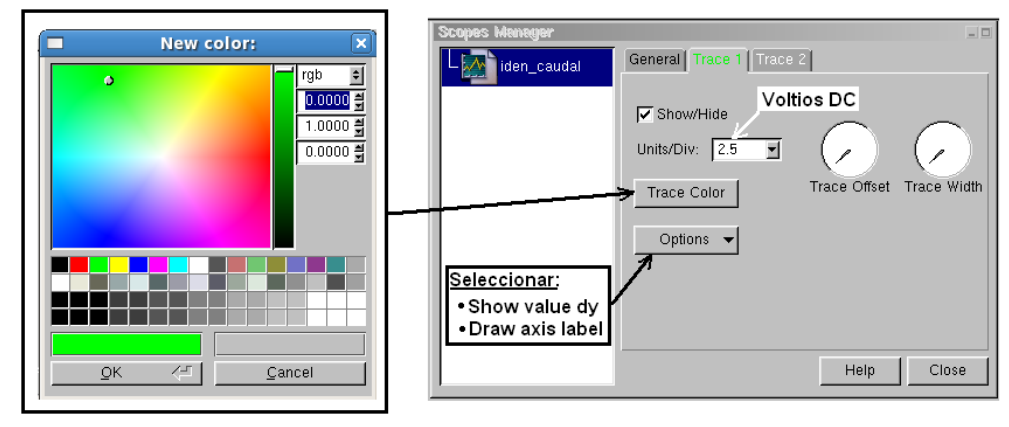

*Imagen D-14. Configuración pestaña "Trace 1" en XRTAILAB. Fuente: propia*

C. La pestaña *"Trace 2"* permite configurar la traza del caudal del circuito hidráulico, variable controlada del sistema. Ver imagen D-15 como referencia para configurar sus parámetros. Donde 20 litros es el valor por unidad en el eje *(cuadricula)* y, para esta traza 2.

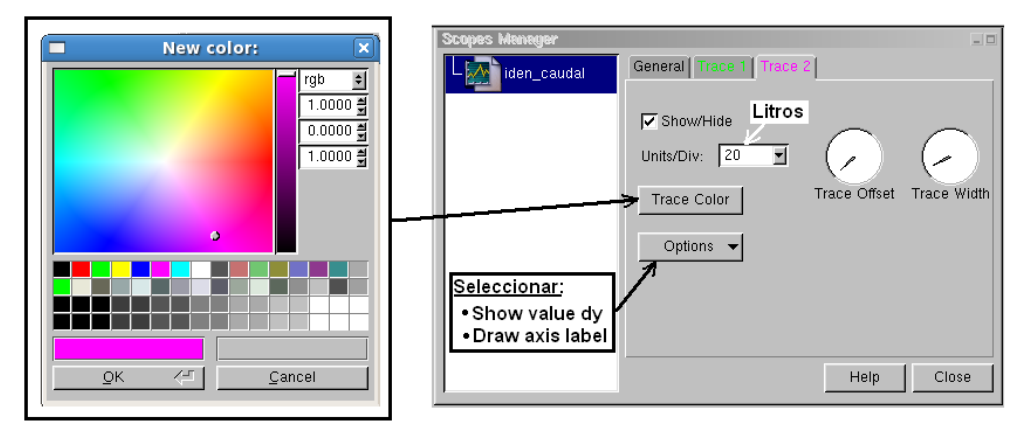

*Imagen D-15. Configuración pestaña "Trace 2" en XRTAILAB. Fuente: propia*

13. Ahora se debe dar clic en el acceso directo "automática" *(imagen D-16),* el cual se encuentra en el escritorio del PC, obteniendo así la primera interfaz de usuario en *Glade,* sobre la cual se inicia la interacción con la subplanta de control de caudal. Ver imagen D-17.

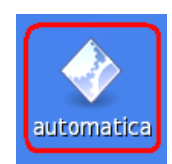

*Imagen D-16. Acceso directo a AUTOMATICA. Fuente: propia*

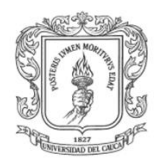

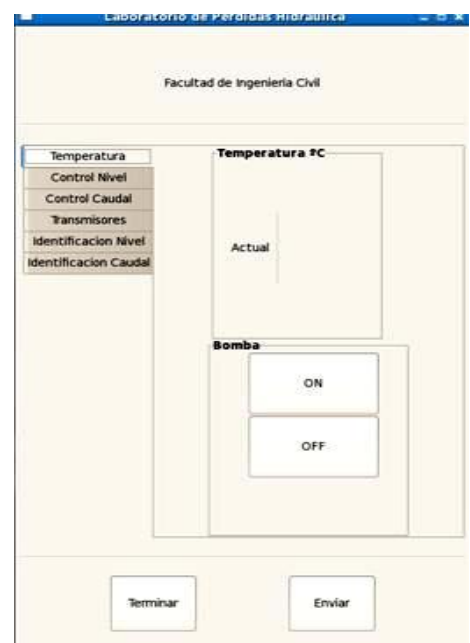

*Imagen D-17. Primera interfaz de usuario en Glade para practica 1. Fuente: propia*

14. Ahora se debe dar clic en la pestaña "*Identificación de caudal*" *(recuadro rojo)* como se ve en la imagen D-18.

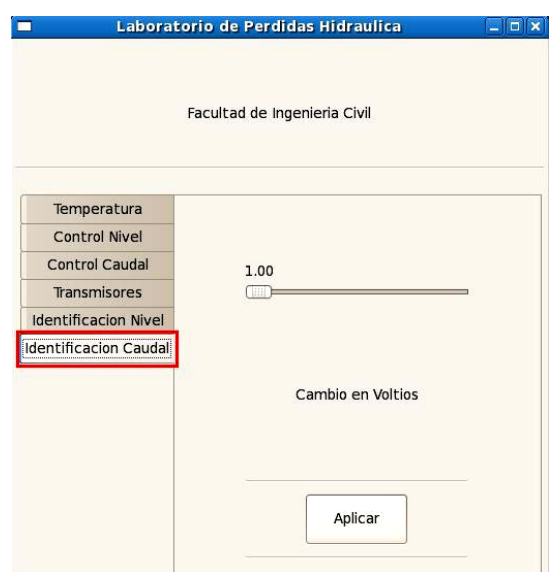

*Imagen D-18. Segunda interfaz de usuario en Glade para practica 1. Fuente: propia*

15. Ahora se procede a generar el escalón de voltaje hacia el variador de velocidad de la planta. Por medio del *slider* se selecciona un valor de entrada al modelo de la planta *(por ejemplo 3.00 V DC)*, y con el botón *"Aplicar"* se envía el valor seleccionado, este valor esta en un rango de 1 a 10 V DC. Posteriormente se debe dar clic en el botón *"ON" (imagen D-17)* o en su defecto presionar el botón *"START"* en el panel de control para poner en marcha la motobomba, y posteriormente se espera que el

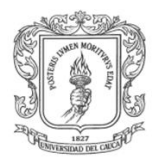

sistema se estabilice, observando el comportamiento por medio del osciloscopio virtual *(XRTAILAB)* previamente habilitado *(imagen D-19)*.

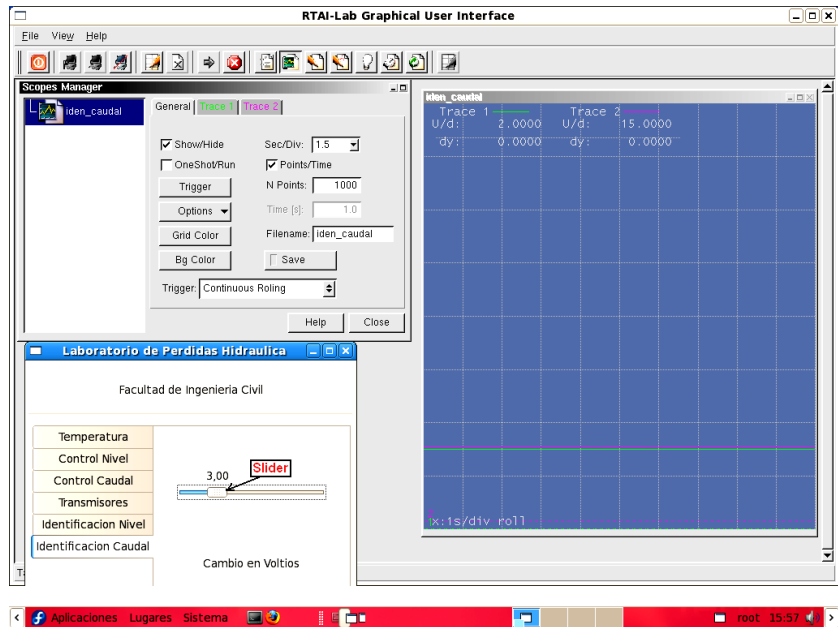

*Imagen D-19. Preparación para realizar la entrada escalón. Fuente: propia*

16. Luego de esto se debe generar la entrada escalón para excitar la variable controlada, esto se puede hacer moviendo el *slider* rápidamente hasta un voltaje mayor *(por ejemplo 10 V DC)*, como se muestra en la imagen D-20, rápidamente se debe congelar la curva de reacción generada para realizar las mediciones, colocando en *"Hold"* la opción de *"Trigger"* en la pestaña *"General"* del XRTAILAB.

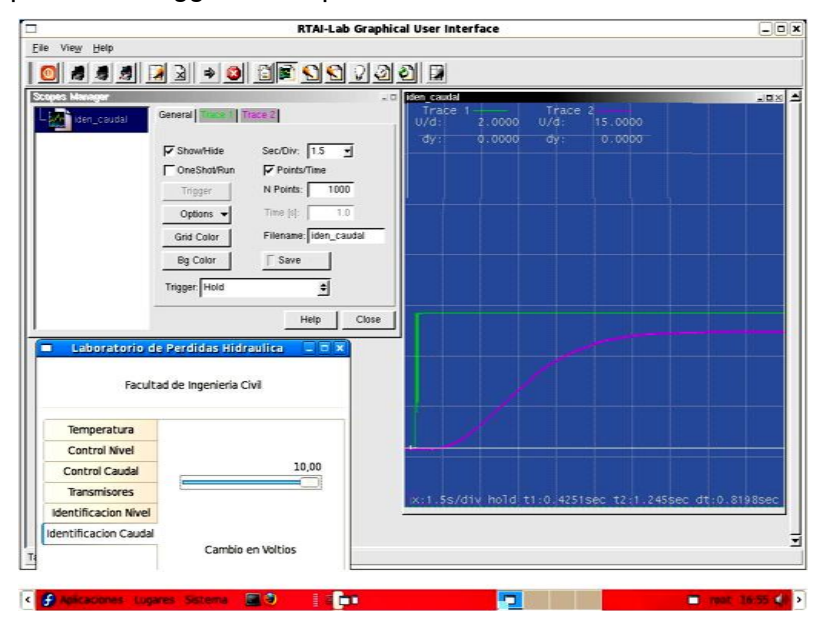

*Imagen D-20. Escalón y curva de reacción de caudal congelada. Fuente: propia*

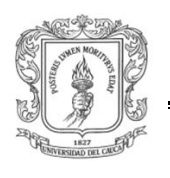

- 17. Apagar la motobomba desde el tablero de control. Botón STOP, o también se puede hacer desde la interfaz de usuario *(imagen D-17)*.
- 18. Para tomar las correspondientes mediciones sobre la curva de reacción obtenida debemos hacer uso de dos cursores que podemos tomar de la esquina superior izquierda de la pantalla del osciloscopio virtual y desplazar por toda la pantalla con el uso del ratón del PC. Ver imagen D-21 y D-22.

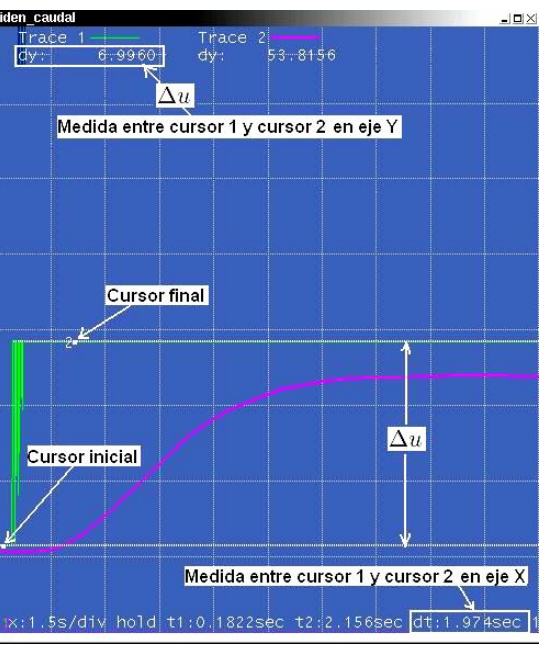

*Imagen D-21. Medición del Escalón. Fuente: propia*

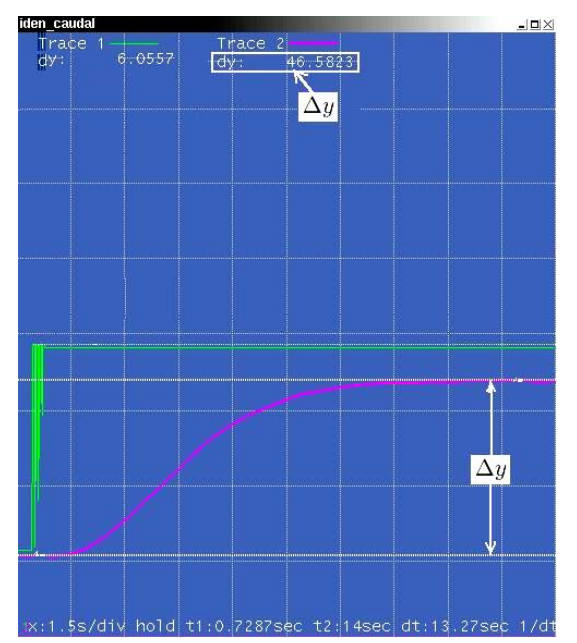

*Imagen D-22. Medición de amplitud de la curva de reacción. Fuente: propia*

19. Ahora se deben hallar los valores de dt para el *t<sup>1</sup>* y *t<sup>2</sup>* como se muestra en la figura D-

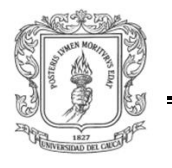

3 y registrarlos en la tabla D-2. Para esto se debe tomar el valor de **dy** correspondiente a "*trace 2"*, este valor corresponde al 100% de la altura, se debe hallar el 28.3% y el 63.2% de ∆ punto 2 y punto 3 respectivamente *(método de dos puntos, propuesto por el Dr. Cecil L. Smith* [13]*).* Para hallar *t<sup>1</sup>* se debe inicialmente ubicar el cursor 1 en el punto 1 *(ver figura D-3)* y posteriormente se debe desplazar el cursor 2 por la curva de reacción hasta llegar al 28.3% de ∆y, lo mismo para el  $t_2$ .

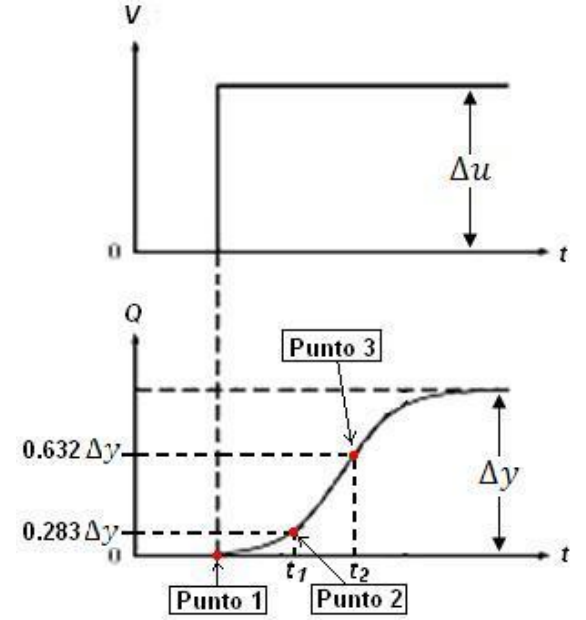

*Figura D-1-3. Determinación de parámetros POMTM en Curva de reacción*. *Fuente: propia*

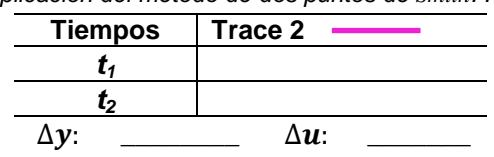

*Tabla D-2. Aplicación del método de dos puntos de Smith. Fuente: propia*

20. Una vez obtenidos estos parámetros se deben resolver las ecuaciones siguientes para obtener los valores de la ganancia de estado estacionario *kc*, la constante de tiempo  $\tau$  y el tiempo muerto  $t_o$ , como se muestra en las siguientes expresiones:

$$
k_c = \frac{\Delta y}{\Delta u}
$$

$$
\tau = \frac{3}{2}(t_2 - t_1)
$$

$$
t_0 = t_2 - \tau
$$

21. Obtenidos los parámetros anteriores se deben calcular la ganancia proporcional *kp***,** el tiempo de integración  $T_I$  y el tiempo de derivación  $T_D$  del PID por medio de las expresiones de sintonización que propone *Ziegler-Nichols* para razón de asentamiento de 1/4 [13]. Ver tabla D-3.

*Tabla D-3.* Expresiones de sintonización *Ziegler-Nichols* para razón de asentamiento de 1/4*. Fuente: propia*

$$
Tipo de controlador \t kp \t T1 \t TD
$$

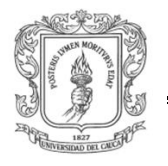

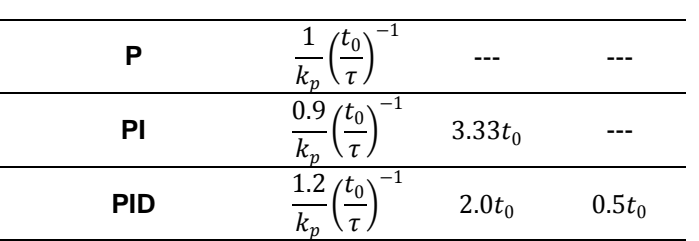

22. Una vez se ha identificado el proceso se procede a sintonizar el controlador PID con los coeficientes calculados. La estrategia de control utilizada es tipo *Feedback*, dentro esta estrategia de control se encuentra el clásico control PID *(Proporcional-Integral-Derivativo)*. Este control es ciertamente la estrategia de control más usada hoy en día; se calcula que más del 95% de lazos de control en los procesos emplean control PID, esto es principalmente debido a la facilidad de programación y alto desempeño de dichos controladores. A nivel académico, y en una buena parte de los artículos donde se comparan nuevas leyes de control versus el control PID, se hace un extensivo uso de la forma estándar idealizada de estructura paralela del PID, *(ver ecuación D-1)*. Sin embargo esta forma no es realmente empleada en los controladores comerciales, los cuales implementan una variante del PID denominada industrial que adicionalmente incluye alguna técnica de *Antiwindup (AW)* y *Bumpless transfer (BT)*. El controlador PID ha tomado diferentes formas según las investigaciones y desarrollos que el entorno industrial ha exigido con el fin de aumentar su robustez, garantizando favorables características de respuesta en frecuencia, dominio temporal y fácil calibración.

$$
\frac{\widetilde{U}(s)}{\widetilde{E}(s)} = K_c \left( 1 + \frac{1}{sT_i} + sT_d \right) \qquad \qquad Ec. D-1
$$

En el campo industrial se usa el controlador PID serie, a diferencia del estándar en el PID serie industrial sus tres acciones de control se presenta una detrás de la otra o en serie. En la ecuación D-2 se aprecia la ecuación de este controlador.

$$
\frac{\partial f(s)}{\partial \vec{E}(s)} = Kc'\left(1 + \frac{1}{sTi'}\right)(1 + sTd') \qquad \qquad EC. D-2
$$

Donde *Kc'* es el termino proporcional, *Ti'* es la constante de tiempo integral y *Td'* es la constante de tiempo derivativa con restricción *Ti' ≥ 4Td'.*

El PID serie presenta las mismas variantes realizadas al PID paralelo, siendo la primera, la estructura más usada en controladores industriales, las diferencias radican en el uso del filtro derivativo, tal como se aprecia en la ecuación D-3.

$$
\frac{\partial(s)}{\partial E(s)} = Kc'\left(1 + \frac{1}{sTi'}\right)\left(\frac{1 + sTd'}{1 + sTd'/N}\right)
$$
 *EC. D-3*

23. Encienda la motobomba con el botón *"START"* del panel de control. Vaya hacia la pestaña de transmisores *(Interfaz de usuario)*, por defecto tiene los parámetros configurados de acuerdo a las características de los instrumentos, estos se deben dejar como están y se debe dar clic en *"enviar"*.

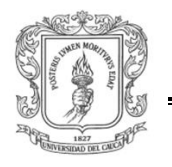

24. Ahora se debe dirigir a la pestaña *"control caudal"* como se ve en la siguiente imagen *(imagen D-23)* y se debe digitar los valores de sintonización del controlador **K, T<sup>i</sup>** y **T<sup>c</sup>** calculados. Finalmente por medio del botón *"Setpoint"*, se selecciona el valor de la consigna a la entrada de la planta, y se presiona el botón "*Enviar "* para enviar todos los valores seleccionados, hacia la tarea de tiempo real. Ahora espere que el sistema este en estado estable y registre gráficamente los resultados con sus correspondientes conclusiones referentes al proceso de sintonización y su efectividad, no olvide que en estos momentos el controlador debe estar en modo automático.

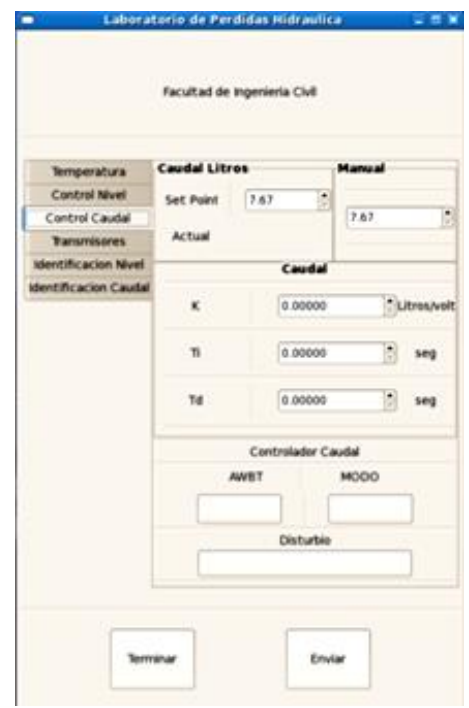

*Imagen D-23. Tercer interfaz de usuario en Glade para practica 1. Fuente: propia*

- 25. Ahora active La estrategia AWBT, es decir presionando el botón *"AWBT"* y dando *"enviar"* y registre gráficamente los resultados con sus correspondientes conclusiones para determinar el grado de efectividad al aplicar la estrategia AWBT asl control PDI serie. Tenga en cuenta que se deben congelar las imágenes de la salida del sistema visualizadas en los osciloscopios virtuales, para poder tomar datos de tiempos de saturación del esfuerzo de control y la variable controlada y amplitudes de las mismas y finalmente poder analizar y concluir.
- 26. Ahora se debe pulsar *"STOP"* en el panel de control o *"Off"* en la primera interfaz de usuario para apagar la motobomba, desconecte la tarea de tiempo real por medio del botón *"Desconectar"* en la interfaz grafica de usuario del RTAI-Lab y de clic en *"Terminar"*.
- 27. Finalmente el laboratorista debe apagar el PC dando clic en la pestaña *"Sistema"* de la barra de tareas, para luego con el uso del "*mouse"* dar clic en *"Apagar"* como se muestra en la imagen D-24 y por ultimo retornar el totalizador 2 del tablero de control al estado *"Off"* como también el totalizador 1 ubicado dentro del armario de control.

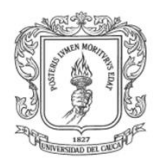

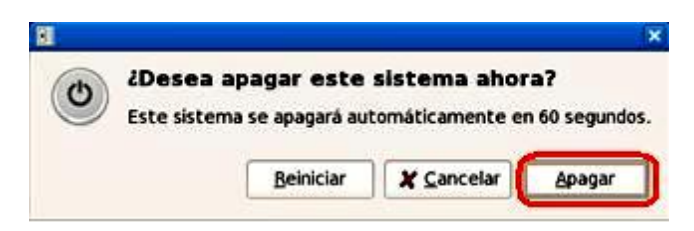

*Imagen D-24. Apagado del PC. Fuente: propia*

**Nota:** La práctica 2: Sintonización del PID para control de nivel se desarrolla de manera análoga a la practica 1 con la diferencia que en el paso 6 la palabra *"caudal"* cambia por la palabra *"nivel"* en la línea de comandos. Cabe resaltar que no se coloco de manera explícita esta guía debido a que la interfaz desarrollada resulta muy intuitiva.

Otro aspecto que se debe tener en cuenta a la hora de realizar la identificación de control de nivel, es la activación de la electroválvula *S1 (imagen D-25 recuadro rojo)* lo cual se puede verificar con el encendido del piloto *S1H,* que está ubicado en el tablero de control.

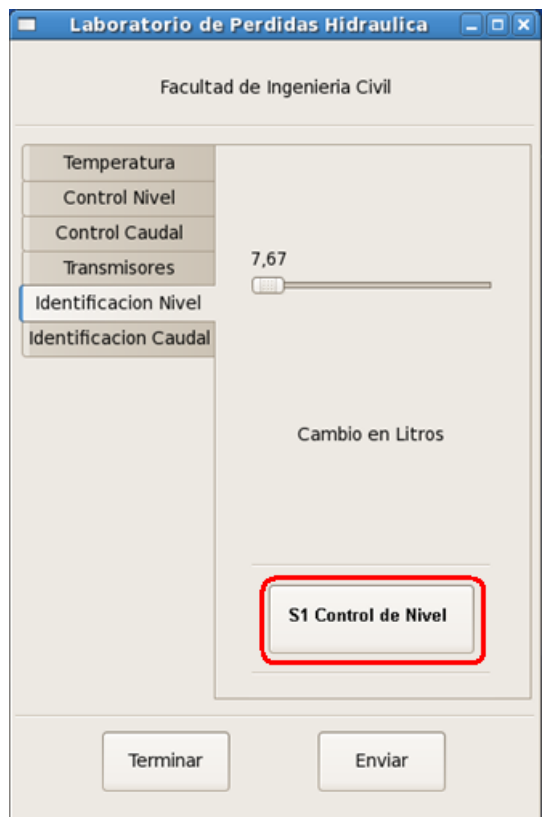

*Imagen D-25. Interfaz para practica 2. Fuente: propia*

#### **1.7 INSTRUCTIVO DEL INFORME**

Aquí se muestra una opción de cómo realizar el informe en forma ordenada:

Título Por ejemplo:

Informe de Laboratorio Nº1 Control Automático I Autor1 - Autor2 Fecha

Resumen En pocas lineas describir los resultados, por ejemplo detallando

- ¿Cuál es el problema?
- ¿Qué se hizo?
- ¿Qué conclusiones se obtuvieron?

Introducción Debe incluir

- · Descripción del sistema utilizado
- · Planteo del problema (ajuste de un control PID)
- · Descripción de los métodos utilizados
- · Descripción de la estructura del resto del informe

Método 1 Descripción de lo realizado y resultados

Método 2 Descripción de lo realizado y los resultados de

- · Ajuste a
- Ajuste b

Conclusiones

Diseño e Implementación de un Laboratorio Remoto: caso de estudio planta de pérdidas de carga en conductos a presión del Laboratorio de Hidráulica.

Ingeniería en Automática Industrial

# **ANEXO E**

# **1 PLANOS INGENIERÍA BÁSICA Y DETALLADA**

Para la planta del LRPCC se entrega un total de seis (6) planos impresos en papel Bond en formato comercia de ½ pliego *(700 x 500 milímetros)* diseñados en AutoCad Electrical versión académica 2008.

Plano 1: Diseño Eléctrico Total.

Plano 2: Conexión Electroválvulas.

Plano 3: Conexión Motobomba.

Plano 4: Lazos Control de caudal y nivel.

Plano 5: Tapa Armario.

Plano 6: Diagrama P&ID.

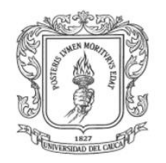

# **ANEXO F**

# **1 GUÍAS RÁPIDAS PARA EL DESARROLLO DE LAS INTERFACES DEL LRPCC**

En este anexo se fija un punto de partida para abordar futuras modificaciones sobre el sistema de interconectividad Web y la interfaz de usuario diseñada con Glade para el LRPCC. El propósito de está es que los estudiantes o docentes puedan realizar modificaciones y/o mejoras a los archivos fuente que implementan dichas plataformas

# **1.1 GUÍA RÁPIDA PARA EL DESARROLLO DE LA INTERFAZ CON GLADE**

El software utilizado para el desarrollo de dicha interfaz es Glade-2.6.0 [14] incorporado en la distribución de Linux Fedora Core 7, dicho software permite desarrollar interfaces en forma de proyectos y permite a la vez generar el código en lenguaje C, C++ y Ada y modificarlo de acuerdo a las necesidades del proyecto. El arranque del software se realiza desde el menú *gnome* o si se prefiere desde un terminal tecleando *glade*; el sistema desplegara las tres ventanas que se muestran en la imagen F-1. En dicha ilustración, la ventana *"Paleta"* permite añadir objetos gráficos o *widgets* [15] a la aplicación, la ventana de *"Propiedades"* permite la modificación de las propiedades del *widget* elegido y la definición de sus señales o funcionalidades y la ventana *"Glade"* es la encargada del control del proyecto.

Para crear una interfaz se hace clic en el primer icono de la ventana *"Paleta"*, con esto aparece una ventana "vacia" lista para ser modificada, esta será la base de la interfaz, el programador selecciona y adiciona con *click* sostenido desde la ventana "*Paleta"* hacia la ventana creada, los botones, entradas de texto de acuerdo a los requerimientos de la aplicación y según el diseño deseado.

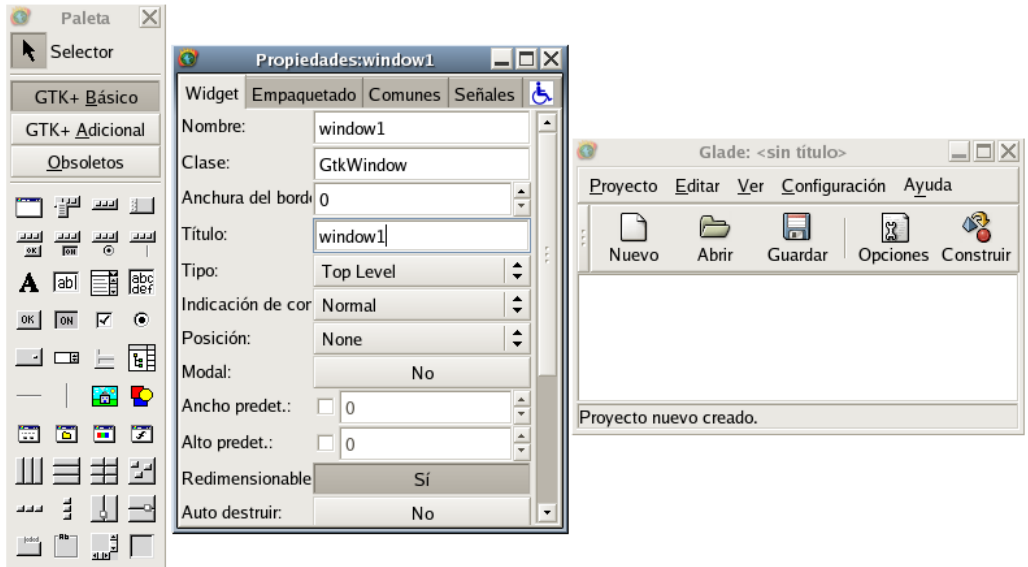

*Imagen F-1. Ventanas software de diseño Glade 2.6.2. Fuente: propia*

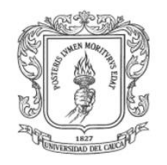

Cuando se ha realizado todo el diseño de la interfaz se debe guardar el proyecto por medio de la opción "*Guardar"* de la ventana *"Glade",* al seleccionar esta opción aparece una ventana con opciones acerca del lenguaje en el que se quieren crear los archivos, la ubicación y otras opciones menos relevantes, se deben seleccionar las opciones de acuerdo a las necesidades, el directorio por defecto en donde se almacena el código generado es en /root/Proyectos *(imagen F-2)*. Luego se debe generar el código del proyecto por medio de la opción *"Construir"* de la ventana *"Glade",* con esta opción se genera el código asociado a cada ventana, *widget* y señales asociadas a los mismos.

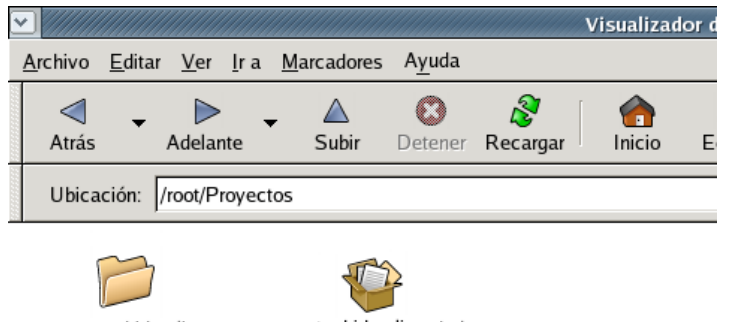

proyecto\_hidraulica proyecto\_hidraulica\_bakup

*Imagen F-2. Directorio /root/Proyectos. Fuente: propia*

Posteriormente se debe compilar el código generado y crear el ejecutable del proyecto, para ello desde un terminal se va al directorio del proyecto y se teclea *./autogen.sh*, al teclear esta opción se crean los *makefiles* [16] y se verifica el sistema, en seguida se digita *make*, con esta opción en la carpeta *src/:* se genera el ejecutable del proyecto. Por último para correr el proyecto se digita desde el directorio en mención ./*nombre\_d el\_proyecto*.

#### **Comunicación interfaz de usuario con tareas de tiempo real**

La comunicación de la interfaz diseñada con las tareas de tiempo real se realiza por medio de FIFOs *("First In- First Out")*, las cuales permiten escribir y leer desde y hacia la tarea de tiempo real. Para implementar el código que escribe la FIFO en el proyecto, se abre con el editor de texto en la carpeta *src* del proyecto, el archivo *callbacks.c* este archivo contiene las funciones que debe ejecutar la aplicación dependiendo de la retrollamada o *callback* sobre el widget que escribe en la FIFO, dentro de la función generada correspondiente el botón se digita el siguiente código.

```
void
on_button1_clicked (GtkButton *button,
                       gpointer user_data)
{
      GtkWidget * entry = lookup_widget(GTK_WIDGET(button), "entry1");
      int fifo_write;
      double dato;
             if ((fifo_write = open("/dev/rtf0", O_WRONLY)) < 0) {
```
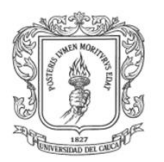

*}*

Ingeniería en Automática Industrial

*fprintf(stderr, "Error opening /dev/rtf0\n"); exit(1);} dato = atof(gtk\_entry\_get\_text(GTK\_ENTRY(entry))); write(fifo\_write, &dato, sizeof(dato)); printf("El dato escrito es: %f\n",dato);*

Con la implementación de esta función cuando se produce la retrollamada, primero se abre la FIFO con la función *open*, el primer argumento indica el nombre del FIFO y el segundo la forma en la que se va a acceder a ella. Los posibles estados son los siguientes:

O\_RDONLY: se abre sólo para realizar operaciones de lectura. O\_WRONLY: se abre sólo para realizar operaciones de escritura. O\_RDWR: se abre para realizar operaciones de lectura y escritura.

Si la operación de apertura no se realiza, se ejecuta el mensaje de error "Error opening /dev/rtf0\n" y la aplicación termina, en cambio, si la FIFO se abre, se toma el dato escrito en el *widget* de entrada de texto que es de tipo cadena, con la función de *gtk\_entry\_get\_text*, con la función *atof* de la librería <stdlib.h> se convierte a double la cadena, luego este dato se escribe en la FIFO 0 mediante la función *write*; el primer argumento de dicha función representa el descriptor de archivo de la FIFO, el segundo argumento especifica el buffer de usuario donde se encuentran los datos que se van a escribir a la FIFO y el último argumento indica el número de bytes a escribir. Con esto ya se puede escribir a la FIFO para que desde RTAI-Lab sea leida.

La escritura y lectura desde Glade con la tarea de tiempo real se realiza por medio de los bloques FIFOint o FIFOout respectivamente, adicionados en los diagramas de bloques correspondientes a las tareas de tiempo real. Estos bloques se encuentran en la paleta RTAI-Lib de Scilab/Scicos.

Para la lectura de la FIFO en el espacio de kernel, desde la interfaz de usuario creada con Glade, se usará un manejador que permite desplegar este valor en widgets o usarlo de acuerdo al diseño de la interfaz. Antes de leer la FIFO se abre igual que para escribirla solo cambia el comando. Para acceder al manejador se usa la función *gdk\_input\_add* que es llamada desde la función principal o *main*, ubicado en el archivo *main.c* de la carpeta *src* del proyecto cread, por medio del siguiente código.

*if ((fifo\_read = open("/dev/rtf1", O\_RDONLY)) < 0) { fprintf(stderr, "Error opening /dev/rtf1\n"); exit(1);} gdk\_input\_add(fifo\_read,GDK\_INPUT\_READ,mi\_manejador,NULL);*

Y la función que ejecuta el manejador llamado "mi manejador", es la siguiente.

```
static void mi_manejador()
{
   int valor, err,i;
```
 *err=read(fifo\_read,&val,sizeof(val)); \*/Lectura de la FIFO abierta previamente.*

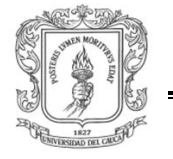

Ingeniería en Automática Industrial

*cadena= double\_to\_char (val.u[0]); \*/Conversión de Double a caracter printf("%f\t%f\n", val.t, val.u[0]); gtk\_label\_set\_text(GTK\_LABEL(label1),cadena); //se imprime el valor de la fifo en label1.*

*}*

Para hacer uso de la asignación de texto a la etiqueta *label*, se requiere la instrucción *gtk\_label\_set\_text*, sin embargo esta asignación solo es posible debido a que anteriormente se ha creado un puntero global al *Widget label*, definido en el archivo *interface.h*, por lo tanto este puntero se convierte en global y mediante la línea *#include "interface.h",* la etiqueta label puede ser usada por *interface.c* y *main.c*.

## **Archivos que componen la interfaz**

En la ventana principal de Glade se debe presionar el icono guardar, y después el icono construir. *"Guardar"* graba el proyecto en un formato propio de Glade *(interfaz\_hidraulica.glade)*, el cual es una versión de XML. Construir genera los archivos de "C" y las cabeceras y algunos otros archivos como se muestra en la imagen F-3.

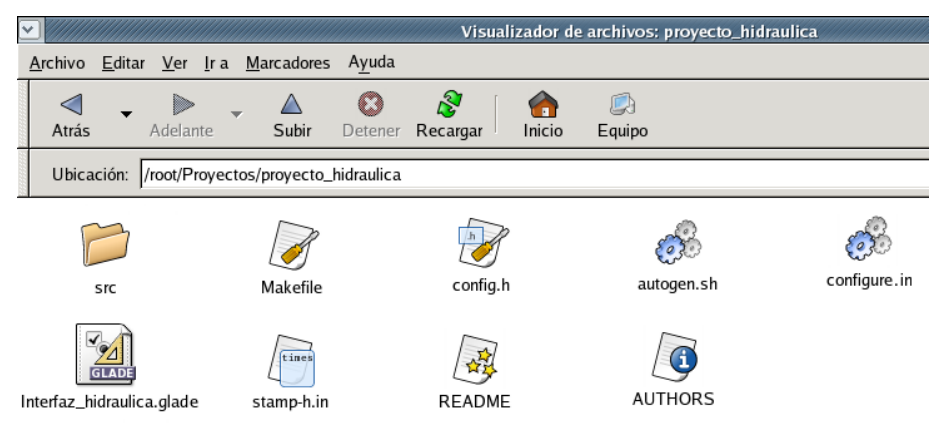

*Imagen F-3. Directorio /root/Proyectos/proyecto\_hidráulica. Fuente: propia*

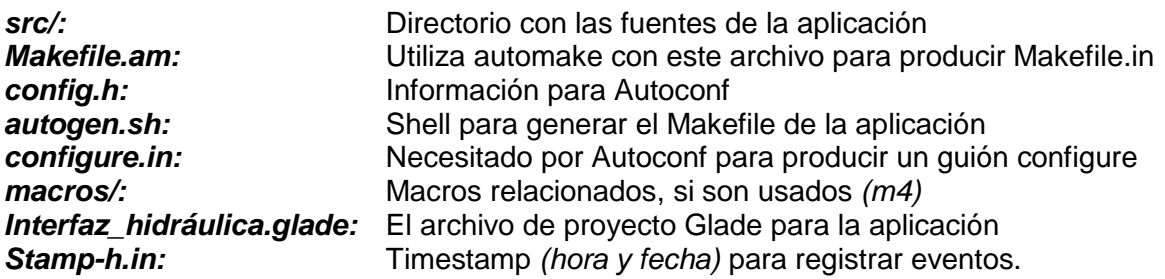

El subdirectorio *src/:* contiene los archivos fuente para la aplicación:

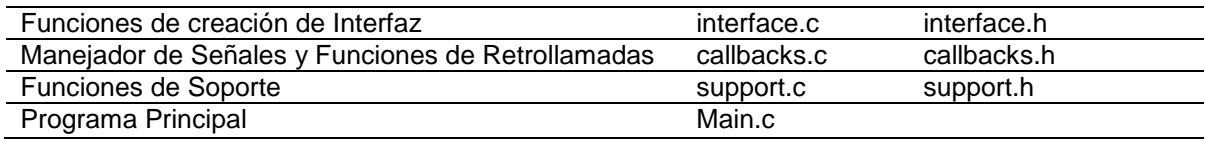

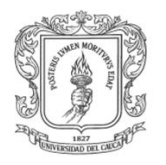

En la imagen F-4 se muestra el subdirectorio *src/:* que compone las fuentes del *proyecto\_hidráulica/:*

|                                                     |        |                               | Visualizador de archivos:                                   |
|-----------------------------------------------------|--------|-------------------------------|-------------------------------------------------------------|
| Archivo<br>Editar<br>Ver                            | Ira    | Ayuda<br>Marcadores           |                                                             |
| Adelante<br>Atrás                                   |        | Subir<br>Detener              | Ñ<br>Recargar<br>Inicio<br>Equipo                           |
| Ubicación: //root/Proyectos/proyecto_hidraulica/src |        |                               |                                                             |
| Nombre                                              | Tamaño | Tipo                          | Fecha de modificación                                       |
| a <sup>0</sup> automatica                           |        | 124,0 Kib executable          | mié 08 sep 2010 17:03:34 COT                                |
| <b>R</b> callbacks.c                                |        | 13,3 Kib C source code        | mié 08 sep 2010 17:47:22 COT                                |
| callbacks.h                                         |        |                               | 2,8 Kib C source code header mié 08 sep 2010 15:47:43 COT   |
| callbacks.o                                         |        | 29,4 Kib object code          | mié 08 sep 2010 17:03:34 COT                                |
| interface.c                                         |        | 87,2 Kib C source code        | mié 08 sep 2010 17:47:24 COT                                |
| interface.c.bak                                     |        | 87,0 Kib backup file          | mié 08 sep 2010 15:47:28 COT                                |
| $^{\!\triangleright}$ interface.h                   |        |                               | 95 bytes C source code header mié 08 sep 2010 15:47:43 COT  |
| interface.h.bak                                     |        | 95 bytes backup file          | mié 08 sep 2010 15:47:28 COT                                |
| interface.o                                         |        | 113,2 Kib object code         | mié 08 sep 2010 17:03:33 COT                                |
| main.c                                              |        | 3,6 Kib C source code         | lun 30 ago 2010 16:21:15 COT                                |
| main.o                                              |        | 14,4 Kib object code          | mié 08 sep 2010 15:50:21 COT                                |
| Makefile                                            |        | 13,3 Kib Makefile             | dom 23 may 2010 18:05:12 COT                                |
| Makefile.am                                         |        | 390 bytes plain text document | dom 23 may 2010 14:03:33 COT                                |
| Makefile.in                                         |        | 12,9 Kib plain text document  | dom 23 may 2010 18:05:06 COT                                |
| punteros.h                                          |        |                               | 728 bytes C source code header mié 08 sep 2010 15:40:28 COT |
| support.c                                           |        | 3,6 Kib C source code         | mié 08 sep 2010 15:47:43 COT                                |
| support.h                                           |        |                               | 1,3 Kib C source code header mié 08 sep 2010 15:47:43 COT   |
| support.o                                           |        | 14,0 Kib object code          | mié 08 sep 2010 15:50:22 COT                                |

*Imagen F-4. Subdirectorio src/:. Fuente: propia*

Por último en la figura F-1 *(recuadro rojo)* se muestra la disposición de las carpetas que constituyen la interfaz de usuario en Glade dentro del sistema de archivos del sistema operativo.

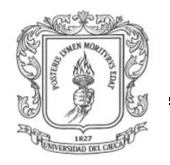

Ingeniería en Automática Industrial

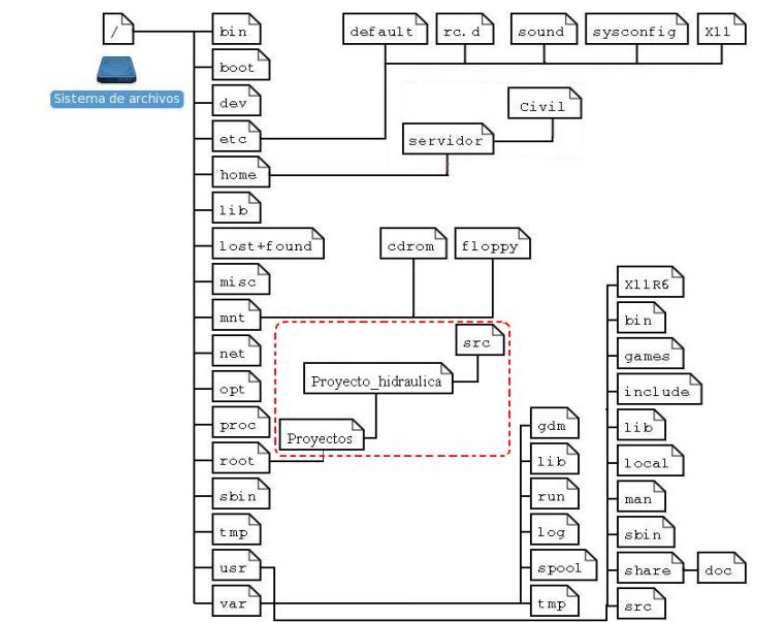

*Figura F-1 Ubicación de las carpetas de la interfaz en Glade dentro del sistema de archivos. Fuente: propia.*

# **1.2 GUÍA RÁPIDA PARA EL DESARROLLO DE LA INTERFAZ WEB**

A continuación se pretende explicar el contenido de todas las carpetas que conforman la plataforma Web y una explicación básica del código fuente.

Dentro de la carpeta "servidor/civil" enmarcada en el recuadro rojo de la figura F-2 se encuentran una serie de carpetas y archivos los cuales implementa el servidor Web del LRPCC.

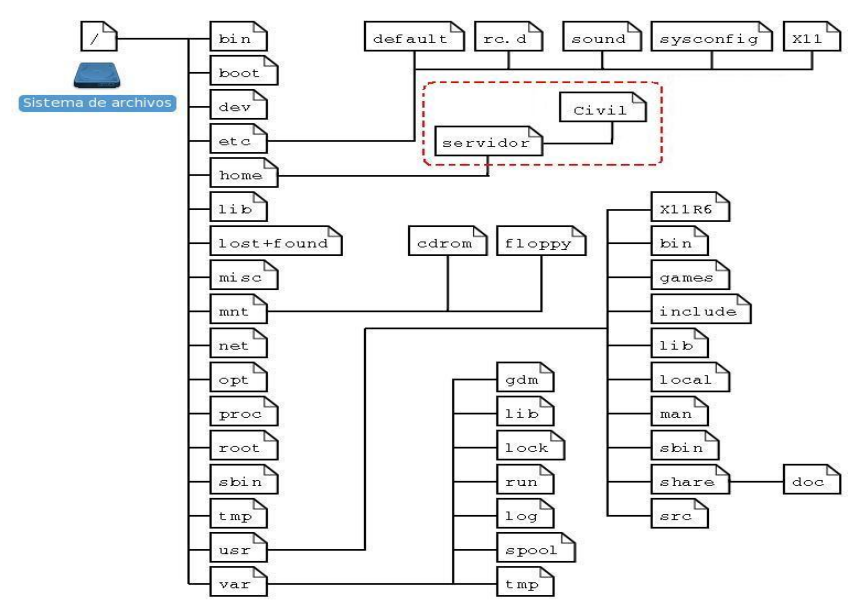

*Figura F-2. Ubicación de la carpeta "servidor" dentro del sistema de archivos. Fuente: propia.*

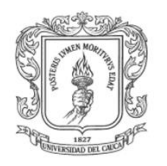

En la imagen F-5 se muestra el interior de la carpeta "servidor/civil" en la cual existen tres carpetas llamadas: *"demosupport", "hmipages",* "*hmiservermbs"* y los archivos *"ejecutar.sh", "mbhmi.config", "hmidemombs25.bat", "hmidemombs26.bat", "hmiservermbs25.bat"* y *"hmiservermbs26.bat".* A continuación se detalla cada uno de ellos:

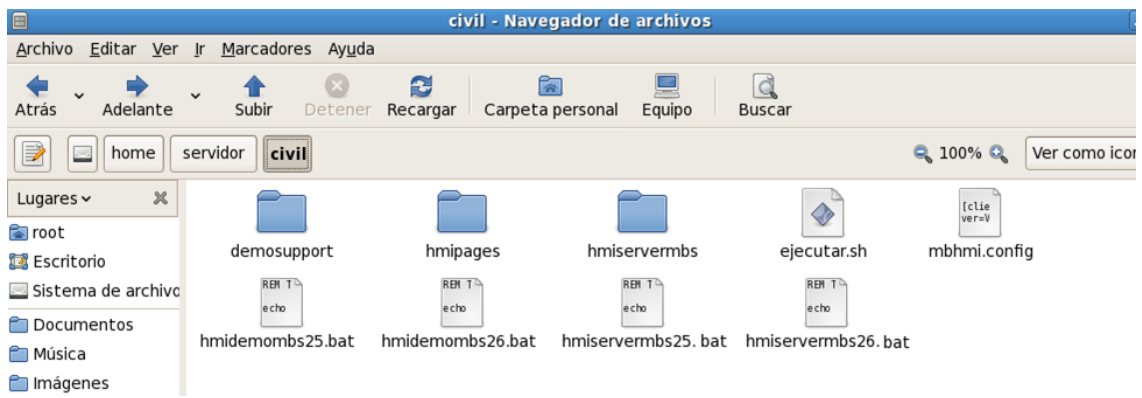

*Imagen F-5. Contenido de la carpeta Civil/: del servidor Web. Fuente: propia.*

**Comunicación FIFOS con servidor Web:** dentro de la carpeta *"demosupport"* existe otra carpeta llamada *"demosim",* la cual se encarga de leer los datos de las Fifos y enviarlas al servidor Web.

**Diseño del entorno grafico: l**a carpeta *"hmipages"* contiene la página Web y las librerías necesarias para la comunicación con el servidor y el diseño.

El archivo *"civil.xhtml"* contiene el código html y el código en javascript que se encarga de tomar la información de los formularios y enviarlas al servidor. Por lo tanto si se desean modificar: ecuaciones, valores iníciales, apariencia de la página Web, entre otros se debe acceder a este archivo.

Los otros archivos son librerías necesarias para la comunicación cliente/servidor y que se pueden obtener de algún repositorio, como por ejemplo de http://twistedmatrix.co m/trac/wiki/Downloads por tanto no deben ser modificadas para obtener un funcionamiento garantizado.

En el CD anexo a este trabajo de grado se podrá encontrar en formato digital toda la carpeta *"civil"* la cual se proporciona como backup para restablecer el servidor Web en caso de daño

**Ejecución del servidor:** el servidor se puede ejecutar en diferentes puertos, para cambiarlo dicho puerto se debe abrir el archivo *"hmidemombs.sh"* y cambiar el par de números al final de la siguiente línea: **"***python2.5 /home/servidor/civil/hmiservermbs/hmiserver mbs.py -r 8600 -p 8082 &"*

El 8082 es el ID del Puerto del servidor principal y el 8086 es el ID del puerto del servidor secundario, estos valores se pueden cambiar en un rango de 8080 hasta 8099 en caso de tener dificultades al ingresar vía Web.

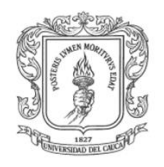

El servidor web principal se encuentra en la carpeta "*hmiservermbs"* y es descargado de la página de Twisted por tanto no requiere de cambios para su funcionamiento.

### **Comunicación RTAI - servidor Web**

**Configuración de variables:** *"mbhmi.config"* contiene la configuración de las variables.

Entre corchetes el nombre de la variable, *"memaddr"* es una dirección de memoria, esta no se debe repetir en otras variables, se especifica el rango y la escala.

> *[caudaL] addrtype=holdingreg memaddr=5003 datatype=float range=0, 250 scale=0, 1*

La carpeta *"demosim"* contiene los archivos encargados de leer los valores de las Fifos y las envía al servidor mediante direcciones de memoria configuradas en *"mbhmi.config"*

#### **Instrucciones para leer datos desde RTAI:**

*import os # librerias para leer las fifos (por defecto en Python) import struct # librerias para poner en pilas las fifos (por defecto en Python) from fcntl import ioctl from ctypes import \**

> *info = struct.pack("84x") fd = os.open("/dev/rtf1", os.O\_RDONLY) statinfo = os.stat("/dev/rtf1") info = struct.pack("16x") data = ioctl(fd,16, info) data=os.read(fd,16) fields = struct.unpack("4f", data) dato2=float(fields[1]) dato3=float(fields[2]) dato4=float(fields[3]) dato2=dato2 caudal=float(dato3\*60/1000) dato3=round(dato3,2) dato3=round(dato3,2) dato4=dato4 print caudal if(caudal<7.61): caudal=0 dato3=0*

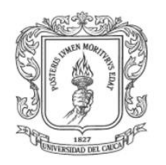

*WriteServerData(16, 36, 4, [dato3,caudal,dato4,dato2]) # escribe en el servidor, en las* 

*direcciones de memoria de la 16 a la 20 las variables: dato3, caudal, dato4 y dato2 que lee de las Fifos.*

*os.close(fd) # cierra las fifos*

**Instrucciones para escribir datos desde RTAI:**

*PB1 = GetServerData(1, 0, 1) print PB1[0] if PB1[0]==True: na = 1.0 nc = 0.0 import os # for opening the device files import struct # for packing and unpacking C structs from fcntl import ioctl # for invoking ioctl calls from ctypes import \* info = struct.pack("84x") fd2 = os.open("/dev/rtf13", os.O\_WRONLY | os.O\_EXCL) os.write(fd2,struct.pack('2d',na,nc)) os.close(fd2)*

*PB1= GetServerData(1, 0, 1) # Toma el valor que está en la memoria 0 y la pasa a la variable PB1*

Algunas de las funciones básicas en *javascript* para comunicarse con el servidor de Python son:

caudal1= MBHMIProtocol.GetRead("caudal"); lee de el servidor la variable caudal y la almacena en caudal1.

var ServerID = new MB\_StringDisplay (document, "caudal1",2);

MBHMIProtocol.AddToDisplayList (ServerID, "caudal", "read"); carga en el objeto caudal1 de el formulario Web el valor de la variable caudal.

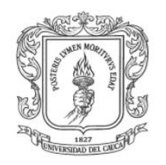

Ingeniería en Automática Industrial

### **BIBLIOGRAFÍA**

- [1] Dr. Fernando A. Saita. (2003) CUANDO LA FLUIDODINÁMICA ES EL TEMA. [Online].<http://www.santafe-conicet.gov.ar/servicios/comunica/saita.htm>
- [2] Ingenieria Rural. (2004) UNIVERSIDAD DE CASTILLA LA MANCHA. [Online]. [http://www.uclm.es/area/ing\\_rural/Trans\\_hidr/Tema4.PDF](http://www.uclm.es/area/ing_rural/Trans_hidr/Tema4.PDF)
- [3] Gilberto Sotelo Avila, "Fundamentos," in *HIDRÁULICA GENERAL*, Noriega Editores, Ed. Balderas, México D.F: LIMUSA S.A., 1997, ch. 4, p. 121.
- [4] Robert L. Mott, *MECÁNICA DE FLUIDOS 6 ED*, Prentice Hall, Ed. Atlacomulco, México: PEARSON, 2006, ch. 6, p. 169.
- [5] A. Caldas, et al, *LABORATORIO DE HUDRÁULICA MANUAL INSTRUCTIVO PARA LAS PRACTICAS*, 2nd ed. Popayán, Colombia: Taller editorial Universidad del Cauca, 2010.
- [6] Universidad de Oviedo Área de Mecánica de Fluidos, *Prácticas de Laboratorio: PÉRDIDAS DE CARGA EN TUBERÍAS*. Asturias, España: Universidad de Oviedo, 2008, p. 2.
- [7] Comunidad Wikipedia. (2010) WIKIPEDIA. [Online]. [http://es.wikipedia.org/wiki/Ecuaciones\\_de\\_Navier-Stokes](http://es.wikipedia.org/wiki/Ecuaciones_de_Navier-Stokes)
- [8] Comunidad Wikipedia. (2010) WIKIPEDIA. [Online]. [http://es.wikipedia.org/wiki/Ley\\_de\\_Poiseuille](http://es.wikipedia.org/wiki/Ley_de_Poiseuille)
- [9] Gilberto Sotelo Avila, "Fundamentos," in *HIDRÁULICA GENERAL*, Noriega Editores, Ed. Balderas, México D.F: LIMUSA S.A., 1997, ch. 4, p. 121.
- [10] Comunidad Wikipedia. (2010) WIKIPEDIA. [Online]. [http://en.wikipedia.org/wiki/Lewis\\_Ferry\\_Moody](http://en.wikipedia.org/wiki/Lewis_Ferry_Moody)
- [11] D. Riveros. et al. (2004) Biblioteca virtual de desarrollo sostenible y salud ambiental. [Online].<http://www.bvsde.paho.org/bvsAIDIS/PuertoRico29/rivero.pdf>
- [12] G. Sánchez A. Rivas. (2007 2008) Universidad de Navarra. [Online]. [www.unav.es/ocw/labfluidosing10708/GPL\\_4\\_Spanish\\_07\\_08.pdf](www.unav.es/ocw/labfluidosing10708/GPL_4_Spanish_07_08.pdf)
- [13] Smith C. y Corripio A., *CONTROL AUTOMÁTICO DE PROCESOS: Teoría y Práctica*, 1st ed., NORIEGA Editores, Ed. Balderas, México, D.F.: LIMUSA, 1991, vol. 12.
- [14] Activistas por el software libre. (2010, Noviembre) Somos Libres.org. [Online]. <http://www.somoslibres.org/modules.php?name=News&file=article&sid=295>
- [15] Comunidad Wikipedia. (2010) WIKIPEDIA. [Online].<http://es.wikipedia.org/wiki/Widget>
- [16] Comunidad Wikipedia. (2010) WIKIPEDIA. [Online].<http://es.wikipedia.org/wiki/Make>
- [17] ESCUELA DE INGENIERÍA DE ANTIOQUIA. (2009) Mecánica de Fluidos y Recursos Hidráulicos. [Online].<http://fluidos.eia.edu.co/hidraulica/confinado/rugosidad.htm>